# Dell™ S500/S500wi 投影仪

用户手册

## 注意、小心和警告

■ 注: "注"表示可以帮助您更好使用计算机的重要信息。

 $\bigwedge$  小心:"小心"表示如果不遵循使用说明,可能会导致硬 件损坏或数据丢失。

#### 警告: "警告"表示潜在的财产损失、人身伤害甚至死 亡。

#### 本文档所含信息如有更改,恕不通知。 **© 2010 Dell Inc.** 保留所有权利。

\_\_\_\_\_\_\_\_\_\_\_\_\_\_\_\_\_\_\_\_

未经 Dell Inc. 的书面许可,严禁任何人以任何方式复制这些资料。

本文所用商标:*Dell* 和 *DELL* 标志是 Dell Inc. 的商标; *DLP* 和 *DLP* 标 志是 TEXAS INSTRUMENTS INCORPORATED 的商标; *Microsoft* 和 *Windows* 是 Microsoft Corporation 在美国和 / 或其它国家 (地区) 的注册商标或 商标。

本文档中可能用到的其它商标和品牌名称是指拥有该商标或名称的实体 或其产品。除其自身的商标和品牌名称之外, Dell Inc. 对其它商标和品 牌名称不拥有任何权益。

#### 型号 S500/S500wi

2010 年 12 月 Rev. A00

# 目录

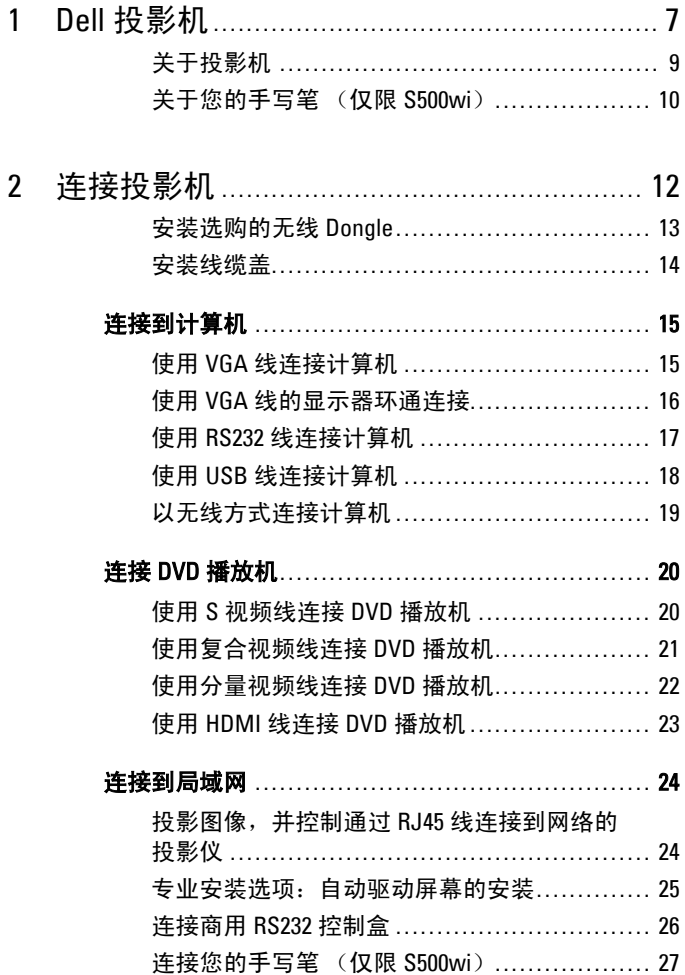

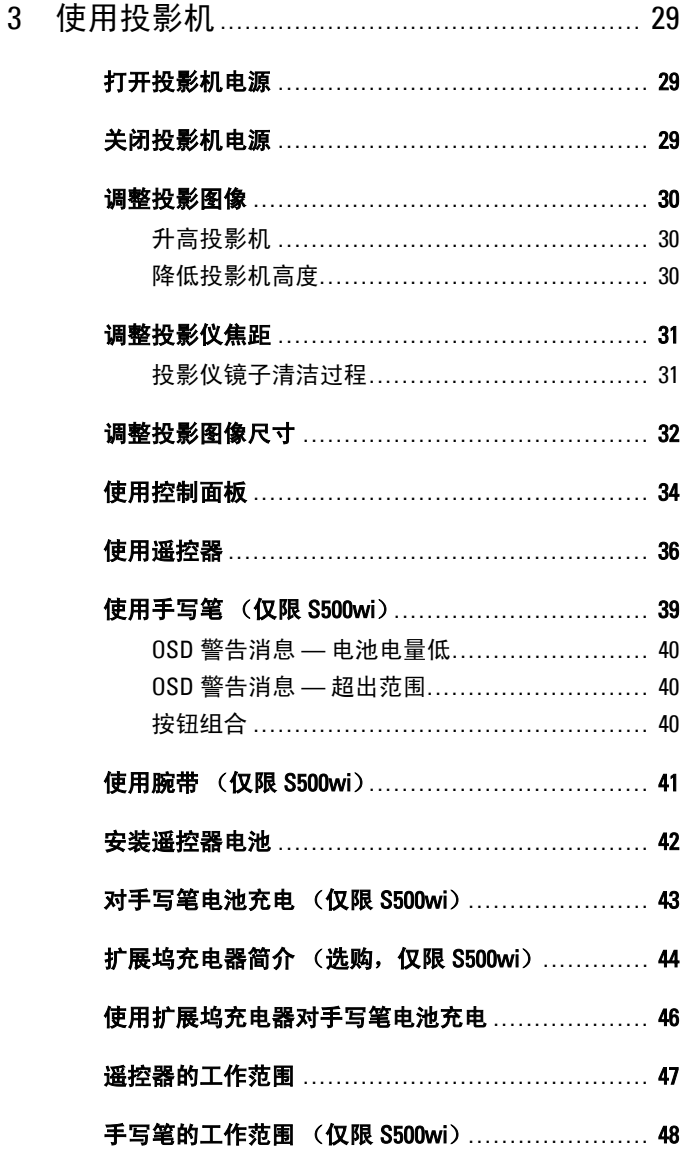

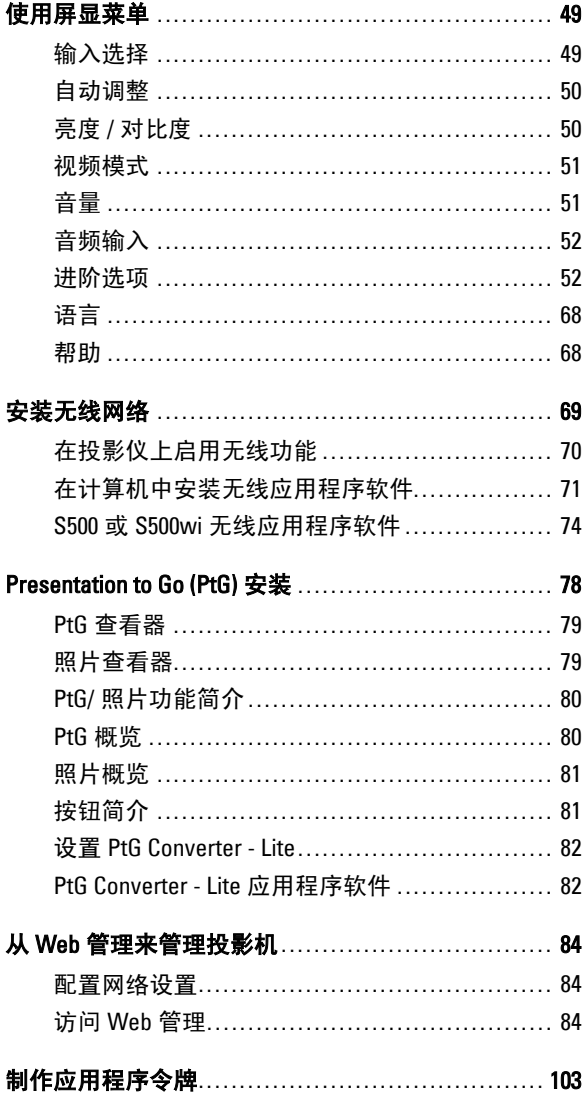

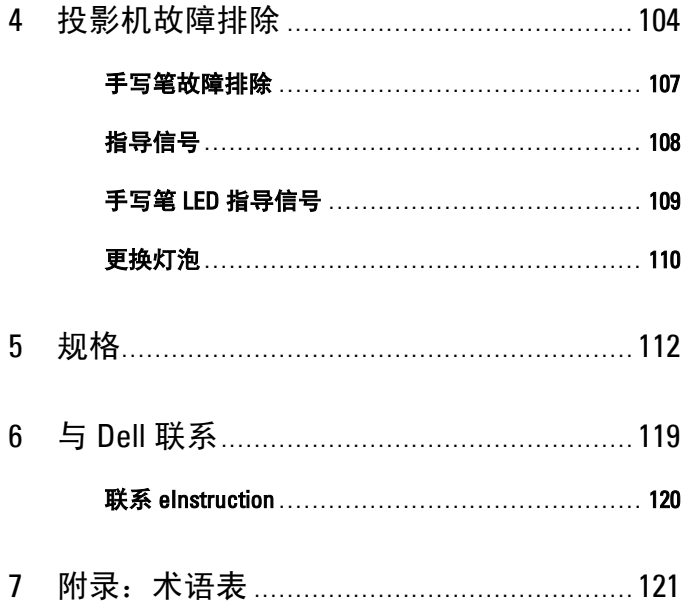

# <span id="page-6-0"></span>Dell 投影机

投影机随机附带以下所示的所有物品。请确保所有物品齐备,如有丢失,请与 Dell™ 联系。

S500/S500wi 包装物品

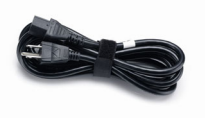

AAA 电池 (两节) <br>

用户手册和文档光盘 线缆盖

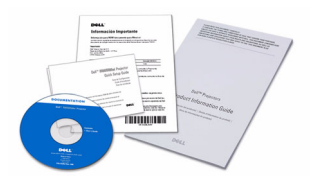

USB 线 (USB-A 到 USB-B)

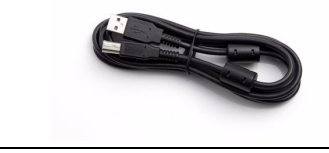

电源线 1.8 m VGA 线 (VGA 到 VGA)

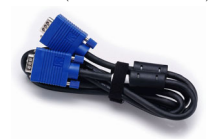

**1**

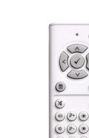

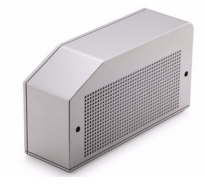

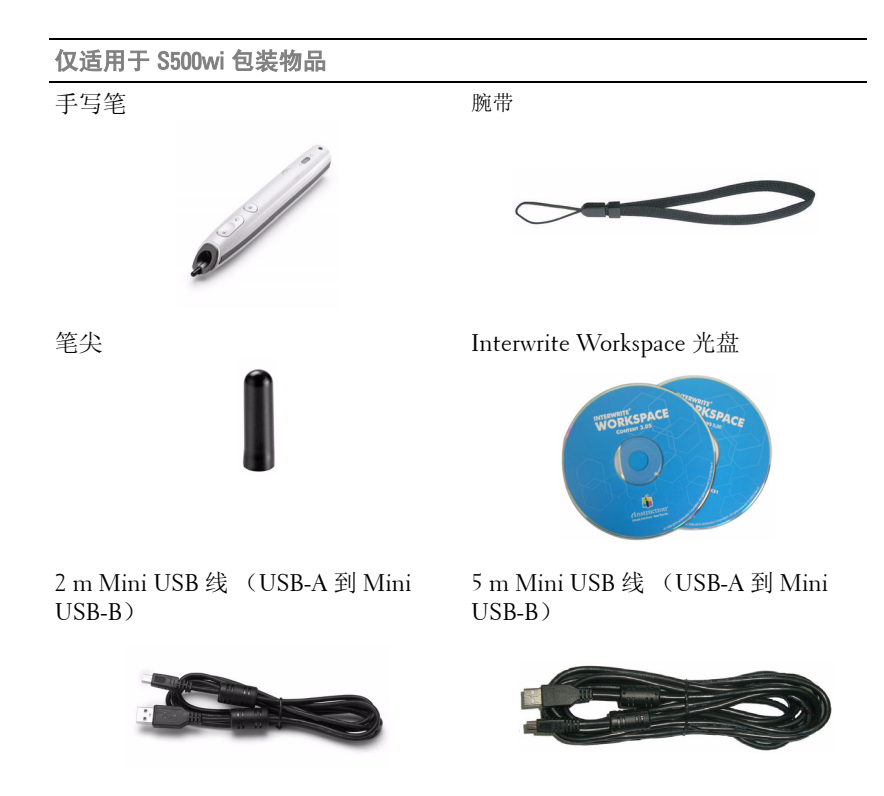

# <span id="page-8-0"></span>关于投影机

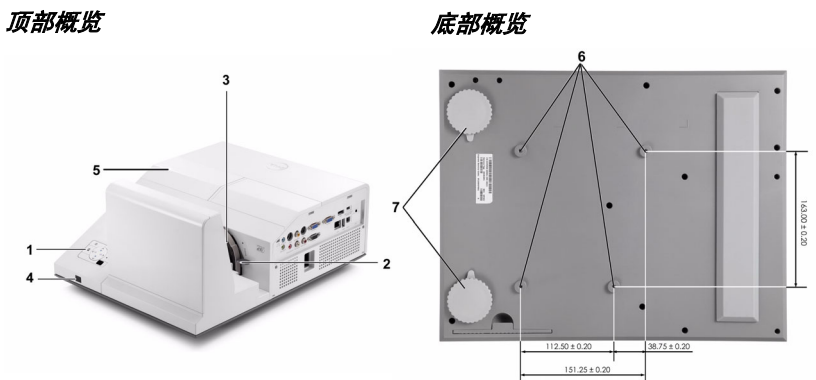

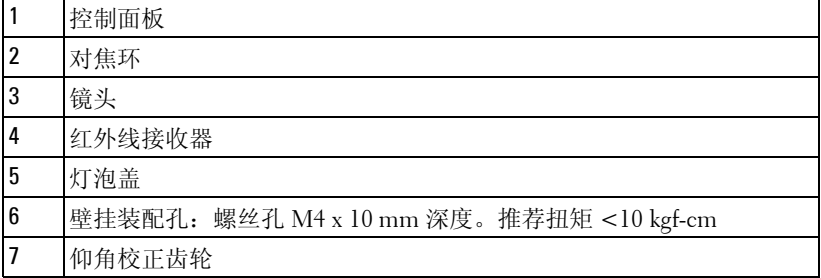

#### <span id="page-9-0"></span>关于您的手写笔 (仅限 S500wi)

顶部概览 底部概览

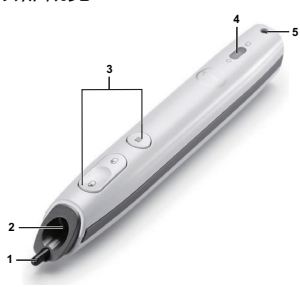

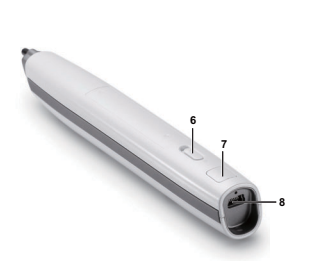

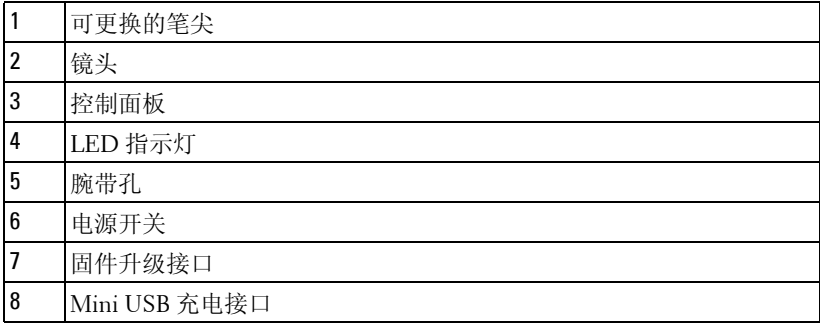

#### <span id="page-9-1"></span>小心: 安全注意事项

- 不要在产生大量热量的设备附近使用投影机。
- 2 不要在多尘环境中使用投影机。灰尘可能导致系统故障, 投影机将自动关 机。
- 确保投影机安装在通风良好的位置。
- 不要阻塞投影机上的通风槽和通风口。
- 确保投影仪在 5 ºC 到 35 ºC 的环境温度条件下工作。
- 投影机开机后或者在投影机刚刚关机后,通风口的温度可能非常高,因此 请勿触摸通风口。
- 投影机工作时切勿直视镜头,否则可能损害眼睛。
- 投影机工作时切勿在投影机附近或前面放置任何物品或者盖住镜头,否则 热量可能导致物品软化或烧坏。
- 请勿在心脏起搏器旁边使用无线投影机。
- 请勿在医疗器械旁边使用无线投影机。

**11** 请勿在微波炉旁边使用无线投影机。

#### ■注:

- 请勿尝试自行壁挂投影仪。应由专业技术人士来安装。
- 推荐的投影仪壁挂装配架 (P/N: N4MYM)。有关的详细信息,请访 问 Dell 支持网站 **support.dell.com**。
- 有关的详细信息,请参阅投影机随附的安全信息。
- S500/S500wi 投影仪只能在室内使用。

# **2**

# <span id="page-11-1"></span><span id="page-11-0"></span>连接投影机

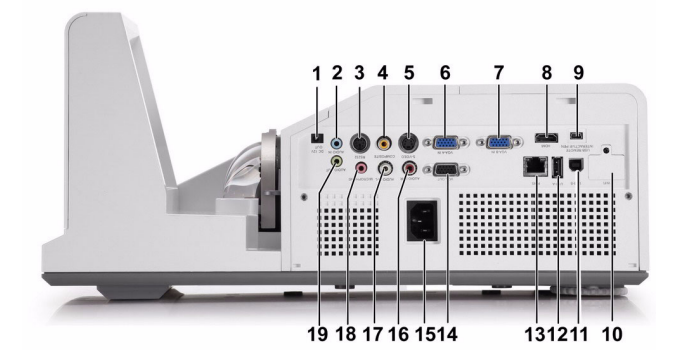

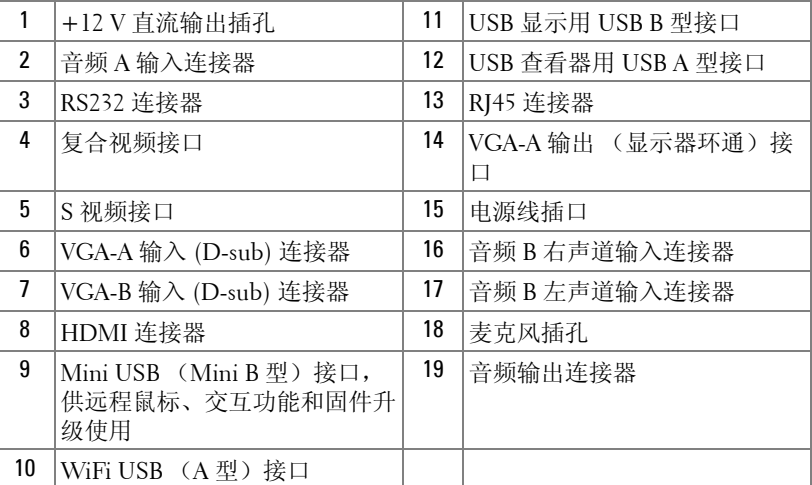

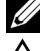

**么 注: S500 和 S500wi 的接口相同。** 

1 小心: 在执行此部分中的任何过程之前, 请阅读第10[页上](#page-9-1)介绍的"安 全注意事项"。

#### <span id="page-12-0"></span>安装选购的无线 Dongle

为了使用无线网络功能选项,此投影仪必须安装无线 dongle。参见[第](#page-68-1) 69 [页的"安装无线网络"](#page-68-1)。您的 **S500** 投影仪不随机提供无线 dongle。 您可以从 Dell 网站 **www.dell.com** 购买。

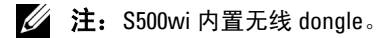

1 拧下螺丝并取下无线盖子。

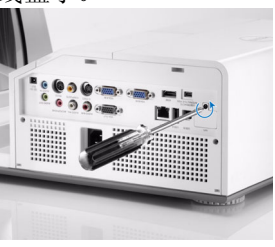

2 插入无线 dongle。

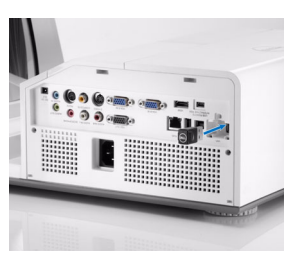

3 装上无线盖子。

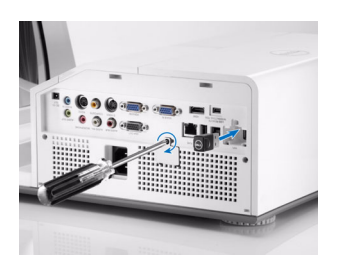

连接投影机 | 13

#### <span id="page-13-0"></span>安装线缆盖

此投影仪随附一个线缆盖。您可以在投影仪的包装盒中找到线缆盖。 按照下列步骤将线缆盖安装到投影仪上。

1 在投影仪的包装盒中找到线缆盖。

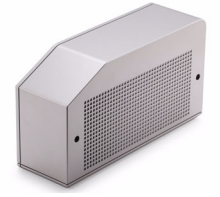

2 将线缆盖装到投影仪的右侧。

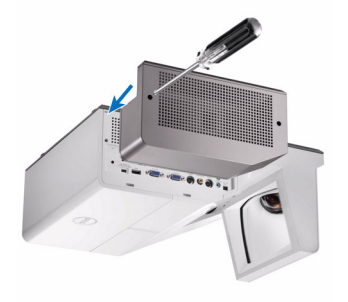

## <span id="page-14-0"></span>连接到计算机

#### <span id="page-14-1"></span>使用 VGA 线连接计算机

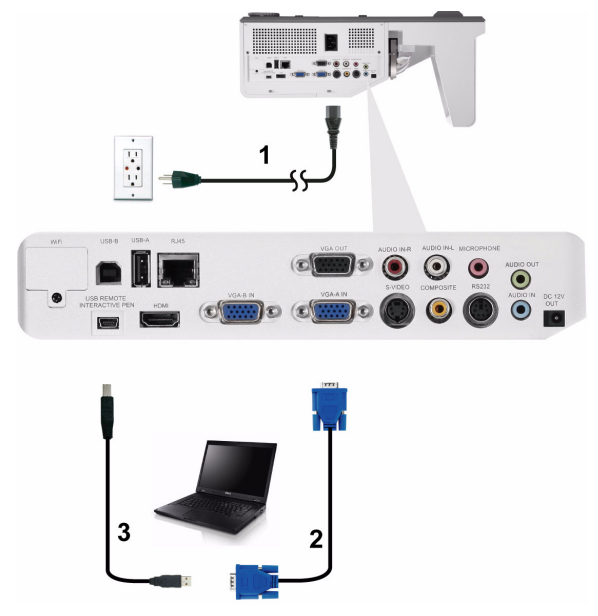

|    | 电源线                  |
|----|----------------------|
| 12 | VGA 到 VGA 线          |
| Β. | USB-A 到 Mini USB-B 线 |

注: 为了使用遥控器上的向上翻页和向下翻页功能, 必须连接 Mini USB 线。

#### <span id="page-15-0"></span>使用 VGA 线的显示器环通连接

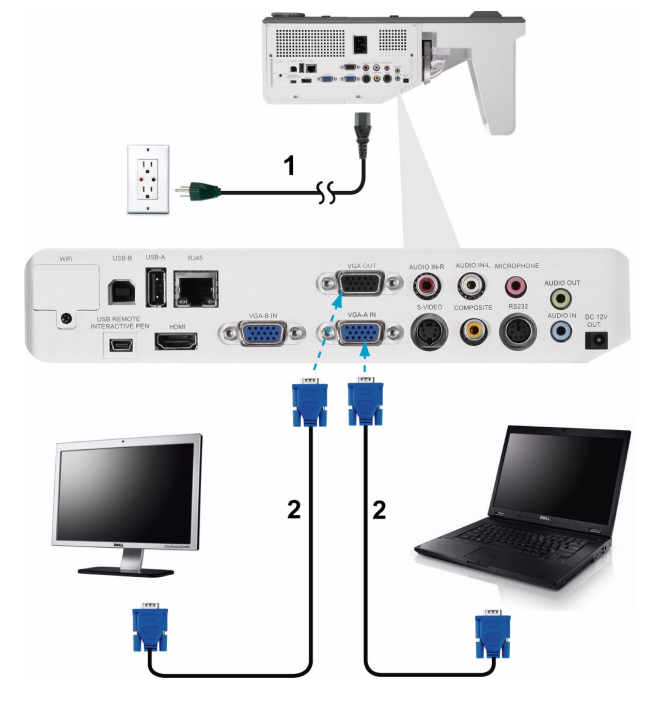

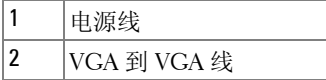

注: 投影机只随附一条 VGA 线。您可从 Dell 网站 www.dell.com 购买更 多 VGA 线。

#### <span id="page-16-0"></span>使用 RS232 线连接计算机

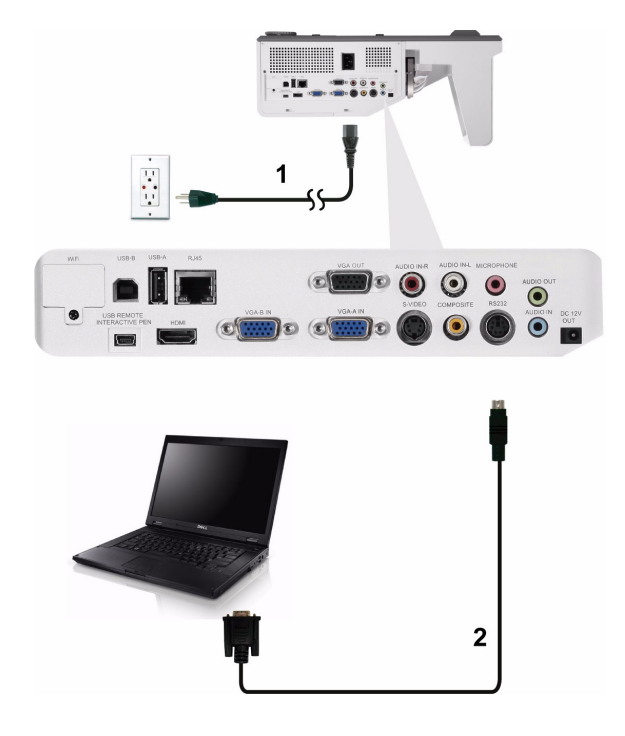

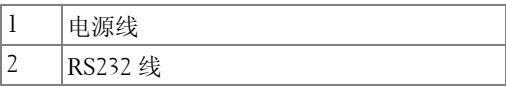

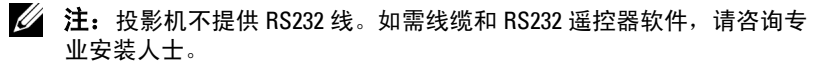

#### <span id="page-17-0"></span>使用 USB 线连接计算机

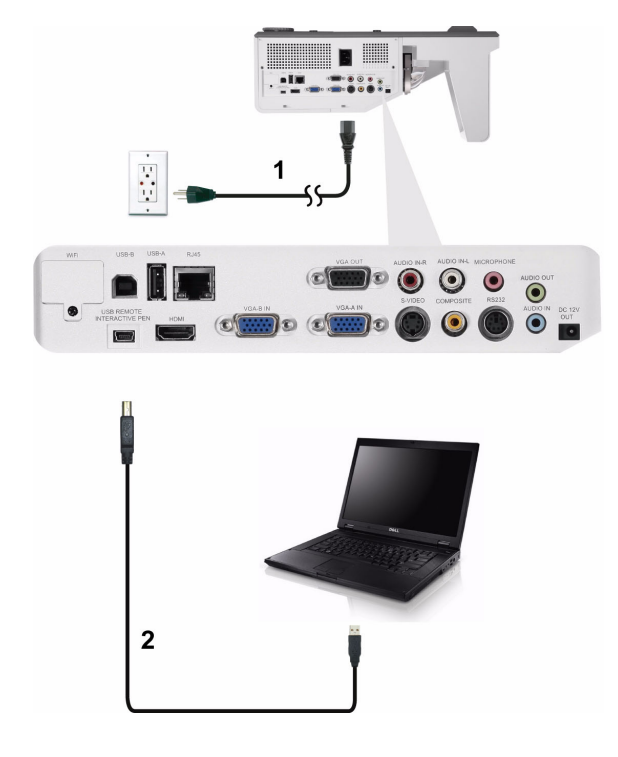

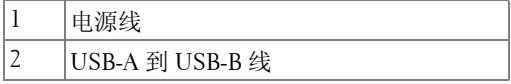

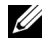

 $\mathscr{L}$  注: 即插即用。此投影仪只随附一条 USB 线。您可从 Dell 网站 www.dell.com 购买更多 USB 线。

#### <span id="page-18-0"></span>以无线方式连接计算机

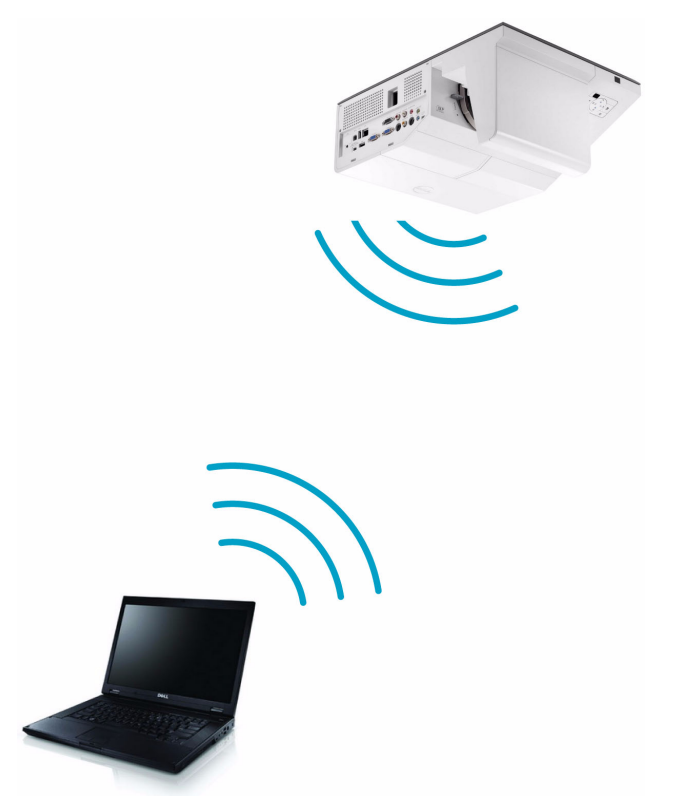

- △ 注: 您的计算机应配备一个无线连接器并且正确配置, 以便检测另一个 无线连接。关于如何配置无线连接,请参阅计算机的文档。
- $\mathbb{Z}$  注: 为了使用无线网络功能, 此投影仪必须安装无线 dongle。参[见第](#page-68-1) 69 [页的 "安装无线网络"](#page-68-1)。

## <span id="page-19-0"></span>连接 DVD 播放机

#### <span id="page-19-1"></span>使用 S 视频线连接 DVD 播放机

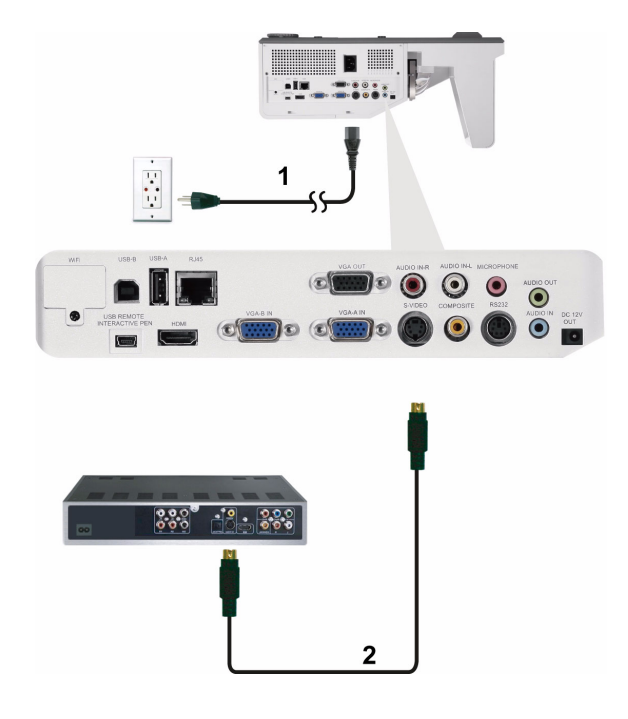

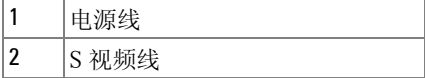

注: 此投影仪不提供 S 视频线。您可以从 Dell 网站 www.dell.com 购买 S 视频延长线 (50 英尺 /100 英尺)。

#### <span id="page-20-0"></span>使用复合视频线连接 DVD 播放机

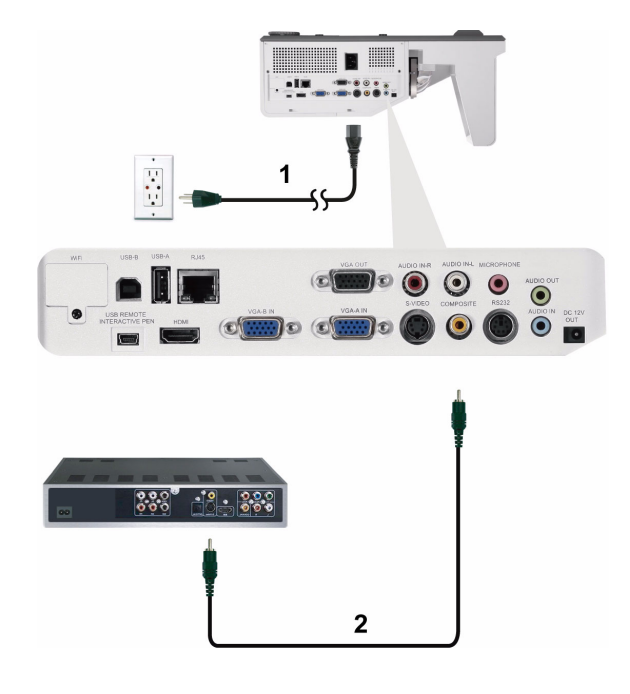

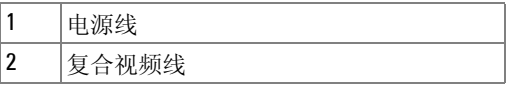

 $\mathscr{U}$  注: 投影机不提供复合视频线。您可以从 Dell 网站 www.dell.com 购买 复合视频延长线 (50 英尺 /100 英尺)。

#### <span id="page-21-0"></span>使用分量视频线连接 DVD 播放机

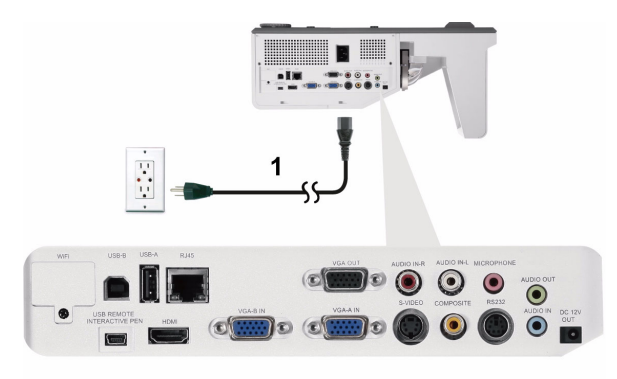

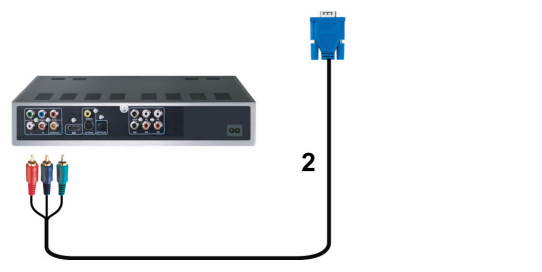

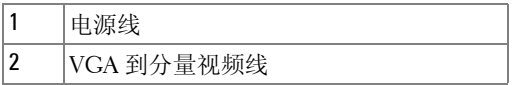

■ 注: 投影机不提供 VGA 到分量视频线。您可以从 Dell 网站 www.dell.com 购买 VGA 到分量视频延长线 (50 英尺 /100 英尺)。

#### <span id="page-22-0"></span>使用 HDMI 线连接 DVD 播放机

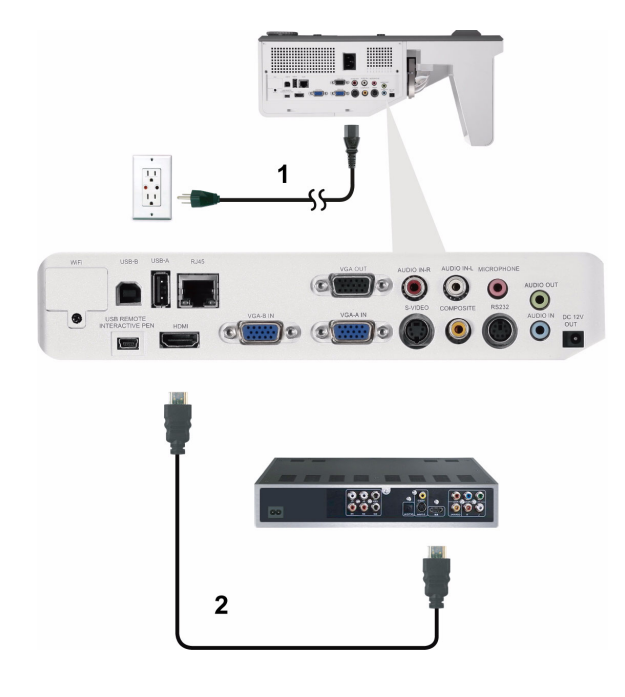

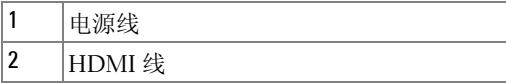

注: 投影机不提供 HDMI 线。您可以从 Dell 网站 www.dell.com 购买 HDMI 线。

## <span id="page-23-0"></span>连接到局域网

<span id="page-23-1"></span>投影图像,并控制通过 RJ45 线连接到网络的投影仪

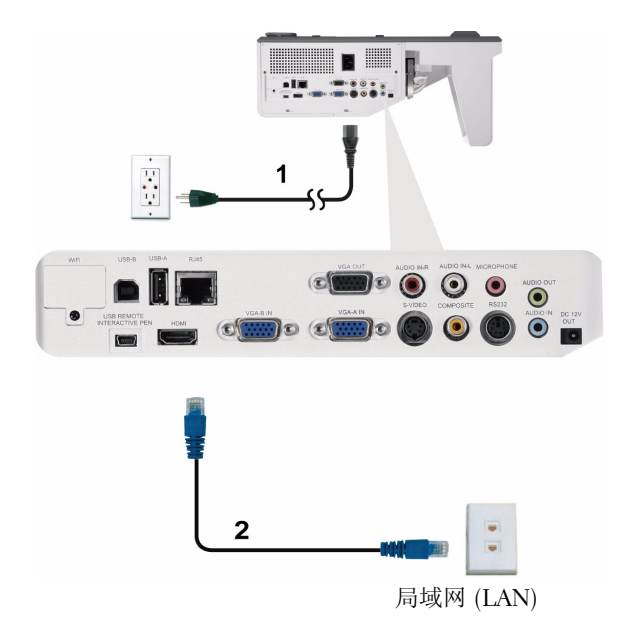

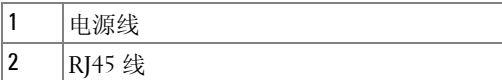

 $\mathbb Z$  注: 投影机不提供 RJ45 线。您可以从 Dell 网站 www.dell.com 购买 RJ45 线。

# **The Second Contract Enter** 1  $\begin{picture}(18,10) \put(0,0){\line(1,0){10}} \put(10,0){\line(1,0){10}} \put(10,0){\line(1,0){10}} \put(10,0){\line(1,0){10}} \put(10,0){\line(1,0){10}} \put(10,0){\line(1,0){10}} \put(10,0){\line(1,0){10}} \put(10,0){\line(1,0){10}} \put(10,0){\line(1,0){10}} \put(10,0){\line(1,0){10}} \put(10,0){\line(1,0){10}} \put(10,0){\line(1$  $\circ$  (  $\circ$  )  $\odot$  $\overline{3}$

<span id="page-24-0"></span>专业安装选项: 自动驱动屏幕的安装

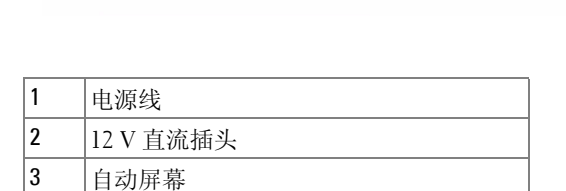

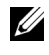

**■ 注:** 使用尺寸为 1.7 mm (ID) x 4.00 mm (OD) x 9.5 mm (轴杆)的 12V 直流 插头连接自动屏幕和投影仪。

 $\mathbf{2}$ 

12 V 直流插头

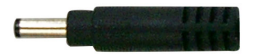

#### <span id="page-25-0"></span>连接商用 RS232 控制盒

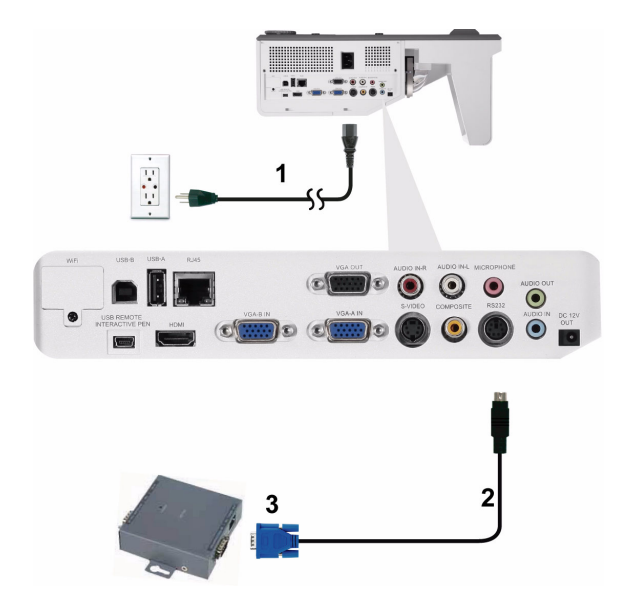

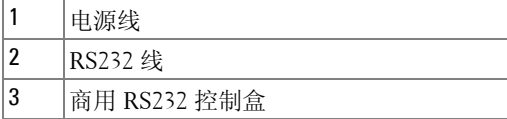

■ 注: 投影机不提供 RS232 线。咨询专业技术人士以获得线缆。

<span id="page-26-0"></span>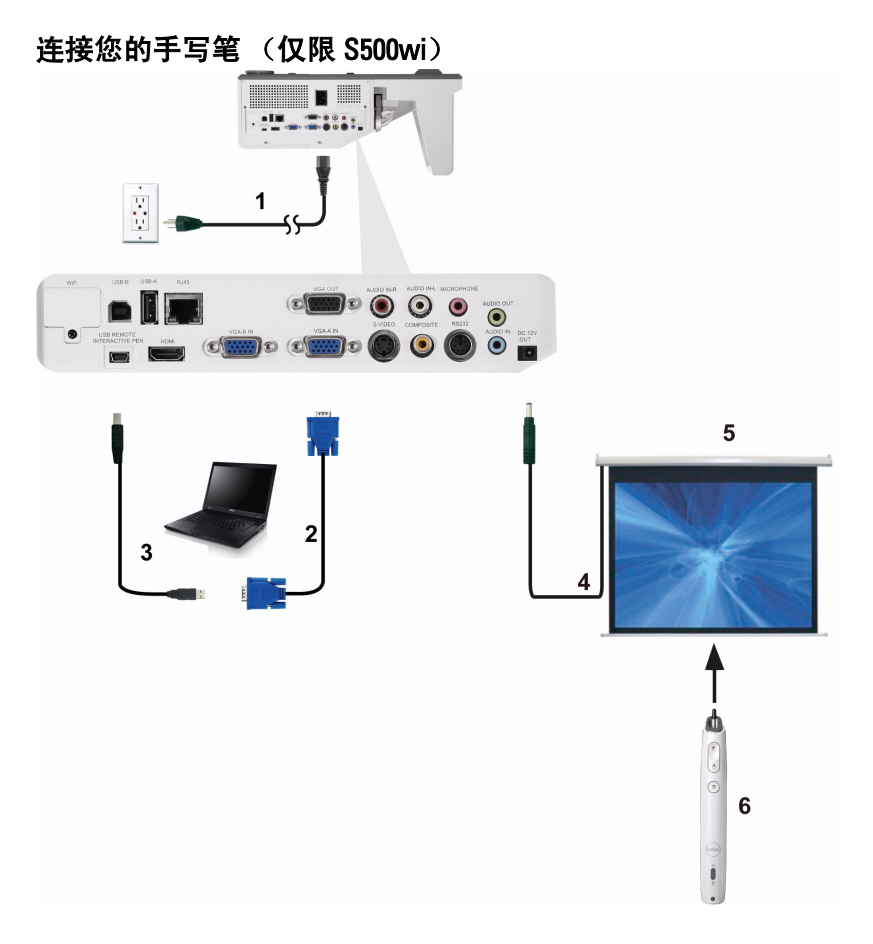

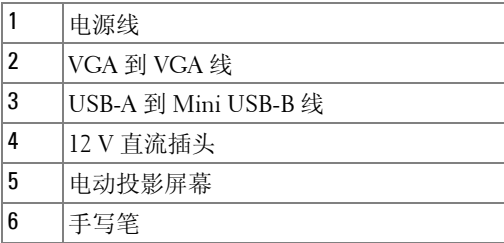

#### ■注:

- 1 仅在下列输入模式下支持交互:来自 PC、无线显示、USB 显示 及 LAN 显示的 VGA 和 HDMI。
- 2 为了使用手写笔,需在计算机和投影仪之间建立第二条连接。 计算机和投影仪之间的连接有 3 个选项:
	- a 使用 Mini USB 线
	- b 使用网线 (需要安装 Dell 无线应用程序软件)
	- c 使用 WLAN (需要安装 Dell 无线应用程序软件)
	- 如果使用 LAN 或 WLAN 连接, 请务必先开启无线 /LAN 功能。
- 3 自动屏幕是选购品。
- 4 如果计算机 / 笔记本电脑和投影仪之间的距离超过 5 m, 建议 在安装时使用 USB 集线器。

# **3**

# <span id="page-28-0"></span>使用投影机

## <span id="page-28-1"></span>打开投影机电源

- 注: 先打开投影机电源,然后打开输入源电源 (计算机、 DVD 播放机 等)。按**下电源**按钮前其指示灯一直闪烁蓝光。
- **1** 将电源线和相应的信号线连接到投影仪。有关连接投影机的信息,请参阅 第 12 页的"连接投影机"。
- **2** 按下电源按钮 (有关电源按钮的位置,请参阅第 34 [页的 "使用控制面](#page-33-0) [板"](#page-33-0))。
- 3 打开输入源(计算机、DVD 播放机等)的电源。
- **4** 使用相应的线缆将输入源连接到投影机。有关将输入源连接到投影机的说 明,请参阅第 12 [页的 "连接投影机"。](#page-11-1)
- **5** 在默认情况下,投影仪的输入源设成 VGA-A。必要时,变更投影仪的输入 源。
- **6** 如果投影仪连接有多个输入源,请按下遥控器或者控制面板上的输入源按 钮选择需要的输入源。参见第 34 [页的 "使用控制面板"](#page-33-0)和第 36 [页的 "使](#page-35-0) [用遥控器"](#page-35-0)找到输入源按钮。

### <span id="page-28-2"></span>关闭投影机电源

△ 小心: 按照以下步骤正确关闭投影机之后, 将其插头拔下。

**1** 按电源按钮。按照屏幕上显示的说明正确关闭投影仪。

- 注: 屏幕上显示下面的消息 "按电源按钮关闭投影仪。"此消息在 5 秒 后消失,或者您可以按菜单按钮清除它。
- **2** 再按一次电源按钮。散热风扇继续运行 120 秒。
- **3** 如要使投影仪快速关机,可以在投影仪风扇仍在转动时按住电源按钮 1 秒。
- 注: 在再次打开投影机电源之前,请等待 60 秒,以便内部温度稳定。
- **4** 从电源插座和投影机上断开电源线。

## <span id="page-29-0"></span>调整投影图像

#### <span id="page-29-1"></span>升高投影机

**1** 将投影仪升高至所需的显示角度,然后使用两个仰角校正齿轮微调显示角 度。

#### <span id="page-29-2"></span>降低投影机高度

1降低投影仪,然后使用两个仰角校正齿轮微调显示角度。

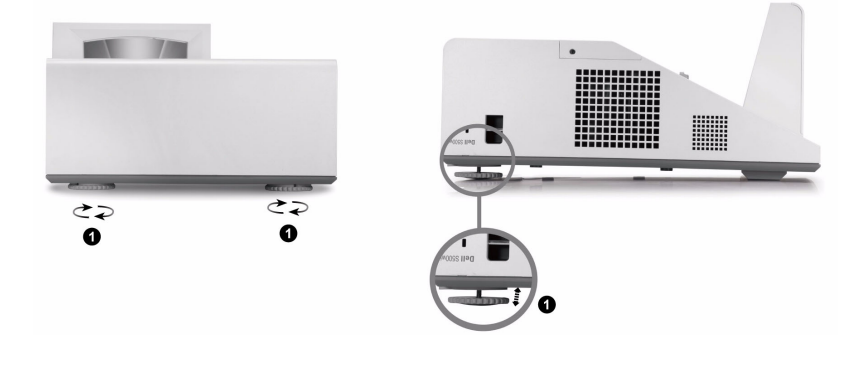

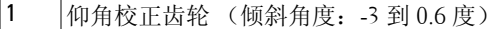

### <span id="page-30-0"></span>调整投影仪焦距

**1** 旋转对焦环直到图像清晰为止。投影仪的聚焦范围是1.60英尺到2.15英尺±  $0.02 \ncong \mathbb{R}$  (0.489 m 到 0.655 m  $\pm$  0.6 mm).

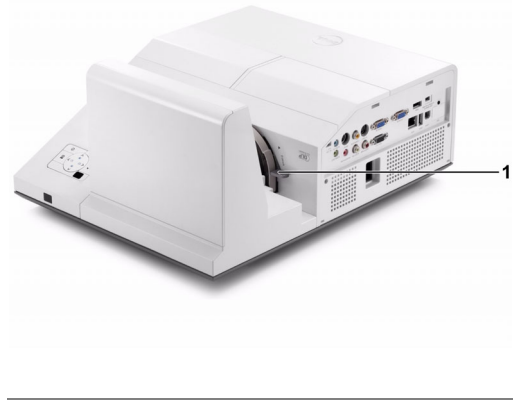

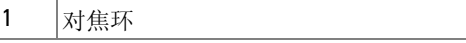

#### <span id="page-30-1"></span>投影仪镜子清洁过程

- 1 关闭投影仪电源并拔掉电源线。
- 2 让投影机冷却至少 30 分钟。
- 3 使用气吹吹去镜子上的灰尘,或者使用微纤维清洁布轻轻擦拭镜 子。请勿刮擦镜子表面。否则,可能划伤镜子。

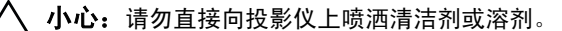

#### 警告: 清洁壁挂的投影仪可能导致其掉落并造成伤害。 您可以从 壁挂架上卸下投影仪,然后再清洁投影仪镜子。

## <span id="page-31-0"></span>调整投影图像尺寸

#### S500/S500wi

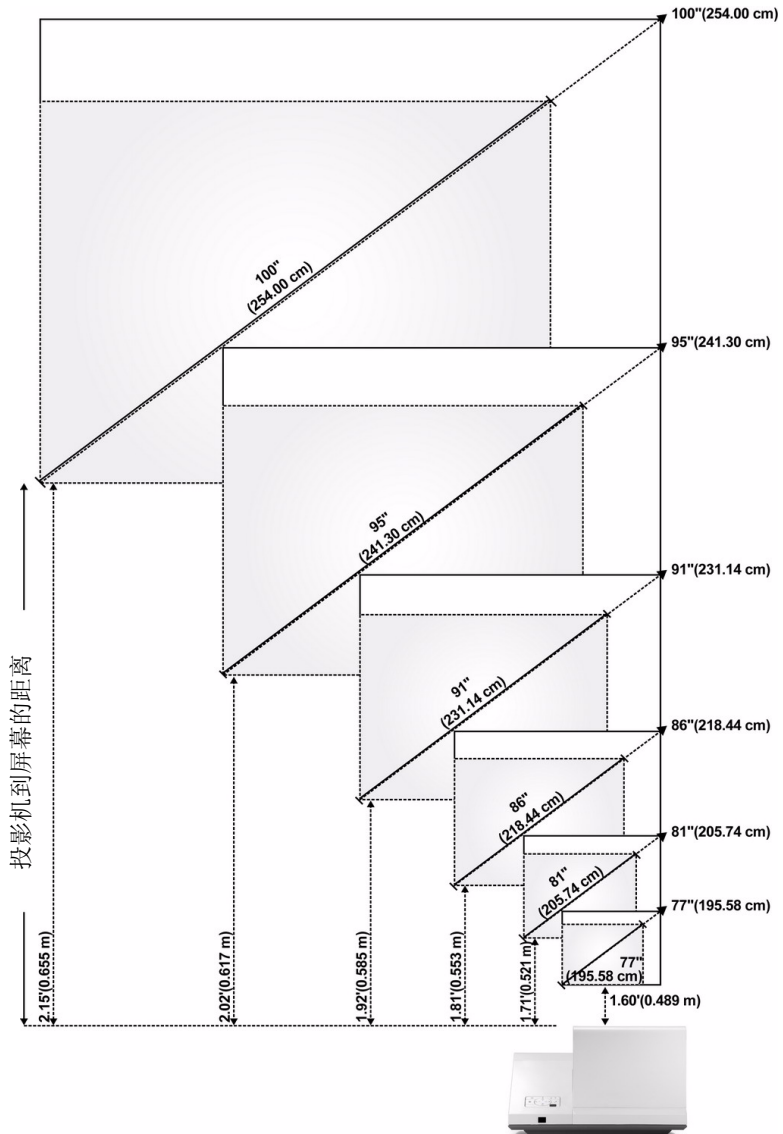

#### S500/S500wi

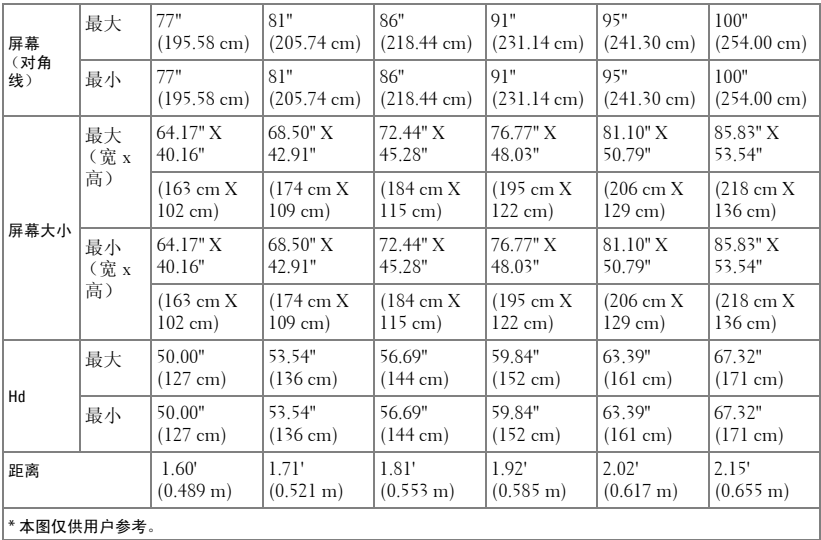

# <span id="page-33-0"></span>使用控制面板

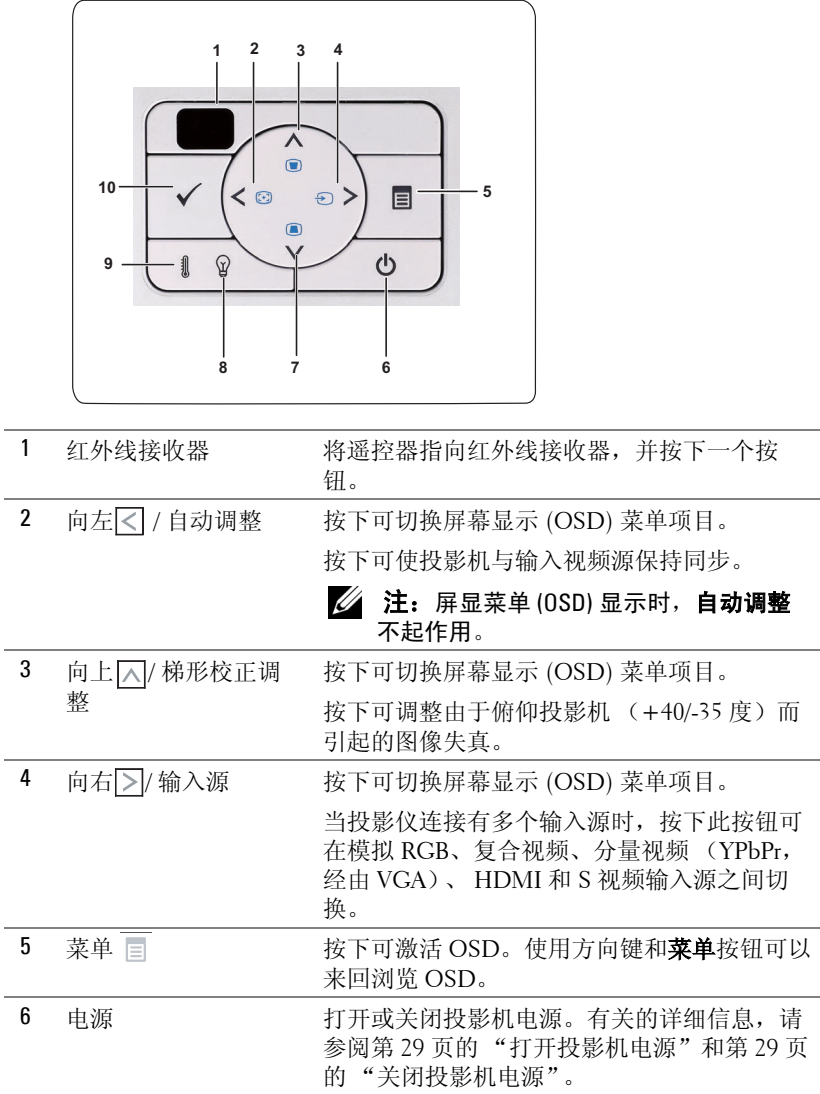

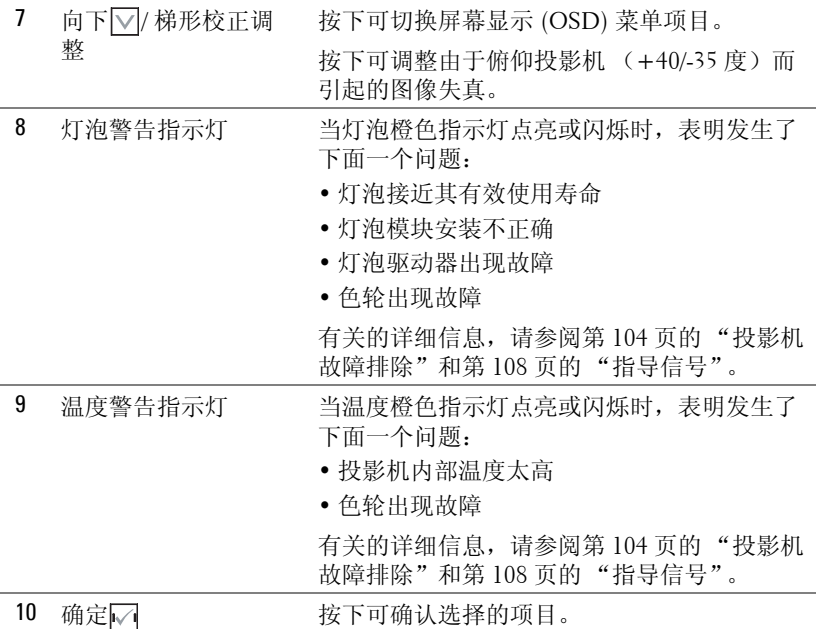

# <span id="page-35-0"></span>使用遥控器

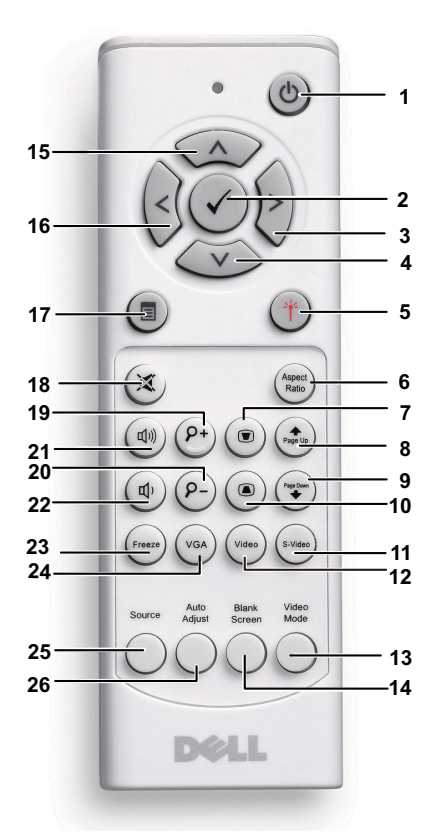

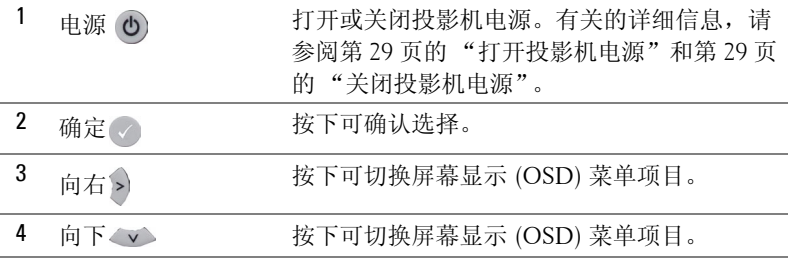
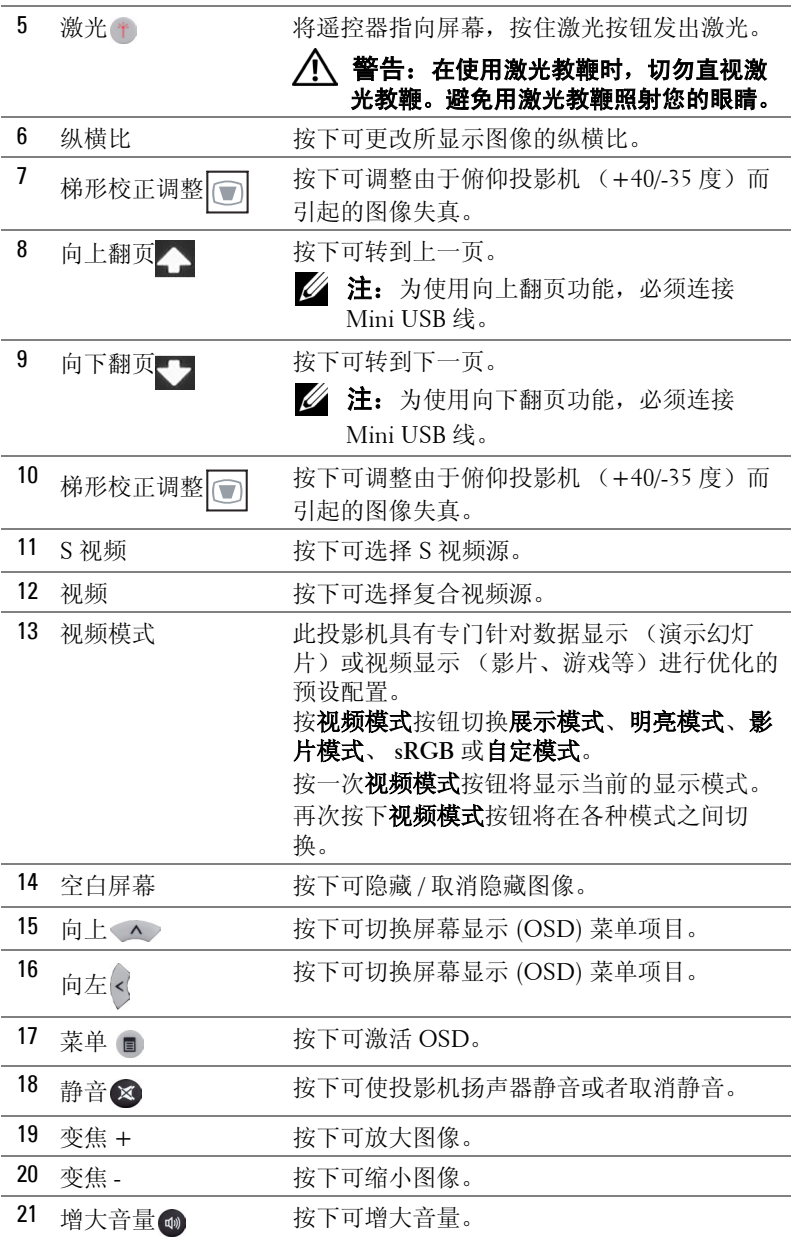

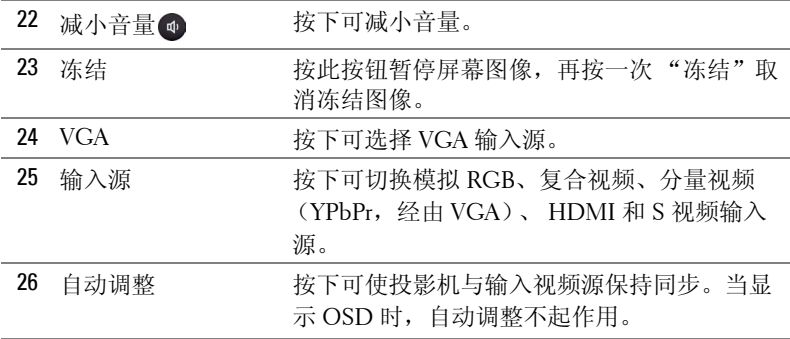

## <span id="page-38-0"></span>使用手写笔 (仅限 S500wi)

**顶部概览 底部概览** 

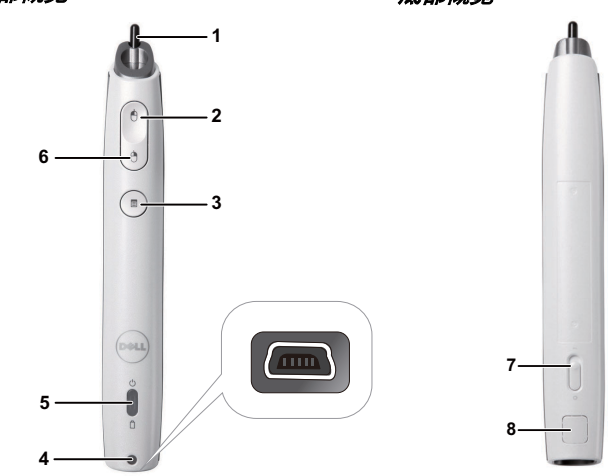

1 可更换的笔尖 按下笔尖时绘制或书写。笔尖按下后,如同按 鼠标左键,可用于绘制或书写。

- ■注:
	- 按下笔尖后,手写笔切换到绘制模式, 按钮功能被禁用。
	- 若笔尖磨损,请按如下所示更换笔尖。

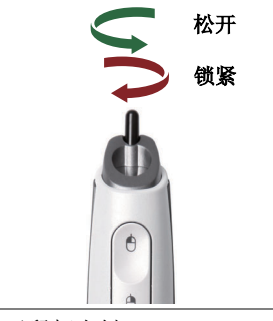

2 向左 2 此按钮相当于鼠标左键。

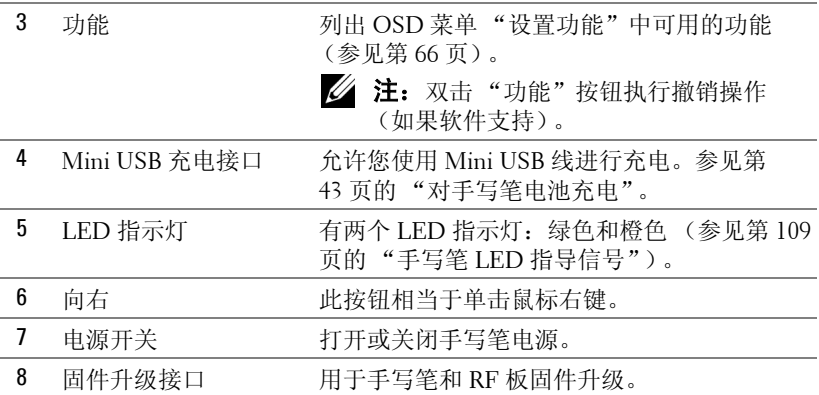

#### OSD 警告消息 — 电池电量低

- 当电池电压低于 2 V 时, 显示 "电池电量低"警告消息。在此情况 下,手写笔仍能工作约 1~2 个小时。
- 当电池电压低于 1.8 V 时,手写笔停止工作。

#### OSD 警告消息 — 超出范围

下面的情形可能导致手写笔感应器超出范围:

- 手写笔不指向屏幕。
- 手写笔距离屏幕太远。
- 投影仪亮度太低,难以检测。

#### 按钮组合

- 向右 **+** 功能 (仅限主手写笔):屏幕上显示 "辅助手写笔设置功能" 菜单。
- 向左 **+** 功能:屏幕上显示手写笔信息菜单。
- 按住功能: 按住功能按钮 2 秒, 屏幕上将显示功能菜单。使用向左 / 向右执行向上 / 向下移动,使用功能执行进入 / 应用操作。
- 当在 "设置功能"菜单中选择了 "切换"时,按功能按钮选择正常 / 绘制 / 稳定模式。
- 注: 手写笔不支持 Windows 鼠标属性功能 "切换主要和次要的按钮"。

## 使用腕带 (仅限 S500wi)

请使用腕带作为一项安全预防措施,若手写笔意外脱手,可防止损坏手写笔、 其他物品或伤害他人。

**1** 将腕带绳穿过连接孔。

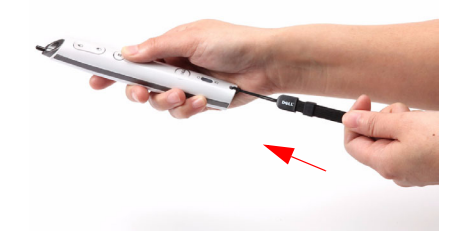

**2** 将腕带戴到手腕上。

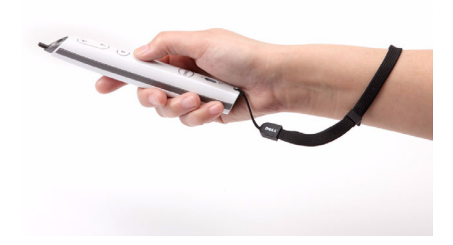

## 安装遥控器电池

4 注: 不使用时, 取出遥控器电池。 按卡销以打开电池仓盖。

检查电池上标注的极性 (+/-)。

按照电池仓中的标记装入电池以确保极性正确。

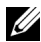

■ 注: 避免混用不同类型的电池或混用新旧电池。

重新装上电池仓盖。

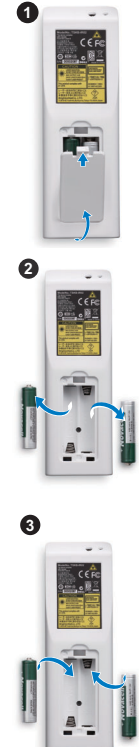

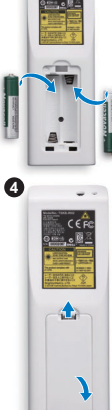

## <span id="page-42-0"></span>对手写笔电池充电 (仅限 S500wi)

当手写笔橙色电池指示灯开始闪烁时,表示其内部电池电量低 (如果电池彻 底没电了,将无法通过按笔尖、向左、向右或设置功能等按钮来开启手写 笔)。

如要对电池充电,请使用 mini USB 线将手写笔连接到计算机或笔记本电脑 (如果连接到计算机或笔记本电脑,请确保计算机或笔记本电脑处于开机状 态)。电池充电时,电池指示灯一直点亮。电池充电完毕时,指示灯熄灭。

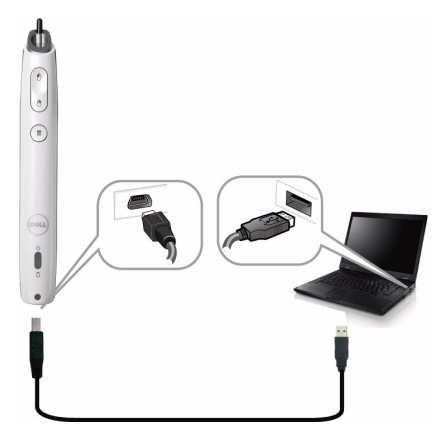

充电结束时,您可以拔掉 mini USB 线 (或者保持连线, 在充电情况下使用手 写笔)。

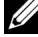

■ 注: 第一次使用时, 电池完全充电需要至少 4-5 小时。电池充满电后, 可以连续使用 25 小时, 待机时间可达 4 个星期。

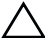

△ 小心: 锂电池只能充电, 用户不能更换或维修。如果您的手写笔无法充 电,请与 Dell 联系 (参见第 119 [页的 "与](#page-119-0) Dell 联系")。

△ 小心: 将手写笔连接到计算机 (或使用扩展坞充电器)进行充电时, 务必使用随附的 mini USB 线。此投影仪不提供扩展坞充电器。您可以从 Dell 网站 www.dell.com 购买。

扩展坞充电器简介 (选购,仅限 S500wi) 前视图 有效的 医心包 医视图 医视图

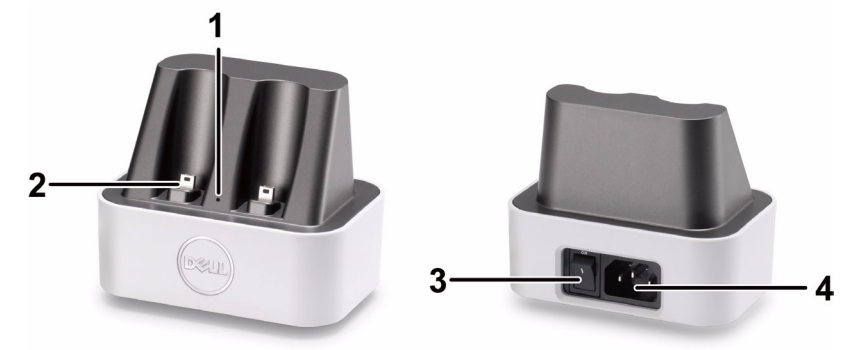

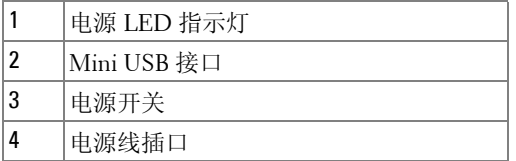

注: 此投影仪不提供扩展坞充电器。您可以从 Dell 网站 www.dell.com 购买扩展坞充电器。

### 扩展坞充电器上的 LED 指示灯

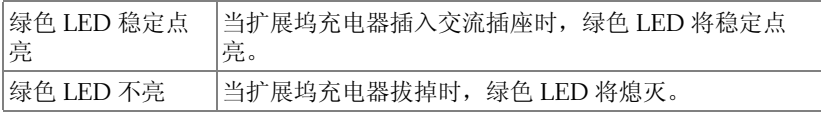

### 手写笔上的 LED 指示灯

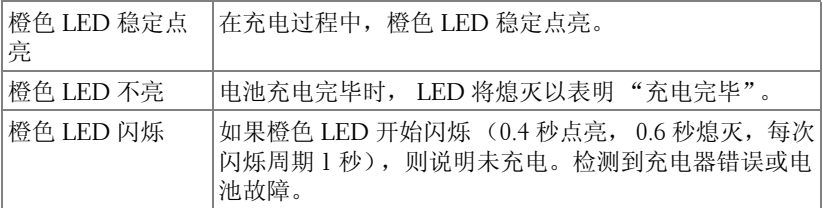

### 扩展坞充电器规格 (电源)

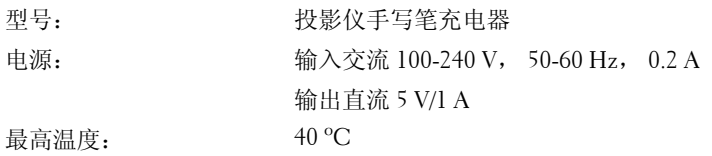

## 使用扩展坞充电器对手写笔电池充电

当手写笔橙色电池指示灯开始闪烁时,表示其内部电池电量低 (如果电池彻 底没电了,将无法通过按笔尖、向左、向右或设置功能等按钮来开启手写 笔)。

按照下列步骤对电池充电:

**1** 将电源线连接到墙壁电源插座。

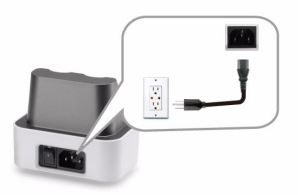

**2** 将手写笔插入扩展坞充电器的 Mini USB 端口。

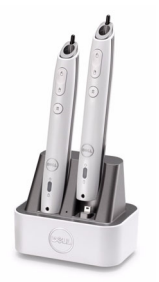

**3** 开启扩展坞充电器的电源。

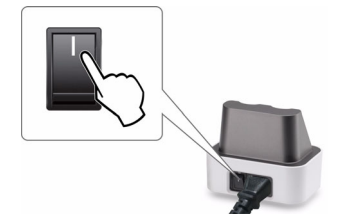

■ 注: 在充电过程中, 手写笔橙色电池指示灯一直点亮, 直至充电完毕。

**么注:** 第一次使用时, 电池完全充电需要至少 4-5 小时。电池充满电后, 最多可以连续使用 25 小时, 待机时间可达 4 个星期。

/ 入 小心:如果您的扩展坞充电器不能充电,请联系 DELL™。

## 遥控器的工作范围

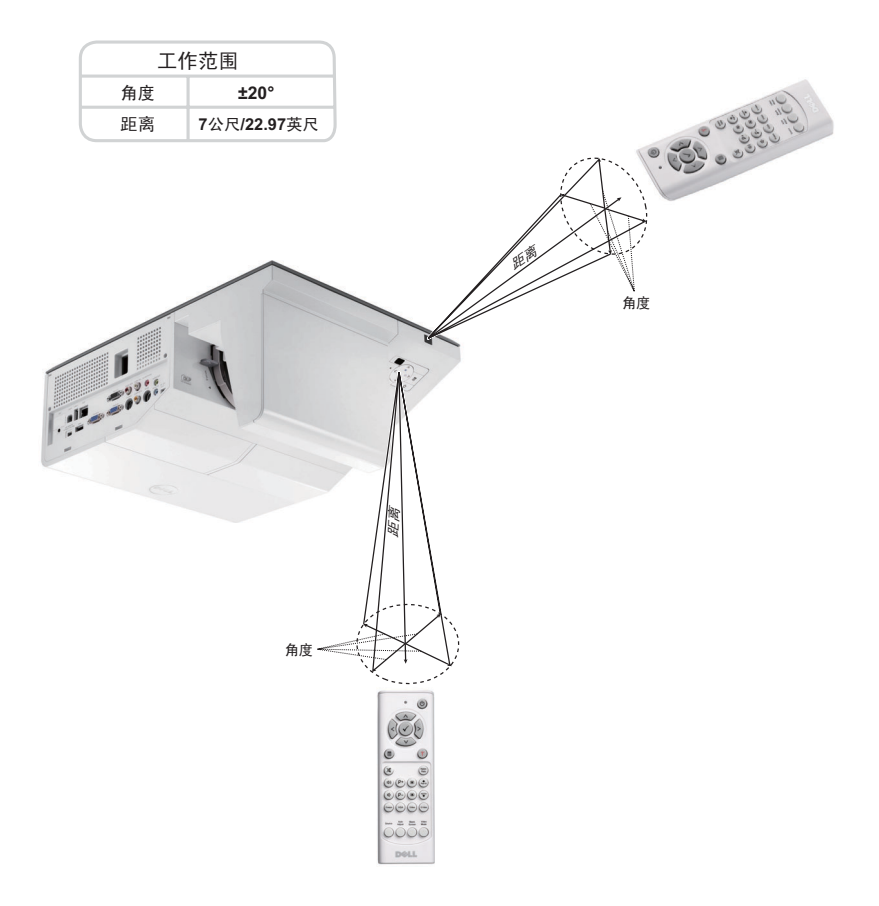

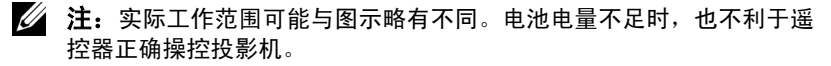

# 手写笔的工作范围 (仅限 S500wi) 角度 工作范围 䎱⾏ 角度 距离  $0^{\circ}$ 9公尺/29.53英尺 20° 7公尺/22.97英尺 45° 5公尺/16.4英尺 角度 䎱⾏ **Contract Contract Contract Contract Contract Contract Contract Contract Contract Contract Contract Contract C**

## ■注:

- 在明亮模式下,此投影仪的亮度为 2000 lm,图像尺寸可达 100 英寸。
- 一台投影仪可连接多个手写笔 (最多 10 个),但这些手写笔不能同 时使用。
- 实际工作范围可能与图示略有不同。
- 投影仪亮度减弱会影响手写笔的工作范围。

## 使用屏显菜单

- 投影机具有多语言屏显 (OSD) 菜单, 存不存在输入源时都可显示。
- 按控制面板或遥控器上的菜单按钮进入主菜单。
- 如要切换主菜单中的选项卡,请按投影仪控制面板或遥控器上的 |< | 或 按钮。
- 如要选择一个子菜单, 请按投影仪控制面板或遥控器上的√ 或 > 按钮。
- 如要选择一个选项,请按投影仪控制面板或遥控器上的 | < | 或 | < | 按钮。选中 一个项目后,其颜色将变成深蓝色。
- 使用控制面板或遥控器上的区或区调整设置。
- 如要返回主菜单,请按控制面板或遥控器上的 [< ]按钮。
- 如要退出 OSD, 请直接按控制面板或遥控器上的菜单按钮。

 $\mathbb{Z}$  注: S500 和 S500wi 两个型号的 OSD 结构和设置完全相同。

#### 输入选择

利用 "输入选择"菜单,您可以选择投影仪的输入源。

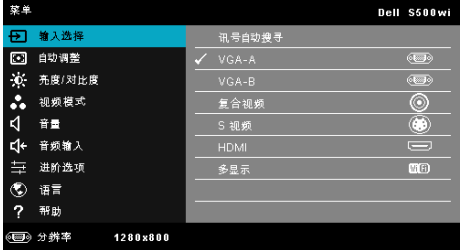

- VGA-A—按区可检测 VGA-A 信号。
- VGA-B-按 同可检测 VGA-B 信号。
- HDMI-按 可检测 HDMI 信号。
- 复合视频 --按 可检测复合视频信号。
- S 视频 —按 | 可检测 S 视频信号。
- 多显示 --按 测激活"输入源多显示"菜单。
- ▲ 注: 多显示功能在开启"无线 /LAN"选项后方可使用。

### <span id="page-49-0"></span>输入源多显示

利用 "输入源多显示"菜单,您可以激活无线显示、 USB 显示和 USB 查看 器。

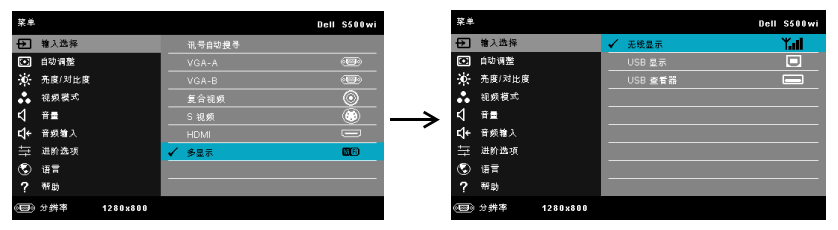

无线显示 —按 可进入投影机的"无线指南"屏幕。参[见第](#page-70-0) 71 页的"无线 指南屏幕"。

USB 显示 -- 允许通过 USB 线让投影仪显示计算机 / 笔记本电脑的屏幕。

USB 查看器 —您可以显示 USB 盘中的照片和 PPT 文件。参见第 79 [页的](#page-78-0) "[Presentation to Go \(PtG\)](#page-78-0) 安装"。

#### 自动调整

自动调整功能在 PC 模式下自动调整投影仪的水平、垂直、频率和相位。

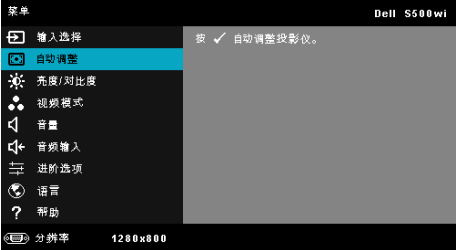

## 亮度 / 对比度

利用亮度 / 对比度菜单, 您可以调整投影仪的亮度 / 对比度设置。

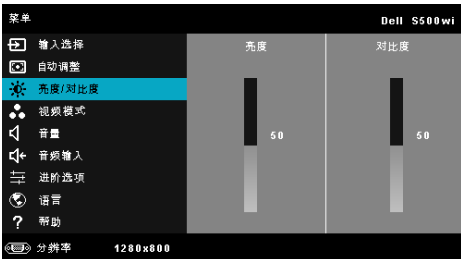

亮度 —使用 | | 和 | 调整图像的亮度。 对比度 —使用 △ 和 √ 调整显示对比度。

### 视频模式

您可以使用视频模式菜单优化显示图像:展示、明亮、影片、 **sRGB** (提供更 准确的颜色再现)和自定(设定首选设置)。

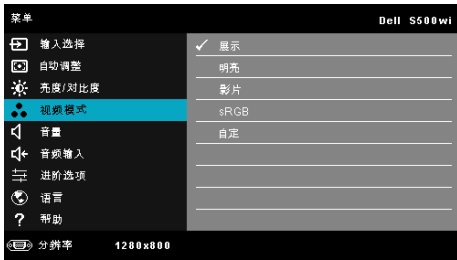

■ 注: 如果调整亮度、对比度、饱和度、鲜明度、色调和进阶选项等设 置,投影仪将自动切换到自定。

## 音量

您可以使用音量菜单调整投影仪的音量设置。

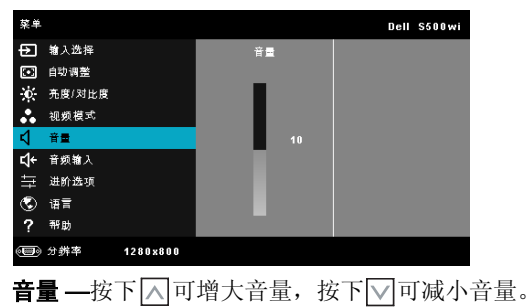

## 音频输入

利用 "音频输入"菜单,您可以选择音频输入源。选项包括:音频 **-A**、音频 **- B**、 **HDMI**、无线 **/LAN** 和麦克风。

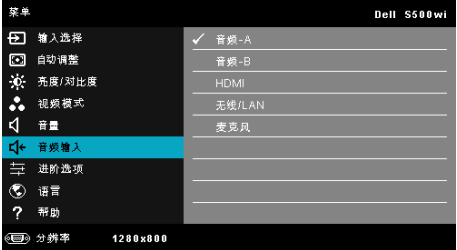

## 进阶选项

在进阶选项菜单中,您可以更改图像、显示、投影仪、无线 **/**LAN、菜单、电 源和信息等的设置。

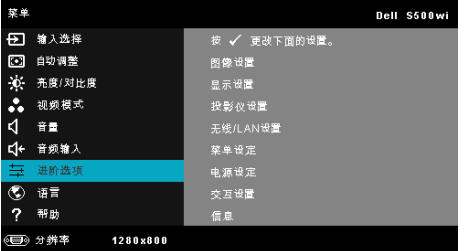

图像设置 (在 PC 模式下) —选择并按M以激活图像设置。图像设置菜单 提供下列选项:

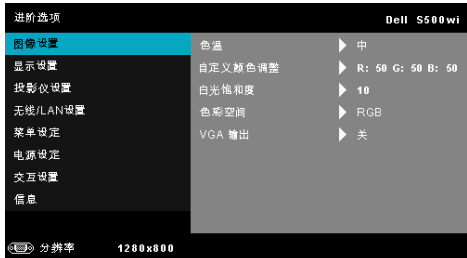

**色温 —**调整色温。色温高时,屏幕看起来偏冷色;色温低时,屏幕看 起来偏暖色。当在颜色调整菜单中调整值时,会激活自定模式。这些值 保存在自定模式中。

自定义颜色调整 —手动调整红、绿和蓝。

白光饱和度 —按 ,然后使用 和 显示白色强度。

色彩空间 —允许您选择色彩空间。选项包括: RGB、 YCbCr 和 YPbPr。

VGA 输出 —选择在投影机待机状态下"开"或"关"VGA 输出功 能。默认值是关。

图像设置(在视频模式下) —选择并按 以激活图像设置。图像设置菜 单提供下列选项:

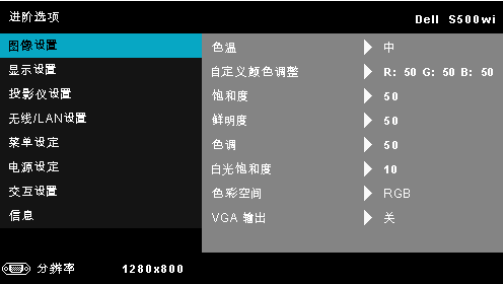

**色温 —**调整色温。色温高时,屏幕看起来偏冷色;色温低时,屏幕看 起来偏暖色。当在颜色调整菜单中调整值时,会激活自定模式。这些值 保存在自定模式中。

自定义颜色调整 —手动调整红、绿和蓝。

**饱和度** —将视频输入源从黑白调整为完全饱和的颜色。按下 < 可增 加图像中的色彩量,按下▽可减少图像中的色彩量。

鲜明度 --按下 | | | 可增强鲜明度, 按下 | | 可减弱鲜明度。

色调 —按下 |<| 可增加图像中绿色的量, 按下 |v| 可减少图像中绿色的 量 (仅适用于 NTSC)。

白光饱和度 —按 ,然后使用 <> 利 > 利 显示白色强度。

色彩空间 —允许您选择色彩空间。选项包括: RGB、 YCbCr 和 YPbPr。

VGA 输出 - 选择在投影仪待机状态下开或关 VGA 输出功能。默认值 是关。

**么注:饱和度**, 仅当输入源是复合视频或 S 视频时, 可以使用鲜明度和色 调。

图像设置 (无输入源) —选择并按 <> 2) 激活图像设置。图像设置菜单提 供下列选项:

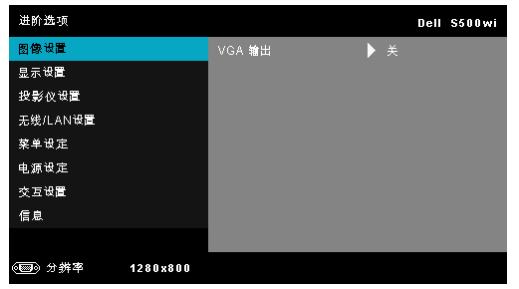

VGA 输出 —选择在投影仪待机状态下开或关 VGA 输出功能。默认值 是关。

#### 显示设置 (在 PC 模式下) —选择并按 以激活图像设置。图像设置菜单 提供下列选项:

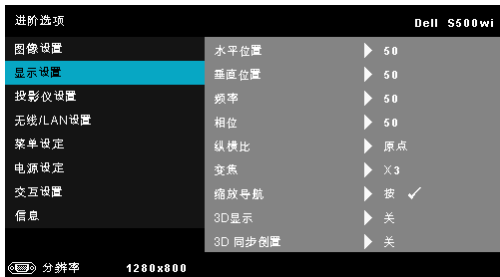

水平位置 —按 ○ 向右移动图像, 按 ▽ 向左移动图像。

垂直位置 —按 | | | 向上移动图像, 按 | | | 向下移动图像。

频率 —更改显示数据时钟频率以匹配计算机显卡的频率。如果出现竖 直抖动波纹,使用频率控制可将竖直条最小化。此调整为粗调。

相位 —使显示信号的相位与显卡保持同步。如果图像不稳定或者抖 动,可使用相位进行校正。此调整为微调。

**纵横比** —让您选择宽高比以调整图像的显示。选项包括:原点、16:9 和 4:3。

- 原点 选择原点时可根据输入源保持所投影图像的宽高比。
- 16:9 输入源进行调整以适合屏幕的宽度,从而投影 16:9 图像。
- 4:3 输入源进行调整以适合屏幕并投影 4:3 图像。

变焦 —按 | 和 | 7 以缩放和查看图像。

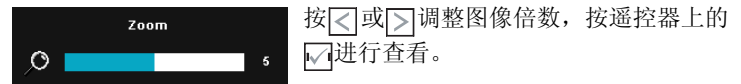

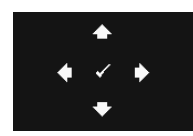

### 缩放导航 --按 测激活缩放导航菜单。 使用 在投影屏幕上移动。

3D 显示 —选择开可启动 3D 显示功能 (默认值是关)。 ■ 注:

1. 为了体验 3D 效果,还需配备一些其他组件,包括:

- a 计算机 / 笔记本电脑, 配备 120 Hz 信号输出四倍缓冲的图 形卡。
- b "有效"的 DLP Link™ 3D 眼镜。
- c 3D 内容。参见注 "4"。
- d 3D 播放机。 (例如:立体播放机 ...)
- 2. 当满足下述任何情形时,启用 3D 功能:
	- a 计算机 / 笔记本电脑, 图形卡可通过 VGA 或 HDMI 线输出 120 Hz 信号。
	- b 通过视频和 S 视频输入 3D 内容。
- 3. " 仅当投影仪检测到上述任一输入时,才可在 "高级设置的显 示设置"菜单中选择 "3D 显示。"
- 4. 3D 支持和刷新率如下:
	- a VGA/HDMI 1280 x 720 120 Hz、1024 x 768 120 Hz 和 800 x 600 120 Hz
	- b 复合视频 /S 视频 60 Hz
	- c 分量视频 480i
- 5. 推荐的笔记本电脑 VGA 信号是单模式输出 (不推荐双模式)。

3D 同步倒置 —如果戴上 DLP 3D 眼镜时看到断续或重叠的图像, 则 需要执行"倒置"使左 / 右图像序列达到最佳匹配, 从而得到正确的 图像。 (对于 DLP 3D 眼镜)

#### 显示设置 (在视频模式下) —选择并按M以激活显示设置。显示设置菜 单提供下列选项:

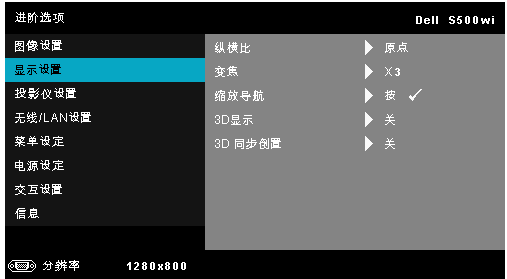

**纵横比** —让您选择宽高比以调整图像的显示。选项包括:原点、 16:9 和 4:3。

- 原点 选择原点时可根据输入源保持所投影图像的宽高比。
- 16:9 输入源进行调整以适合屏幕的宽度,从而投影 16:9 图像。
- 4:3 输入源进行调整以适合屏幕并投影 4:3 图像。

变焦 —按 | < | 和 | √ 以缩放和查看图像。

按 < 或 > 调整图像倍数, 按遥控器上的 Zoom 进行查看。  $\circ$  $\overline{\phantom{a}}$ 

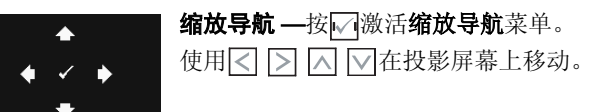

3D 显示 —选择开可启动 3D 显示功能 (默认值是关)。

#### ■注:

- 1. 为了体验 3D 效果,还需配备一些其他组件,包括:
	- a 计算机 / 笔记本电脑, 配备 120 Hz 信号输出四倍缓冲的图 形卡。
	- b "有效"的 DLP Link™ 3D 眼镜。
	- c 3D 内容。参见注 "4"。
	- d 3D 播放机。 (例如: 立体播放机 ...)
- 2. 当满足下述任何情形时,启用 3D 功能:
	- a 计算机 / 笔记本电脑, 图形卡可通过 VGA 或 HDMI 线输出 120 Hz 信号。

#### 使用投影机 | 57

- b 通过视频和 S 视频输入 3D 内容。
- 3. " 仅当投影仪检测到上述任一输入时,才可在 "高级设置的显 示设置"菜单中选择 "3D 显示"。
- 4. 3D 支持和刷新率如下:
	- a VGA/HDMI 1280 x 720 120 Hz 1024 x 768 120 Hz 和 800 x 600 120 Hz
	- b 复合视频 /S 视频 60 Hz
	- c 分量视频 480i
- 5. 推荐的笔记本电脑 VGA 信号是单模式输出 (不推荐双模式)。

3D 同步倒置 —如果戴上 DLP 3D 眼镜时看到断续或重叠的图像, 则 需要执行 "倒置"使左 / 右图像序列达到最佳匹配,从而得到正确的 图像。 (对于 DLP 3D 眼镜)

投影仪设置 —选择并按 <>> |<> |<br /> |<br />
投影仪设置菜单提供下列选 项:

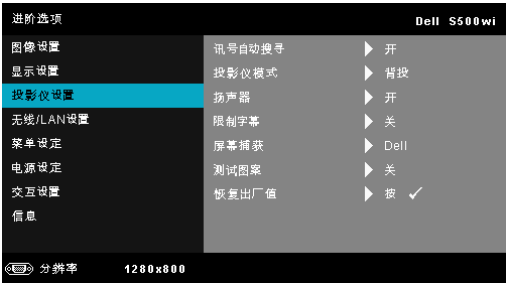

讯号自动搜寻 —选择关 (默认设置) 可锁定当前输入信号。当讯号 自动搜寻模式设成关时,可以按输入源按钮手动选择输入信号。选择开 可自动检测可用的输入信号。如果当投影仪处于工作状态时按输入源按 钮,它将自动查找下一个可用的输入信号。

投影仪模式 —让您根据投影机的安装方式选择投影机模式。

- 背投 桌面 投影仪将图像反转,以便从半透明屏幕后投影图像。
- 背投 墙上安装 投影仪将图像反转并上下翻转。此时可以在半透 明屏幕后面进行壁挂式投影。
- 正投 桌面 这是默认选项。
- 正投 墙上安装 投影仪将图像上下翻转,用于壁挂式投影。

**扬声器** —选择开可启用扬声器。选择关可禁用扬声器。

**限制字幕——**选择开以启用限制字幕并激活限制字幕菜单。选择合适的 限制字幕选项: CC1、 CC2、 CC3 和 CC4。

### $\mathbb{Z}$  注: 限制字幕选项仅适用于 NTSC。

屏幕捕获 —在默认情况下, 使用 Dell 徽标作为墙纸。您也可以选择 屏幕捕获选项来捕获屏幕显示。屏幕上显示下面的消息。

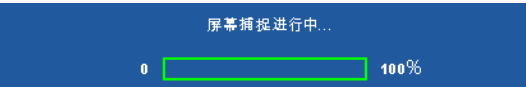

#### △ 注: 如要捕获一个完整图像, 请确保连接到投影仪的输入信号使 用 1280 x 800 分辨率。

测试图案 —测试图案用于测试聚焦和分辨率。

您可以通过选择关、 **1** 或 **2** 来启用或禁用测试图案。此外,同时按住控 制面板上的 同和 > 按钮 1 秒也可以激活测试图案 1。此外, 同时按住 控制面板上的 副和 < 按钮 2 秒也可以激活测试图案 2。

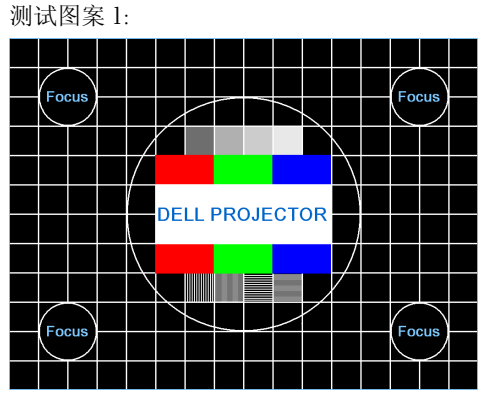

测试图案 2:

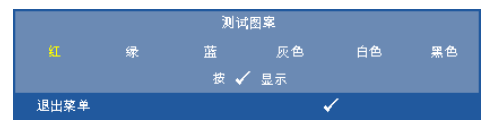

**恢复出厂值** —选择并按√可将所有设置恢复至出厂默认值。显示下 面的警告消息:

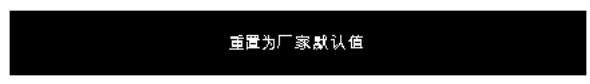

恢复项目包括计算机输入源和视频源设置。

## 无线 /LAN 设置 (在 LAN 模式下) —选择并按区以激活无线 /LAN 设置。

无线 /LAN 设置菜单提供下列选项:

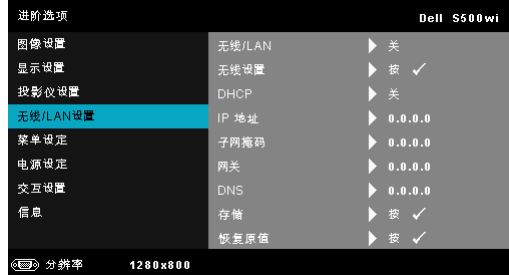

无线 /LAN—选择开可激活无线 /LAN 功能。您也可以在投影仪处于待 机状态时开启 / 关闭无线 /LAN 模块。

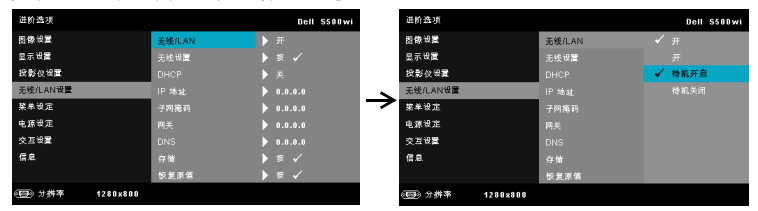

无线设置 —选择并按 对以激活无线设置菜单。参见第 61 页的"无线 /LAN [设置 \(在无线模式下\)"。](#page-60-0)

**DHCP**—如果投影仪接入的网络中存在 DHCP 服务器, 则当 DHCP 设 成"开"时可自动获得 IP 地址。如果 DHCP 设成"关", 则需手动 设置 IP 地址、子网掩码和网关。使用 |<| 和 |√ 选择 IP 地址、子网掩码 和网关的值。按 enter 确认每个值, 然后使用 < 和 > 及置下一个项目。

IP 地址 —自动或手动为连接到网络的投影机分配 IP 地址。

子网掩码 —配置网络连接的子网掩码。

**网关**——手动配置网关地址时,请向网络 / 系统管理员咨询该地址。

DNS—手动配置 DNS 服务器 IP 地址时, 请向网络 / 系统管理员咨询该 地址。

有储 —按17保存在网络配置设置中所作的更改。

#### ■ 注:

- 1. 使用 ⊠ 和 ⊠ 按钮选择 IP 地址、子网掩码、网关、 DNS 和存 储。
- 2. 按⊠按钮进入 IP 地址、子网掩码、网关或 DNS 以设置值。 (选择的选项以蓝色高亮显示)
- a 使用< 和 > 按钮按钮选择选项。
- $b$  使用 $\sqrt{\wedge}$  和 $\sqrt{\vee}$  设置值。
- c 设置完毕后, 按 掉按钮退出。
- 3. 设置 IP 地址、子网掩码、网关和 DNS 后, 选择存储并按区按 钮以存储设置。
- 4. 如果选择存储而不按 Enter 按钮,系统将保留原设置。

恢复原值 —按 □可重置网络配置。

<span id="page-60-0"></span>无线 /LAN 设置 (在无线模式下) —选择并按区以激活无线设置。无线 设置菜单提供下列选项:

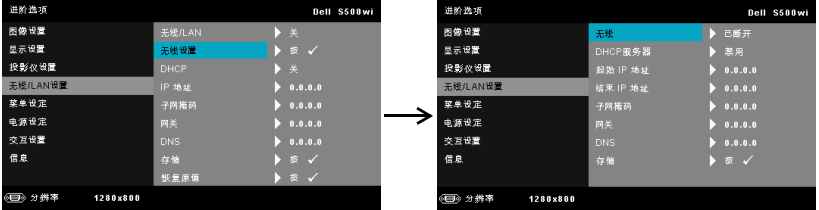

无线 —默认选项是已连接。选择已断开可禁用无线连接。

**么注:** 建议您使用默认的无线连接设置.

DHCP 服务器 —允许您启用无线网络的 DHCP 服务器。

起始 IP 地址 —自动或手动为连接到无线网络的投影仪指派 DHCP 服 务器的起始 IP 地址。

结束 IP 地址 —自动或手动为连接到无线网络的投影仪指派 DHCP 服 务器的结束 IP 地址。

子网掩码 —配置无线连接的子网掩码。

**网关** ——手动配置网关地址时,请向网络 / 系统管理员咨询该地址。

 $DNS$ —手动配置 DNS 服务器 IP 地址时, 请向网络 / 系统管理员咨询该 地址。

存储 —按 保存在无线配置设置中所作的更改。

### ■注:

- 1. 使用 $\overline{|\wedge|}$ 和 $\overline{|\vee|}$ 按钮选择 IP 地址、子网掩码、网关、 DNS 和存 储。
- 2. 按√夜钮进入 IP 地址、子网掩码、网关或 DNS 以设置值。 (选择的选项以蓝色高亮显示)
	- a 使用< 和 > 按钮按钮选择选项。
- $b$  使用 $\sqrt{\lambda}$ 和 $\sqrt{\lambda}$ 设置值。
- c 设置完毕后, 按 模按钮退出。
- 3. 设置 IP 地址、子网掩码、网关和 DNS 后,选择**存储**并按⊠按 钮以存储设置。
- 4. 如果选择存储而不按 Enter 按钮,系统将保留原设置。

英单设定 —选择并按 7以激活菜单设置。菜单设置包括下列选项:

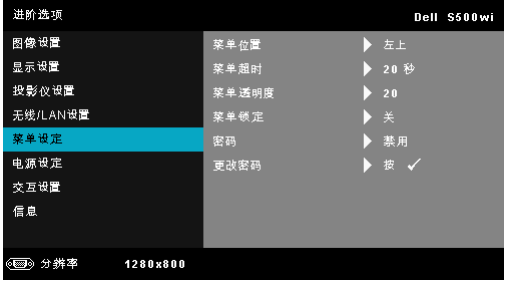

菜单位置 —改变 OSD 菜单在屏幕上的位置。

菜单超时 - 调整 OSD 超时的时间。在默认情况下,空闲 20 秒后 OSD 消失。

菜单透明度 —选择 OSD 背景的透明程度。

菜单锁定 —选择开可启用菜单锁定和隐藏 OSD 菜单。选择关可禁用 菜单锁定。如要禁用菜单锁定功能,并使 OSD 菜单不显示,请按住控 制面板或遥控器上的**菜单**按钮 15 秒钟,然后禁用此功能。

密码 —启用密码保护后,当电源插头已接入电源插座,第一次打开投 影仪电源时,将出现要求输入密码的密码保护屏幕。默认情况下禁用 此功能。您可以选择启用以启用此功能。如果以前设置了密码,先键 入密码,然后选择功能。下次打开投影机电源时,将激活此密码保护 功能。如果启用此功能,则在打开投影仪电源后,系统会要求您输入 投影仪的密码:

1 第一次密码输入要求:

a 转到菜单设定, 按 对并选择密码以启用密码设置。

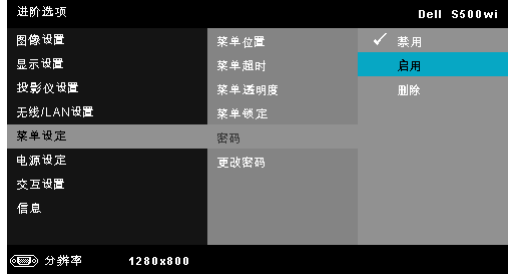

**b** 若启用密码功能,将弹出一个更改屏幕。在屏幕中键入一个 4- 位数 字,然后按区。

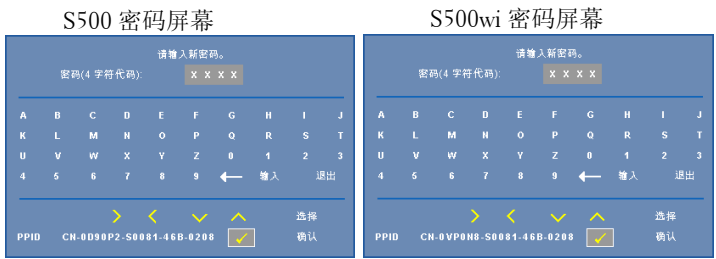

- **c** 为确认密码,请再次输入密码。
- **d** 如果密码验证成功,您便可继续使用投影机的功能及其实用程序。
- 2 如果输入的密码不正确,还会有 2 次输入机会。如果三次输入均不正 确,投影仪将自动关闭。

△ 注: 如果您忘记了密码, 请联系 DELL™ 或有资格的服务人员。

- 3 如要禁用密码保护,可以选择禁用选项以关闭此功能。
- 4 如要删除密码,可以选择删除选项。

#### 更改密码 —键入原密码。然后,输入新密码并再次确认新密码。 S500 更改密码屏幕 S500wi 更改密码屏幕

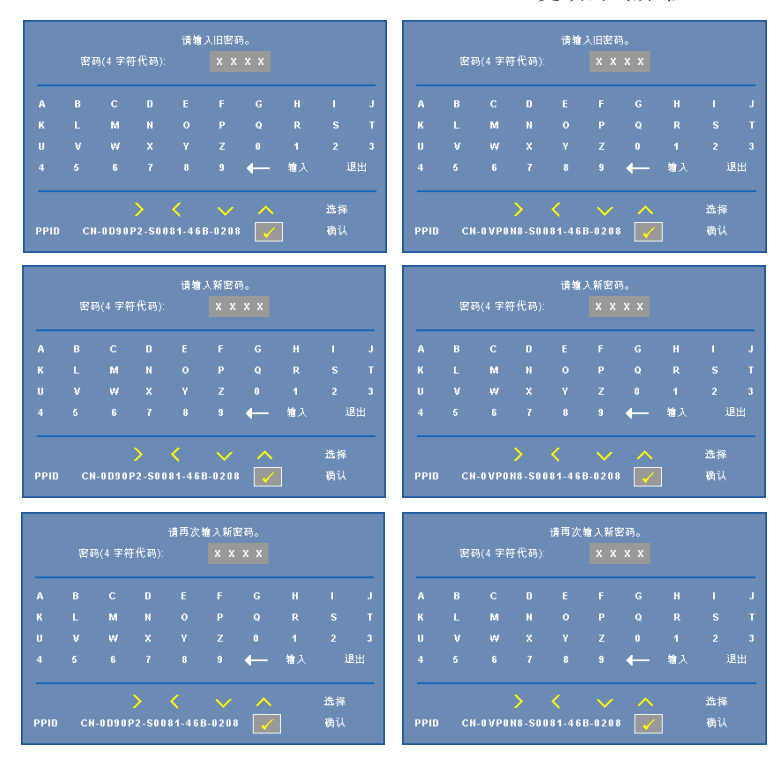

电源设定 -选择并按 | 以激活电源设置。电源设置菜单提供下列选项:

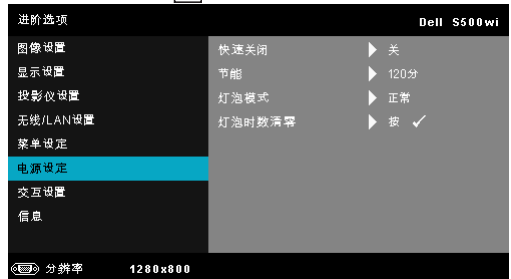

快速关闭 -- 选择开时, 只需按一下电源按钮即可关闭投影仪。此功能 加快风扇速度,使投影仪快速关机。在快速关机期间声音略微偏大。

#### ■ 注: 在再次打开投影机电源之前, 请等待 60 秒, 以便内部温度 稳定。如果您试图立即打开电源,投影机将需要更长时间才能开 机。散热风扇将全速运行约 30 秒,以使内部温度稳定。

书能 —选择关可禁用节能模式。在默认情况下, 投影机设成在空闲 120 分钟后进入节能模式。在切换到节能模式之前,屏幕上显示 60 秒 倒计时警告消息。在倒计时期间,可以按任意按钮停止节能模式。 此外,也可以设置不同的进入节能模式的延迟时间。延迟时间是指希 望投影机在没有信号输入的状态下等待的时间。节能可设成 30、 60、 90 或 120 分钟。

如果在延迟时间内检测不到输入信号,投影仪将关机。如要开启投影 机,请按电源按钮。

#### 灯泡模式 —选择正常或 **ECO** 模式。

在正常模式下以全功率运行。在 ECO 模式下以低功率级别运行,可以 延长灯泡的使用寿命,投影仪的运行将更安静,屏幕的亮度也更低。

灯泡时数清零 —按17, 然后选择确认选项以将灯泡时数清零。

交互设置 (仅限 S500wI) —选择并按☑⑵激活交互设置。交互设置菜单 提供下列选项:

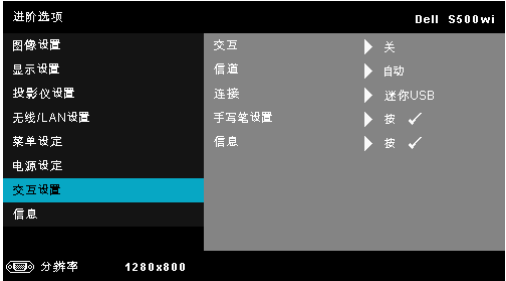

交互 —选择开可启用手写笔功能。

### ■注:

- 1. 确保已连接手写笔。参见第 27 页的 "连接您的手写笔 (仅限 S500wi)"。
- 2. 在下列情况下,不能使用手写笔:
	- a 在扩展模式下。
	- b 当启用了 3D 显示功能时,有一个 120Hz 输入源连接到投影 仪。
- 3. 仅在下列输入模式下支持交互:来自计算机、无线显示、 LAN 显示或 USB 显示的 VGA 和 HDMI。
- **信道 —**您可以将信道选择设成**自动**或**手动**。

#### 使用投影机 | 65

- 自动 自动选择信道。
- 手动 手动选择信道。总共有 30 个信道。

连接 —您可以将接口选择设成迷你 **USB** 或无线 **/LAN**。

手写笔设置—选择并按 以激活手写笔设置。手写笔设置菜单提供下 列选项:

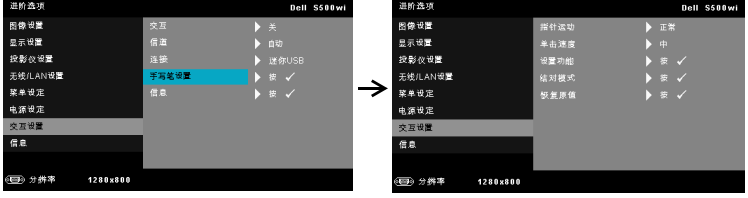

指针运动 —允许您选择指针运动模式: 正常、绘制和稳定。

• 正常 — 在正常模式下,按手写笔的左键可以使指针的位置保持 片刻。当像使用鼠标一样使用手写笔时,比如单击左键和双击功 能,此模式最适合。

• 绘制 — 在绘制模式下,可以自由移动位置以进行绘制。此模式 最适合在屏幕上绘制或书写。

• 稳定 — 在稳定模式下,按住手写笔的左键可将指针限制为垂直 或水平移动。松开左键后,指针即恢复自由移动。此模式最适合在 屏幕上绘制垂[直或水平线条。](#page-38-0)

单击速度 —您可以设置鼠标暂停时间。此功能只能在正常模式下 使用。可以的选项包括:快、中和慢。

- 快 将指针运动冻结时间设为最短, 0.5 秒。
- 中 将指针运动冻结时间设为中等值, 1.0 秒。
- 慢 将指针运动冻结时间设为最长, 1.5 秒。

<span id="page-65-0"></span>设置功能 —您可以设置手写笔上功能按钮的功能。可用的选项包 括:切换:正常 **/** 绘制 **/** 稳定、 **PowerPoint** 注释、切换窗口 **(Alt + Tab)**、 **Esc**、显示桌面 **(Cmd + D)**、打开 **Windows** 资源管理器 **(Cmd + E)**、鼠标中间按钮、双击和禁用 (参见第 39 页的 "使用 手写笔 (仅限 S500wi)")。

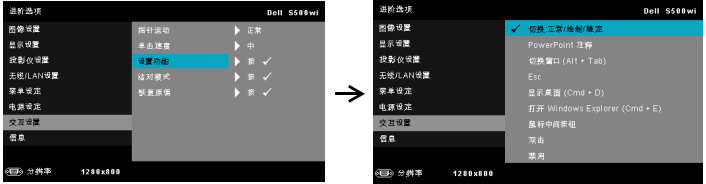

• 切换:正常 / 绘制 / 稳定 — 功能为切换正常、绘制和稳定模式。

• PowerPoint 注释 — 功能为在 PowerPoint 幻灯片中加注释。

• 切换窗口 (Alt + Tab) — 功能为切换窗口,与键盘快捷方式 Alt+Tab 功能相同。

- Esc— 功能与键盘上的 Esc 按钮相同。
- 显示桌面 (Cmd + D) 功能为显示桌面, 最小化所有窗口。

• 打开 Windows 资源管理器 (Cmd + E) — 将功能设置为打开 Windows Explorer。

- 鼠标中间按钮 将功能设成与鼠标滚轮的功能相同。
- 双击 将功能设成执行双击操作。
- 禁用 禁用功能按钮。

结对模式 —允许您将结对模式设置为"开放"或"固定"。

• 结对模式 — 选择开放时, 按照屏幕上的步骤将手写笔设在开放 模式。 (在此模式下,只需将手写笔指向屏幕,即可与 Dell 的任 何交互式投影仪一起使用。)

1. 按遥控笔上的任意按钮唤醒遥控笔。 2. 使手写笔不指向屏幕。 3. 按住手写笔"功能"和"笔尖"按钮 5 秒进入 开放结对模式,绿色 LED 闪烁两次。 4. 将手写笔指向屏幕。

• 固定模式 — 选择 "固定"时,按照屏幕上的步骤完成投影仪和 手写笔之间的结对。 (此模式可确保手写笔与特定的投影仪结 对。)

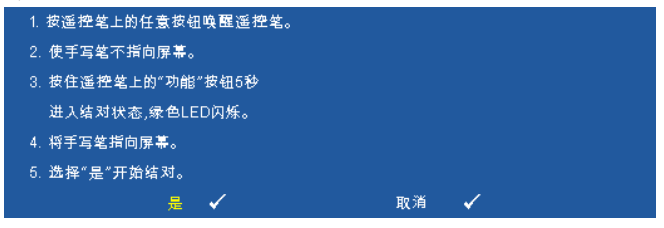

结对后,手写笔每次开启后自动固定用于该投影仪。

恢复原值 --按 , 然后选择确认选项以重置手写笔设置。

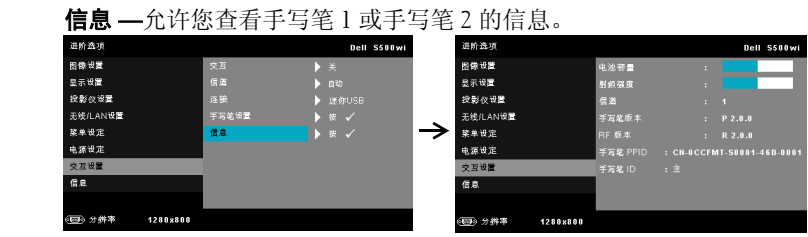

信息 - "信息"菜单显示 S500 或 S500wi 投影仪的当前设置。

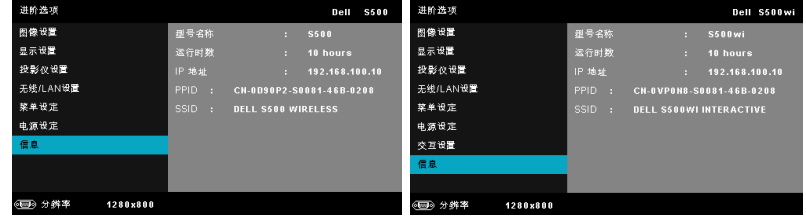

## 语言

设置 OSD 的语言。按 测激活语言菜单。

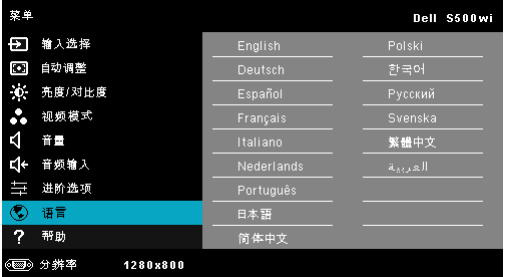

## 帮助

如果您的投影仪遇到问题,可以查看帮助菜单中的故障排除信息。

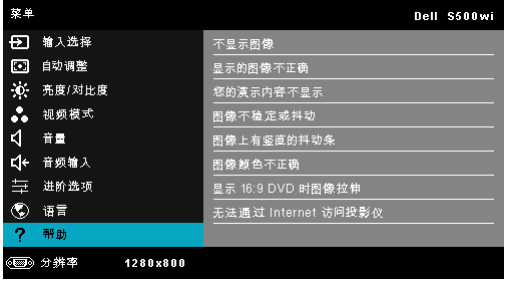

68 | 使用投影机

## 安装无线网络

**么注:** 您的计算机必须满足下列最低系统要求:

操作系统:

• Windows

Microsoft Windows 2000™ SP4 或以上版本、 Windows XP™ Home 或 Professional Service pack 2 (推荐 32-bit)、 Windows Vista 32-bit 和 Windows® 7 Home 或 Professional 32-bit 或 64-bit

• MAC

MacBook 及以上、 MacOS 10.5 及以上

最低硬件:

- **a** Intel™ Pentium™ III-800 MHz (或更快)
- **b** 至少 256MB 内存,推荐 512 MB 或以上
- **c** 10 MB 可用硬盘空间
- **d** 支持 800 x 600 16 位颜色的 VGA,推荐使用更高分辨率的显示器(计算机 和显示器)
- **e** 以太网适配器 (10/100bps),用于以太网连接
- **f** 支持的 WLAN 适配器,用于 WLAN 连接(与 NDIS 兼容的任何 802.11b 或 802.11g 或 802.11n Wi-Fi 设备)

Web 浏览器

Microsoft Internet Explorer 6.0 或 7.0 (推荐)或 8.0、 Firefox 1.5 或 2.0、以 及 Safari 3.0 及以上

■ 注: S500 和 S500wi 两个型号的无线网络安装步骤完全相同。

### 在投影仪上启用无线功能

为了以无线方式使用投影机,您需要完成下列步骤:

- 1 安装选购的无线 dongle (S500 可选)。参见第 13 [页的"安装选购的无线](#page-12-0) [Dongle](#page-12-0)"。
- $\mathscr{U}$  注: S500wi 内置无线 dongle。
- 2 将电源线连接到墙壁电源插座,然后按电源按钮。

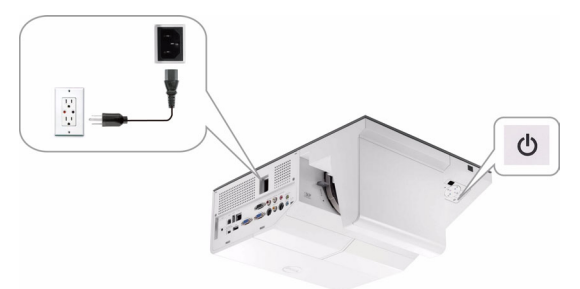

3 按投影仪控制面板或遥控器上的**菜单**按钮。

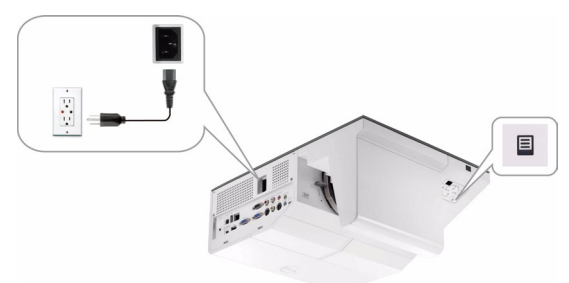

- $\mathscr{L}$  注: 使用 $\overline{\triangleleft}$ 、 $\overline{\triangleright}$ 、 $\overline{\triangleright}$ 和 $\overline{\triangleright}$ 按钮进行切换,使用 $\overline{\triangleright}$ /进行选择。
	- 4 无线连接的默认设置是启用。参见第 61 页的 "无线 /LAN [设置 \(在无线](#page-60-0) [模式下\)"。](#page-60-0)
	- 5 进入输入选择菜单,选择多显示,然后在子菜单中选择无线显示。参见 第 50 [页的 "输入源多显示"。](#page-49-0)

<span id="page-70-0"></span>显示下面的无线指南屏幕:

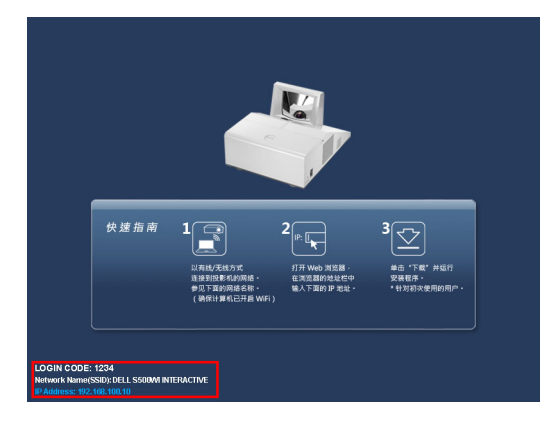

**/ 注:** 如果无线连接处于禁用状态, 则按照下列步骤进行设置: 进阶选项 → 无线 /LAN 设置 → 无线设置 → 无线 → 已连接。当在此步骤中选择了无 线选项时,图像输入源将自动切换到无线屏幕。

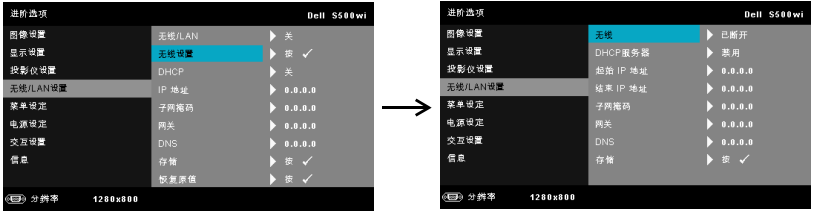

6 记录登录代码、网络名称 **(SSID)** 和 **IP** 地址。以后登录时需要这些信息。

## 在计算机中安装无线应用程序软件

为了使用此无线投影仪,必须在系统中安装相应的软件。

7 将计算机连接到 **S500** 或 **S500wi** 无线网络。

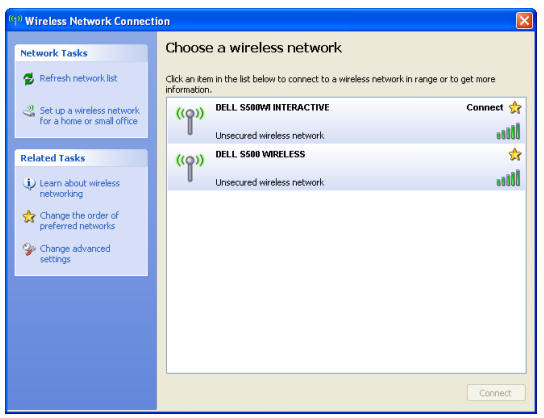
# ■注:

- 您的计算机必须具备无线网络功能,才能检测连接。
- 当连接到 S500 或 S500wi 无线网络时,会中断与其他无线网络的无线 连接。
- **么注:** 切记要关闭所有代理。 (在 Microsoft® Windows Vista 中: 单击控 制面板  $\rightarrow$  Internet 选项  $\rightarrow$  连接  $\rightarrow$  局域网设置)

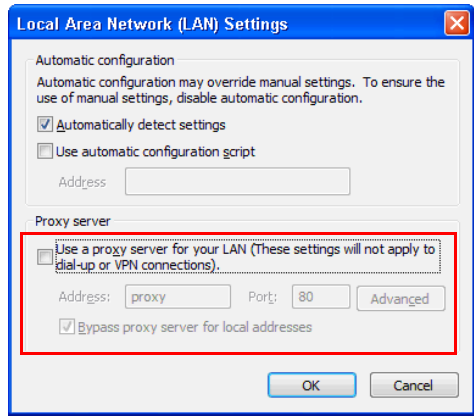

8 打开Internet浏览器。您将自动进入**S500**或**S500wi Web**管理Web页面。

 $\mathbb{Z}$  注: 如果不自动加载该 Web 页面, 可以在浏览器地址栏中输入投影仪 画面上注明的 IP 地址。

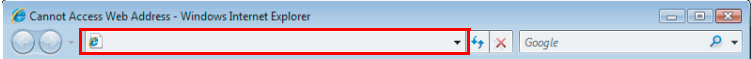

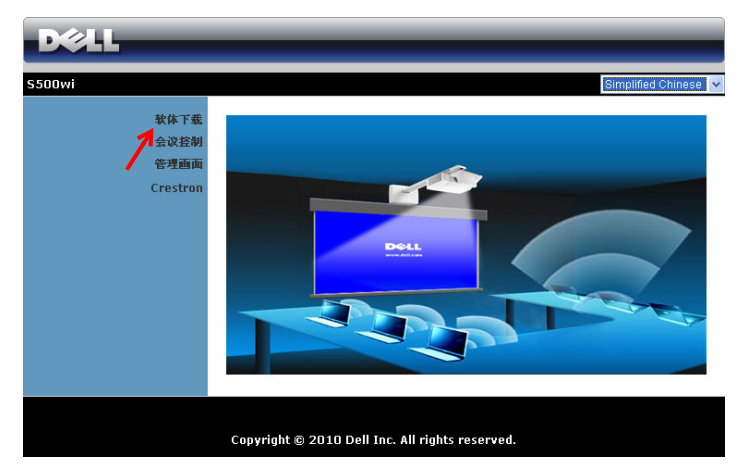

9 S500 或 S500wi Web 管理页面打开。第一次使用时,单击下载。

10 选择相应的操作系统,然后单击下载。

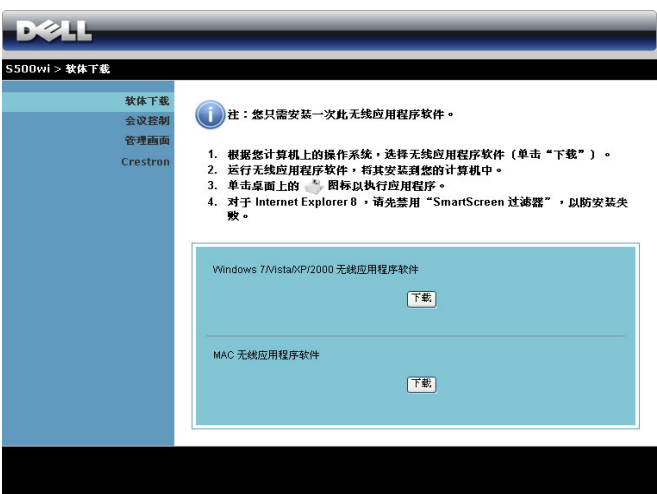

- 11 单击运行安装软件。
- **么注:您可以选择保存文件,** 留待以后安装。为此,请单 击保存。
- 么 注: 如果由于计算机权限 不足而无法安装应用程序, 请与您的网络管理员联系。

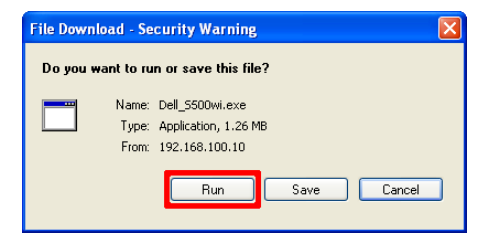

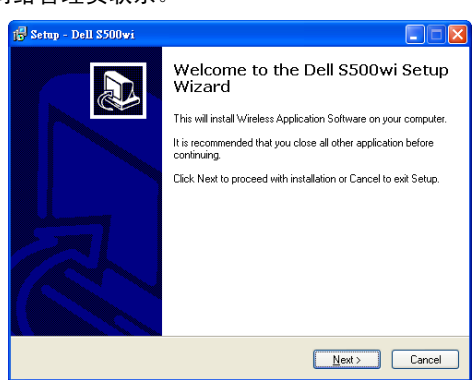

# S500 或 S500wi 无线应用程序软件

安装完毕后, S500 或 S500wi 无线应用程序软件将启动并自动搜索投影仪。显 示下面的屏幕:

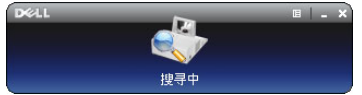

#### 登录

如要与投影仪通讯,请输入[在安装无线网络步](#page-68-0)骤 6 中提供的登录代码, 然后单 击确定。

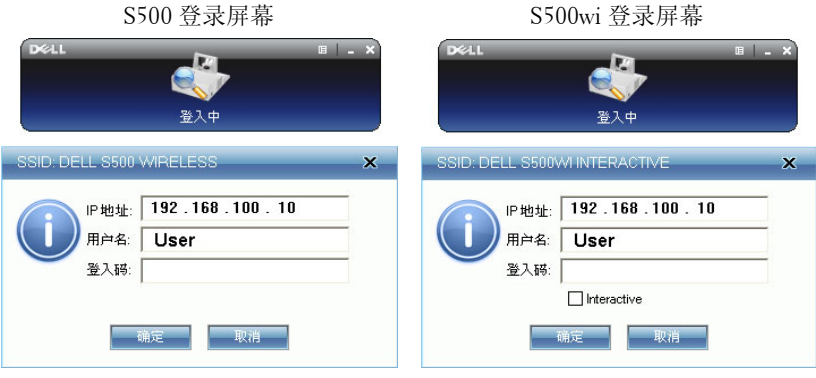

**么注: 如果未检测到 IP 地址, 请输入屏幕左下角显示的 IP 地址。** 

#### 按钮说明

成功登录后,计算机屏幕上显示下面的菜单条。

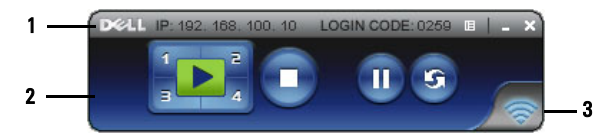

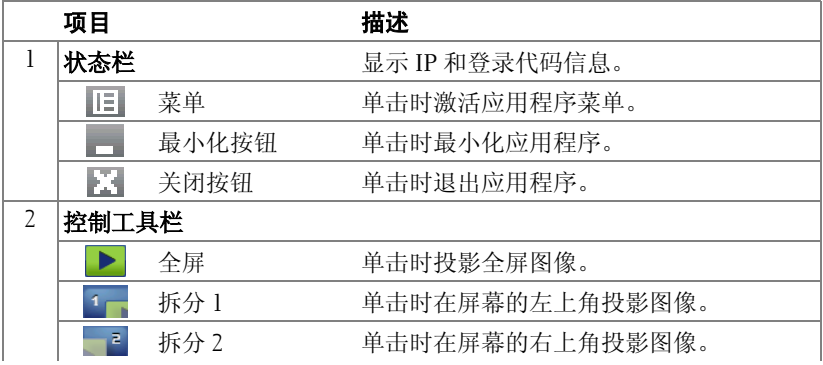

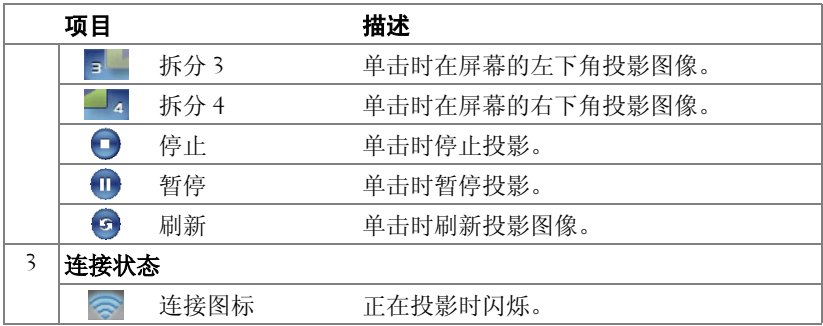

#### 投影展示内容

- 如要投影展示内容,可以单击任一投影按钮 。
- 如要暂停展示,请单击 1 。图标变成绿色。
- 如要继续展示,请再次单击而。
- 如要停止展示,请单击●。

△ 注: 下列信息仅适用于无线数据展示模式。如果显示的是视频剪辑或动 画,图像显示可能缓慢或不顺畅。下面的帧速率表可供参考:

#### 无线展示的帧速率

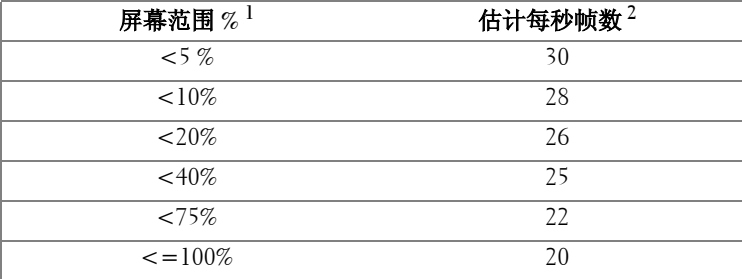

# ■ 注:

- **1** 屏幕范围百分比基于1024 x 768。例如,在1024 x 768桌面上显示320 x 240视 频剪辑时,屏幕范围是 9.8%。
- **2** 实际帧速率取决于多个因素,如网络环境、图像内容、信号状态、位置、 以及 CPU 性能。
- **3** 在使用 802.11g 连接的开阔 WLAN 环境中,并且不拉伸屏幕。
- **4** 压缩至 1024 x 768,并且在 802.11g 条件下。

#### 使用投影机 | 77

 $\mathbb{Z}$  注: 运行无线、 USB 显示或 USB 查看器演示时, 计算机将不进入 S1 (待机模式) /S3 (睡眠模式) /S4 (休眠模式)。

#### 使用菜单

L.

单击 三 可显示菜单。

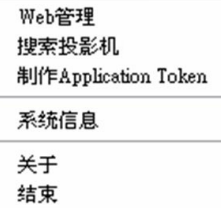

WEB 管理 —单击时打开 Web 管理页面。参见第 85 页的 "从 Web [管理来管理](#page-84-0) [投影机"](#page-84-0)。

**搜索投影仪** —单击时搜索并连接到无线投影机。

制作 APPLICATION TOKEN—单击时制作应用程序令牌。参见第104页的"制作 [应用程序令牌"](#page-103-0)。

系统信息 —单击时显示系统信息。

关于 —单击时显示应用程序的版本。

结束 —单击时关闭应用程序。

# Presentation to Go (PtG) 安装

为安装 PtG,应满足下述最低系统要求:

操作系统:

- Windows

Microsoft Windows XP™ Home 或 Professional SP2/3 32-bit (推荐)、 Windows® Vista 32-bit 和 Windows® 7 Home 或 Professional 32-bit 或 64-bit

- Office 2003 和 Office 2007

**■ 注: S500** 和 S500wi 两个型号的 Presentation to Go (PtG) 安装步骤完全相 同。

为了使用 USB 查看器, 您需要完成下列步骤:

- 1 在投影仪上启用无线 /LAN 功能。参见第 60 [页的 "无线](#page-59-0) /LAN 设置 (在 LAN [模式下\)"。](#page-59-0)
- 注: 启动无线时, 请等待约 50 秒重新启动无线 / 网络。
	- 2 将 USB 盘插入投影仪。

## ■注:

- 只支持 10 Mb x 40 M 像素以内 JPEG 格式的照片。
- PtG converter 可以将 PowerPoint 文件转换成 PtG 文件。参见第 83 [页的](#page-82-0) "[PtG Converter - Lite](#page-82-0) 应用程序软件"。
- 您可以从 Dell 网站下载 "PtG Converter Lite:" support.dell.com。
- 3 在输入选择菜单中,选择多显示,然后在子菜单中选择 **USB** 查看器。参 见第 50 [页的 "输入源多显示"。](#page-49-0)显示 **Presentation to Go** 画面。

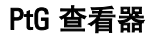

准备就绪后,系统将停留在此页面。

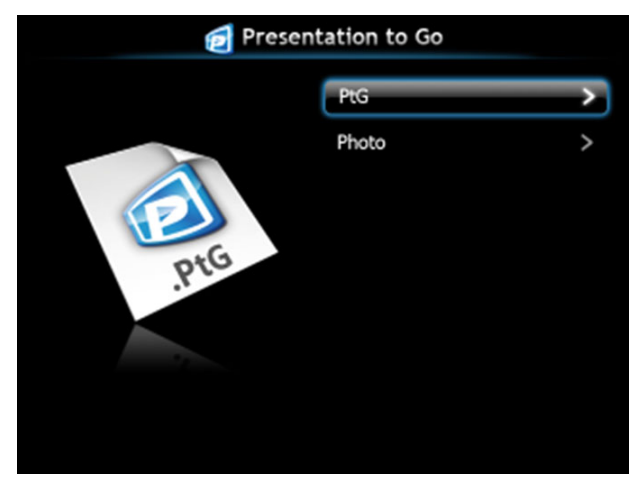

照片查看器

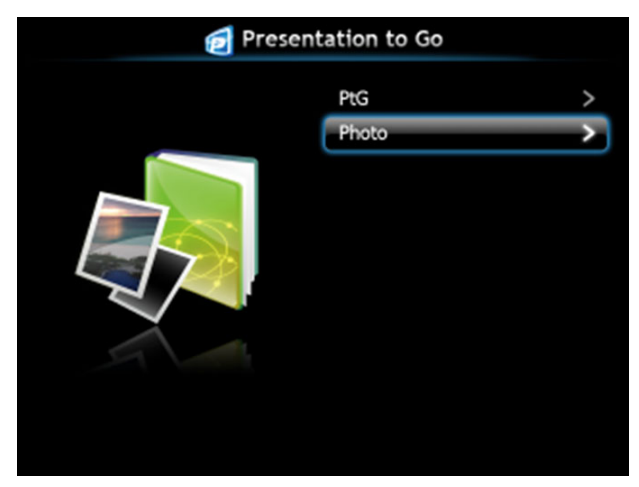

# PtG/ 照片功能简介

显示 USB 盘中存储的有效 PtG 和照片文件。

4 注: 如果只检测到一个盘,系统将跳过此步骤。

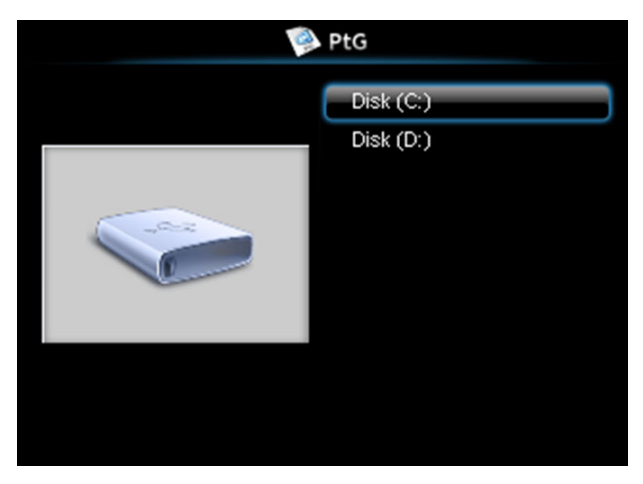

PtG 概览

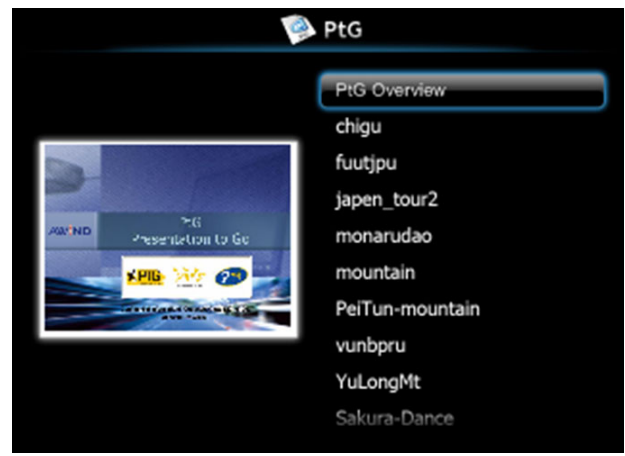

# 照片概览

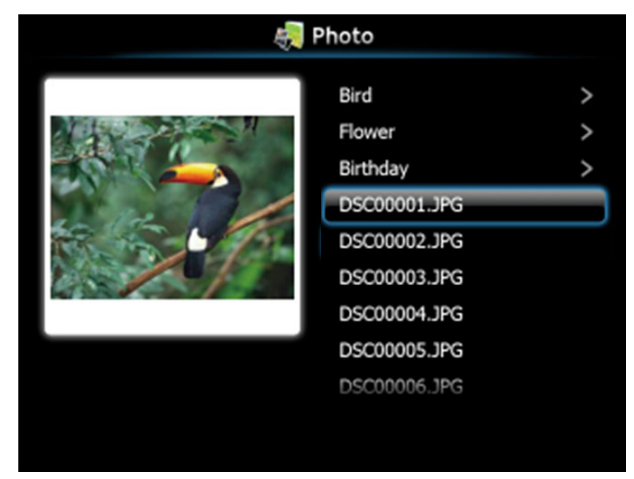

△ 注: 支持 14 种语言的照片文件名称格式 (语言: 英语、荷兰语、法 语、德语、意大利语、日语、朝鲜语、波兰语、葡萄牙语、俄语、简体 中文、西班牙语、瑞典语、以及繁体中文)。

## 按钮简介

使用向上、向下和向左按钮切换,使用投影仪控制面板或遥控器上的 进行选择。

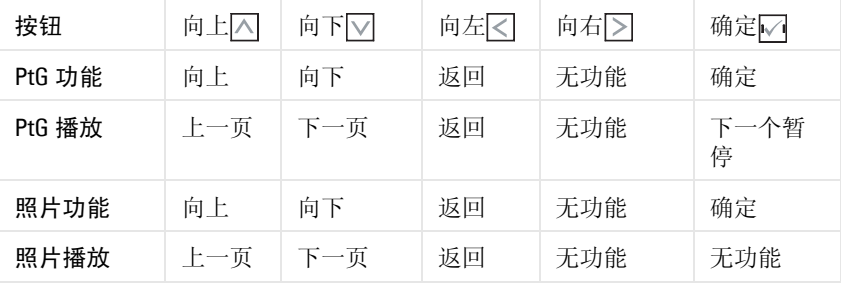

 $\mathcal{L}$  注: 如果在使用 PtG 时进入 OSD 菜单, PtG 的向上、向下和向左按钮将 不起作用。

# 设置 PtG Converter - Lite

请按照屏幕上的说明完成设置。

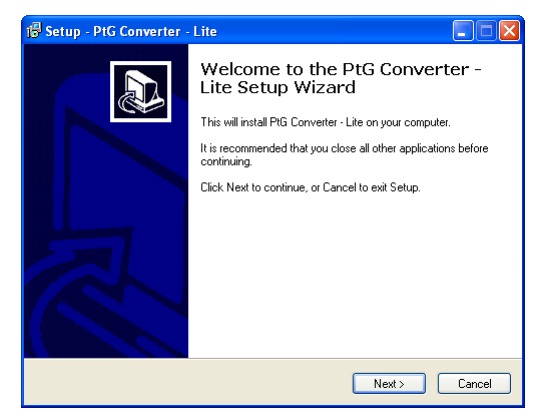

# <span id="page-82-0"></span>PtG Converter - Lite 应用程序软件

请启动 "PtG Converter - Lite。"显示下面的屏幕:

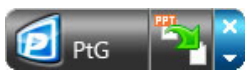

- 1 单击节 开始转换。
- 2 选择要转换的 PowerPoint 文件。

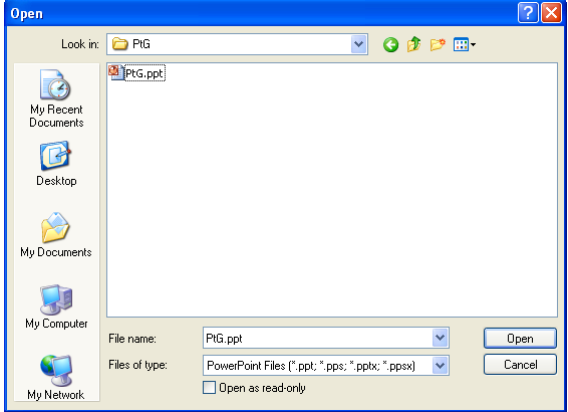

单击 "浏览"按钮选择存储位置,然后按 "确定"。

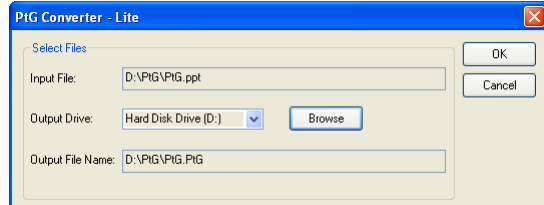

# ■注:

- 如果计算机未安装 MS PowerPoint,文件转换将失败。
- PtG converter 最多只支持 20 页。
- PtG converter 只支持将 .ppt 文件转换成 .PtG 文件。

# <span id="page-84-0"></span>从 Web 管理来管理投影机

## 配置网络设置

当投影机连接到网络时,您可以使用 Web 浏览器访问投影机。如要配置网络 设置,请参[阅第](#page-59-0)60页的"无线 /LAN 设置。"

# 访问 Web 管理

使用 Internet Explorer 5.0 及以上版本或 Firefox 1.5 及以上版本,输入 IP 地 址。您现在即可访问 Web 管理,从远程位置管理投影机。

 $\mathcal{L}$  注: S500 和 S500wi 两个型号的 Web 管理和设置完全相同。

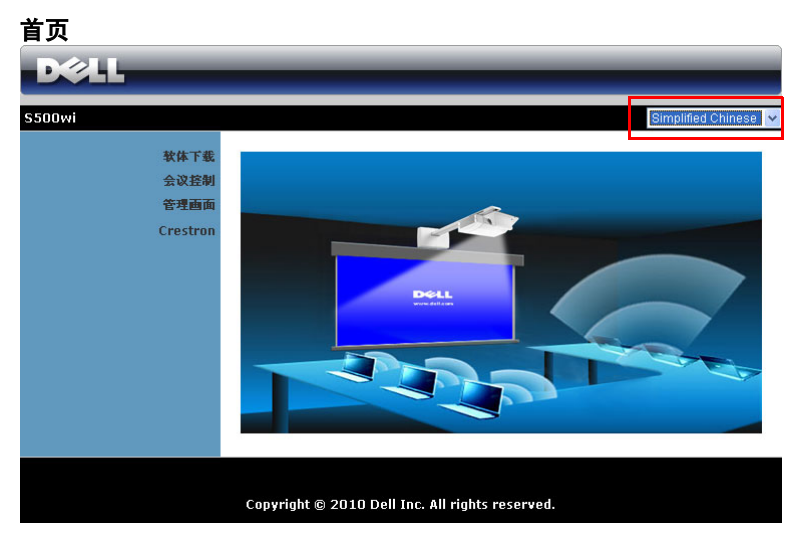

- 在 Web 浏览器中输入投影仪的 IP 地址,从而访问 Web 管理首页。参见 [第](#page-59-0) 60 页的 "无线 /LAN 设置。"
- 从列表中选择 Web 管理的语言。
- 单击左侧标签中的任意菜单项目以访问页面。

# 下载无线应用程序软件

另请参阅第 69 [页的 "安装无线网络"](#page-68-0)。

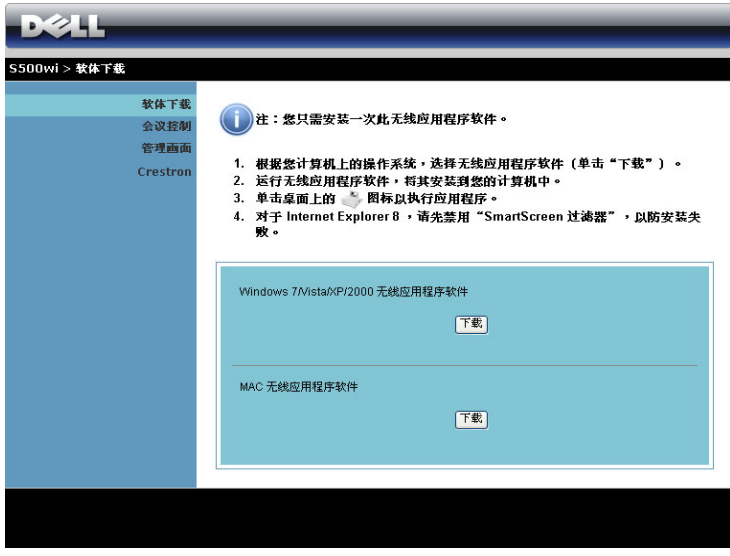

根据您计算机的操作系统,单击相应的下载按钮。

#### 会议控制

此功能允许您管理来自不同输入源的会议展示内容而无需使用投影机线缆,并 让您控制每个展示内容在屏幕上的显示方式。

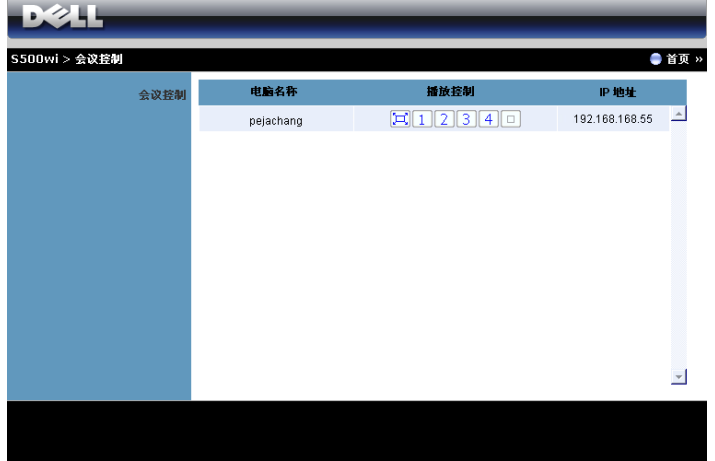

名注: 在没有会议播放控制的情况下, 最后一个点击应用程序上"播放" 按钮的用户将接管全屏投影。

电脑名称: 列出登录到会议控制的计算机。

播放控制: 单击相应的按钮, 以控制每个计算机的投影在屏幕上的显示方式。

- [그] 全屏投影 计算机的展示内容占满整个屏幕。
- 拆分 1 计算机的展示内容显示在屏幕的左上角。
- 拆分 2 计算机的展示内容显示在屏幕的右上角。
- 3 拆分 3 计算机的展示内容显示在屏幕的左下角。
- 拆分 4 计算机的展示内容显示在屏幕的右下角。
- 停止 停止计算机投影。

**IP** 地址 : 显示每个计算机的 IP 地址。

■ 注: 如要结束会议, 请单击注销。

# 管理属性

#### 管理者

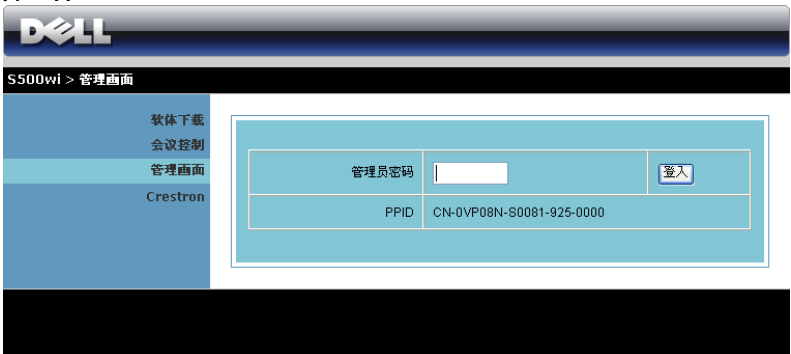

必须输入管理员密码,才能访问管理页面。

• 管理员密码: 输入管理员密码, 然后单击登入。默认密码是"Admin"。 如要更改密码,请参阅第 93 [页的 "更改密码"](#page-92-0)。

# 系统状态

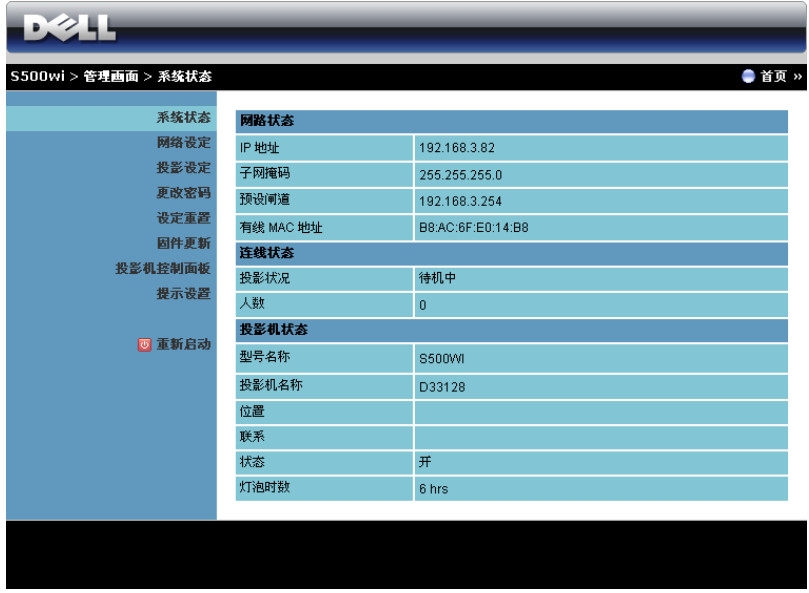

显示网络设定、连接状态、以及投影机状态信息。

#### 网络设定

参[见第](#page-59-0) 60 页的 OSD 部分。

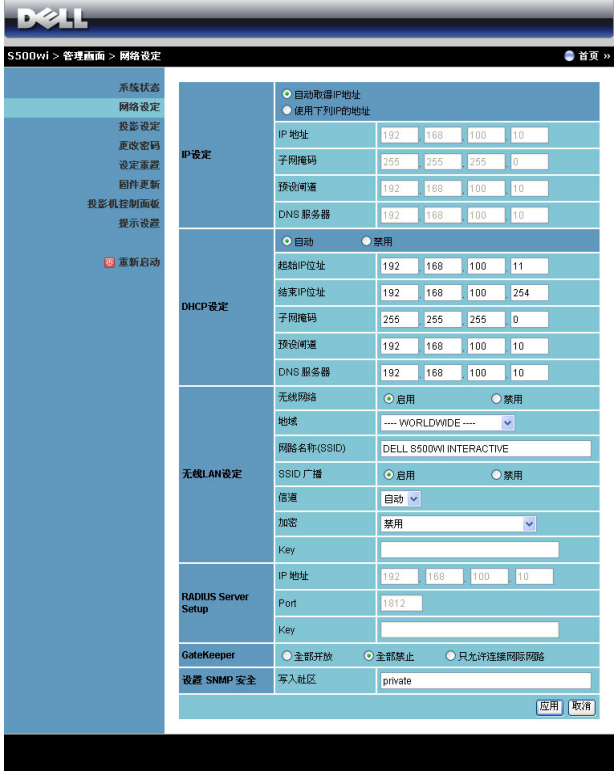

#### **IP** 设定

• 选择自动取得 IP 地址以自动为投影仪分配一个 IP 地址, 或者选择使用 下列 **IP** 的地址以手动分配 IP 地址。

#### **DHCP** 设定

• 选择自动以从 DHCP 服务器自动设置起始 **IP** 地址、结束 **IP** 地址、子网 掩码、预设闸道和 **DNS** 服务器地址,或者选择禁用禁用此功能。

#### 无线 **LAN** 设定

• 选择启用以设置地域、网路名称 (**SSID**)、 **SSID** 广播、信道、加密和 **Key**。选择禁用以禁用无线设置。

网路名称 (**SSID**) : 最多 32 个字符。

加密: 您可以禁用 WPA 密钥, 或者选择一个 64 位或 128 位 ASCII 或 HEX 字符串。

**Key**: 如果启用加密,您必须根据所选的加密模式设置密钥值。

#### **RADIUS** 服务器设置

• 设置 IP 地址、端口和密钥信息。

**GateKeeper**

• 有 3 个选项:

全部开放 : 允许用户通过无线投影仪访问办公室网络。 全部禁止 : 禁止用户通过无线投影仪访问办公室网络。 只允许连接网际网路: 禁止用户访问办公室网络, 但可以连接到 Internet。

#### 设置 **SNMP** 安全

• 设置写入社区信息。

单击应用按钮保存并应用所作的更改。必须重新启动投影机,这些更改才生 效。

#### 投影设定

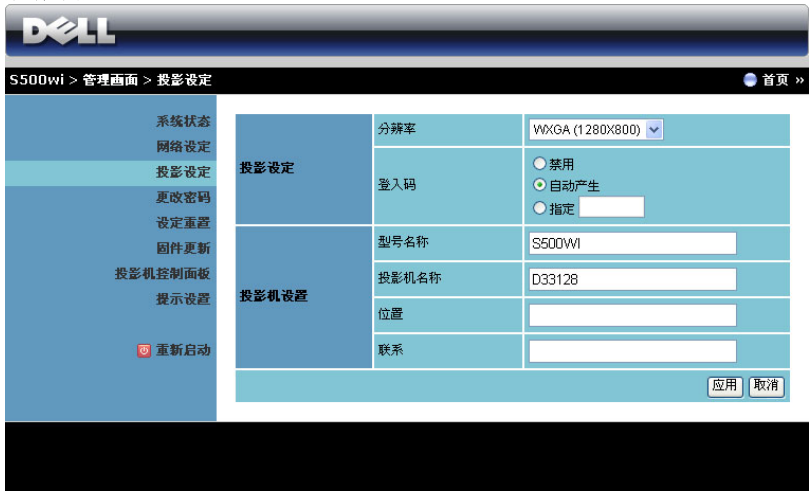

#### 投影设定

- 分辨率 : 允许您选择分辨率。选项包括: XGA (1024 x 768) 和 WXGA (1280 x 800)。
- 登录码: 选择投影仪生成登录代码的方式。有3个选项:
	- 禁用: 登录到系统时不需要登录代码。
	- 自动产生: 默认值是自动产生。随机生成登录代码。
	- 指定 : 输入一个 4 位代码。使用此代码登录到系统。

#### 投影机设置

• 设置型号名称、投影机名称、位置和联系信息 (每个字段最多 21 个字 符)。

单击应用按钮保存并应用所作的更改。必须重新启动投影机,这些更改才生 效。

#### <span id="page-92-0"></span>更改密码

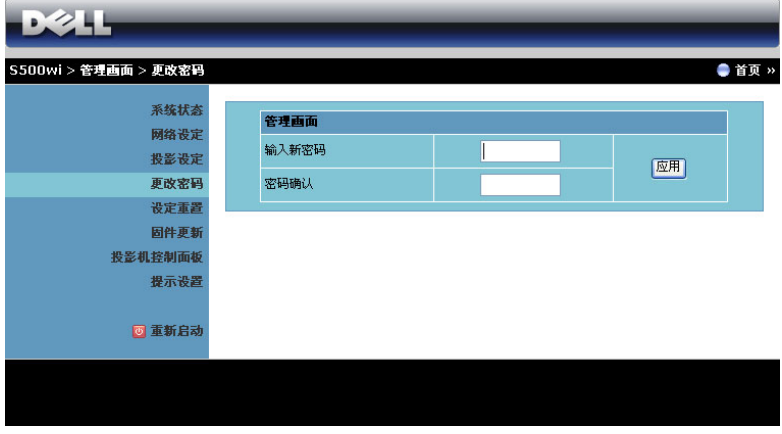

在此页面中,您可以更改管理员密码。

- 输入新密码: 输入新密码。
- 密码确认:再次输入密码,然后单击应用。

△ 注: 如果忘记了管理员密码, 请与 Dell 联系。

#### 设定重置

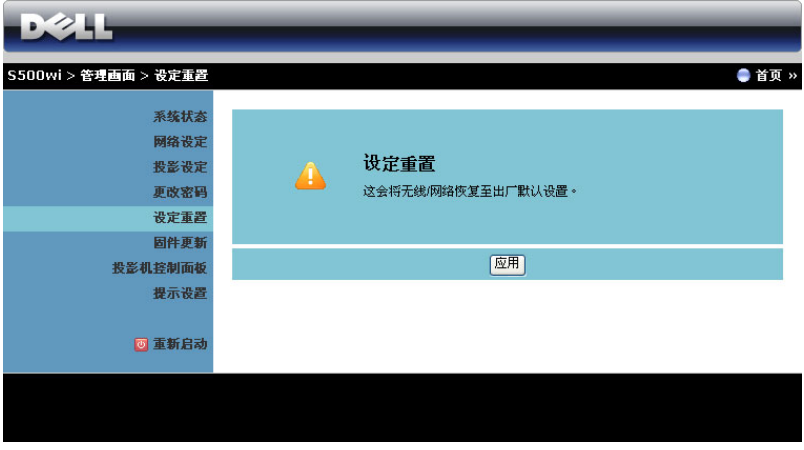

单击应用按钮以将无线 / 网络设置恢复至出厂默认设置。

#### 固件更新

使用 "固件更新"页面更新投影仪的无线固件。

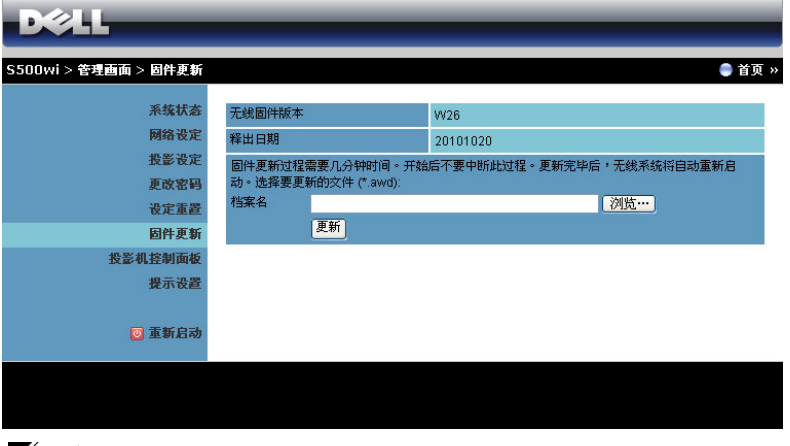

 $\mathbb{Z}$  注: 固件升级成功后, 请使用 OSD 禁用然后启用无线 / 网络, 以重新启 动投影仪的网卡。

如要开始固件更新,请执行下列步骤:

- 1 按浏览以选择要更新的文件。
- 2 单击更新按钮开始更新。等待系统更新设备的固件。

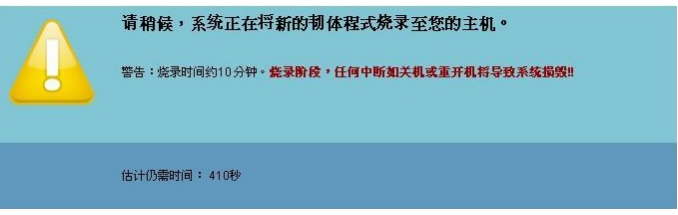

人 小心:请勿中断更新过程,否则可能导致系统崩溃 !

3 更新完毕时,单击确定。

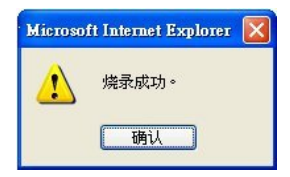

#### 投影机控制面板

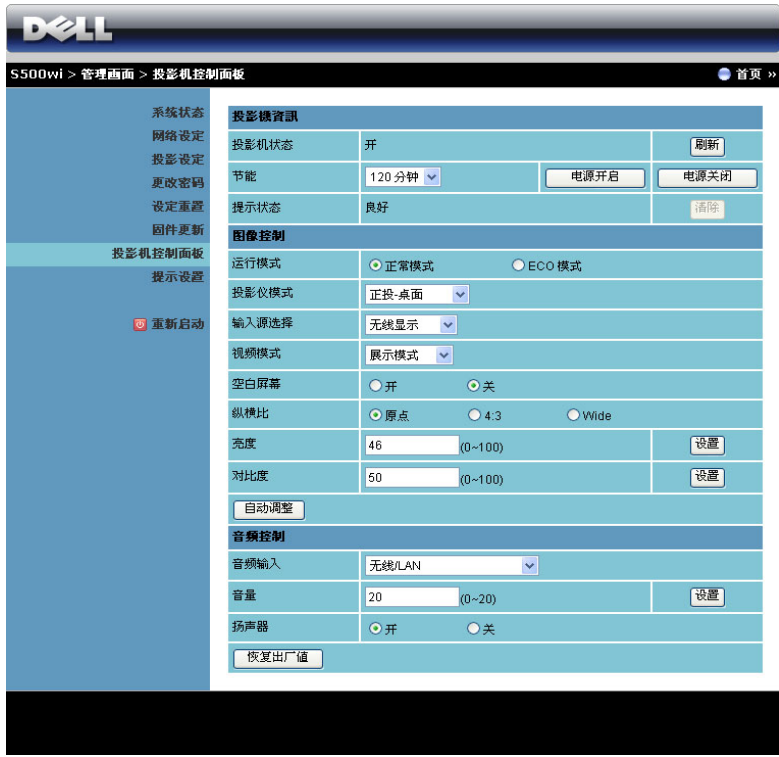

#### 投影机資訊

- 投影机状态: 有 5 种状态: 灯泡点亮、待机、节能、散热和预热。单击 刷新按钮可刷新状态和控制设置。
- 节能 : 节能可设成关、 30、 60、 90 或 120 分钟。有关的详细信息,请参 阅第 65 [页的 "节能"](#page-64-0)。
- 提示状态: 有 3 种提示状态: 灯泡警告、接近灯泡使用寿命、以及温度 警告。无论激活任一提示时,投影机都可能进入保护模式。如要退出保 护模式,请单击清除按钮清除提示状态,然后才能打开投影仪电源。

#### 图像控制

• 投影仪模式: 让您根据投影仪的安装方式选择投影仪模式。有4种投影 模式:正投 - 桌面、正投 - 墙上安装、背投 - 桌面和背投 - 墙上安装。

- 输入源选择:利用"输入源"菜单,您可以选择投影仪的输入源。您可 以选择 VGA-A、VGA-B、S 视频、复合视频、HDMI、无线显示、USB 显示或 USB 查看器。
- 视频模式: 根据投影仪的使用方式选择一种模式来优化显示图像: - 展示 : 最适合展示幻灯片。
	- **明亮** : 最大亮度和对比度。
	- 影片 : 适合观看影片和照片。
	- **sRGB**: 提供更准确的颜色再现效果。
	- 自定 : 用户首选的设置。
- 空白屏幕: 您可以选择开或关。
- 纵横比 : 让您选择宽高比以调整图像的显示。
- 亮度 : 选择值以调整图像的亮度。
- 对比度: 选择值以调整显示对比度。
- 单击自动调整按钮以自动调整设置。

#### 音频控制

- 音频输入: 选择输入源。选项包括: 音频 -A、音频 -B、 HDMI、无线 /LAN 和麦克风。
- 音量 : 选择音量值 (0~20)。
- 扬声器: 选择开以启用音频功能, 或者选择关以禁用音频功能。

单击恢复出厂值按钮以恢复至出厂默认设置。

#### 提示设置

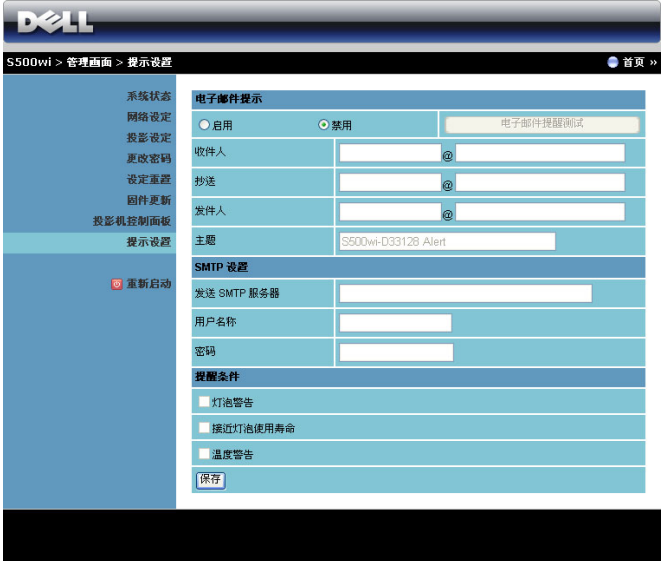

#### 电子邮件提示

- 电子邮件提示 : 您可以设置是否 (启用或禁用)接收电子邮件通知。
- 收件人 / 抄送 / 发件人 : 您可以输入发件人 ( 发件人 ) 和收件人 ( 收件人 / 抄送 ) 的电子邮件地址,以便在发生异常情况或警告时发送 / 接收通知。
- 主题 : 您可以输入电子邮件的主题行。

单击电子邮件提醒测试按钮测试电子邮件提示设置。

#### **SMTP** 设置

• 发送 **SMTP** 服务器 , 用户名称 **,** 和密码应由您的网络管理员或 MIS 提 供。

#### 提醒条件:

• 您可以选择在哪些异常情况或警告情形下发送电子邮件通知。当任一提 示情形发生时,将向收件人 ( 收件人 / 抄送 ) 发送一封电子邮件。

单击保存按钮保存设置。

■ 注: 根据设计, 由标准 SMTP 服务器使用默认的 25 端口发出电子邮件 提示。它不支持加密和验证 (SSL 或 TLS)。

重新启动

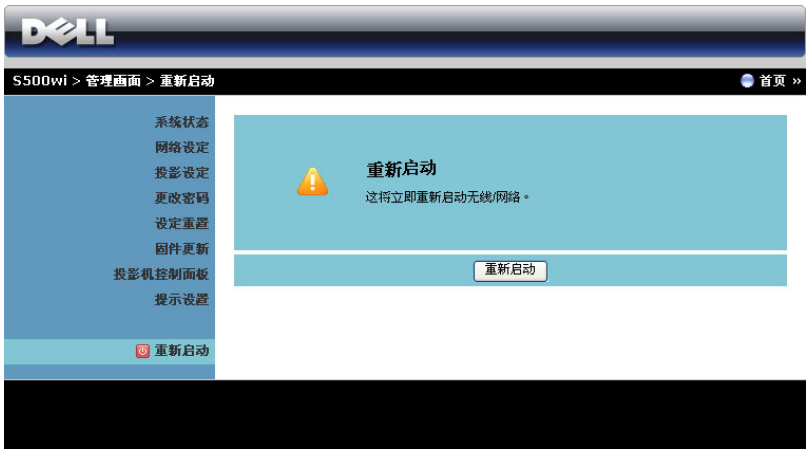

单击重新启动以重新启动系统。

### Crestron

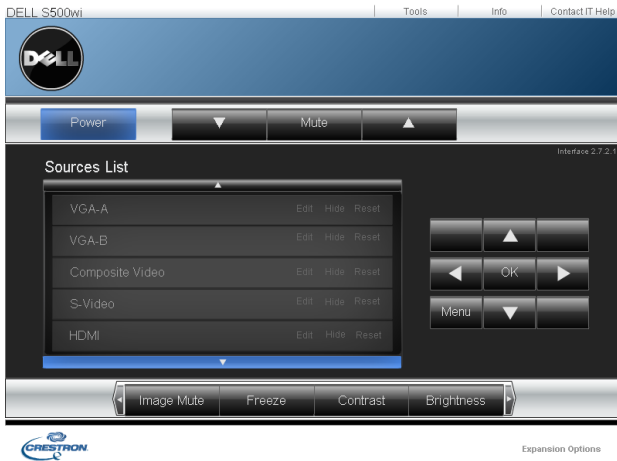

用于 Crestron 功能。

#### 常见问题解答:

我希望通过 Internet 远程访问 投影仪。怎样最优设置浏览 器?

为了最优设置浏览器,请执行下列步骤:

- 1打开控制面板 → Internet 选项 → 常规 → 临时 **Internet** 文件 设置 选择每次访 问网页时。
- **2** 一些防火墙或防病毒软件可能阻止 HTTP 应用程序。如可能,关闭防火墙或防病毒 软件。

我希望通过 Internet 远程访问 投影仪。在防火墙中应为其打 开那个 socket 端口号?

投影仪使用下列 TCP/IP socket 端口。

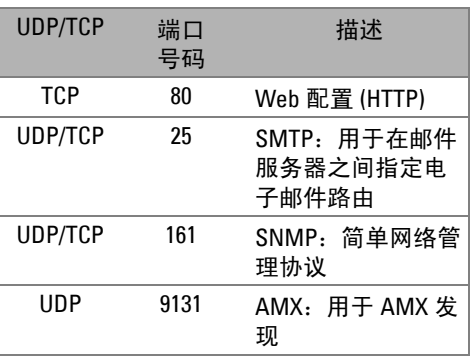

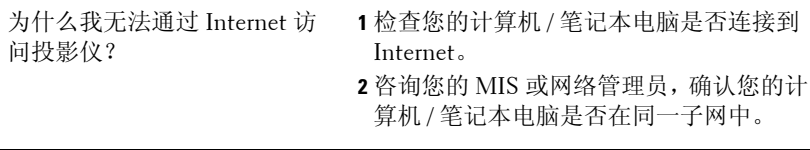

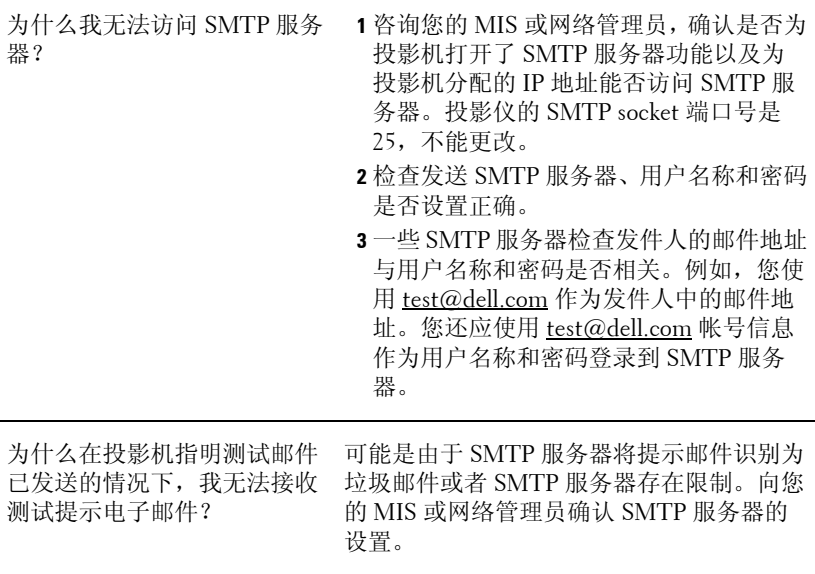

## 防火墙配置和常见问题解答

问题:为什么我无法访问 Web 管理页面 ?

解答:计算机的防火墙配置可能阻止您访问 Web 管理的 Web 页面。请参考下 列配置设置:

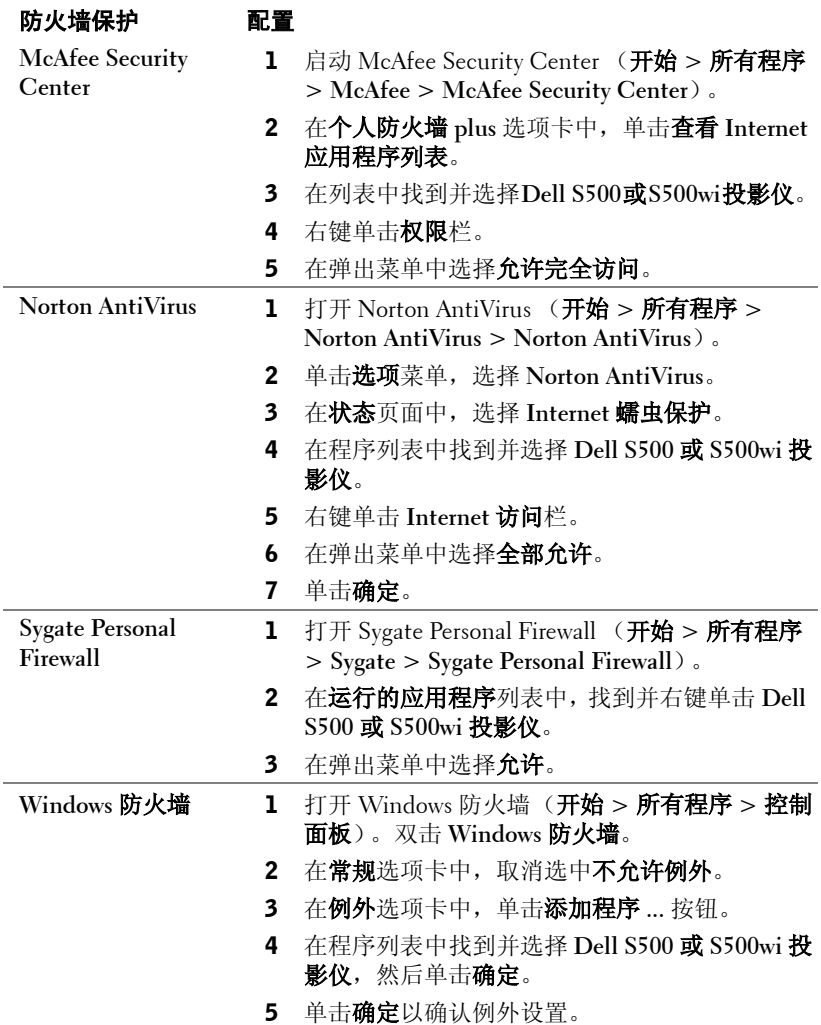

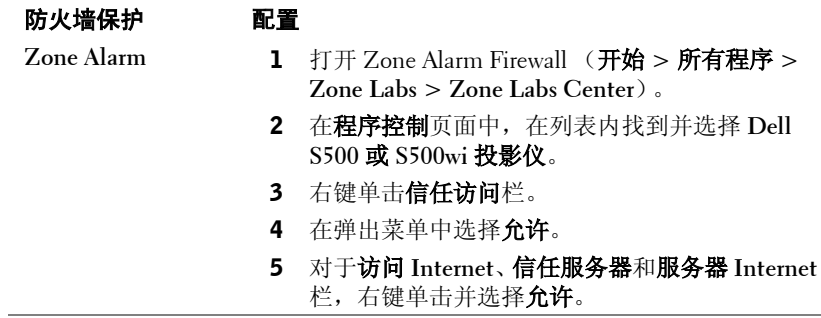

# <span id="page-103-0"></span>制作应用程序令牌

应用程序令牌允许您通过 USB 令牌执行插入显示。

- 1 在应用程序软件中,单击 = | > 制作应用程序令牌。
- 2 显示下面的屏幕。单击下一步。

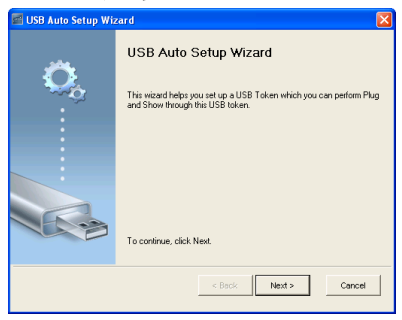

3 将闪存盘插入计算机上任一 USB 端口。从列表中选择闪存盘, 然后单击 下一步。

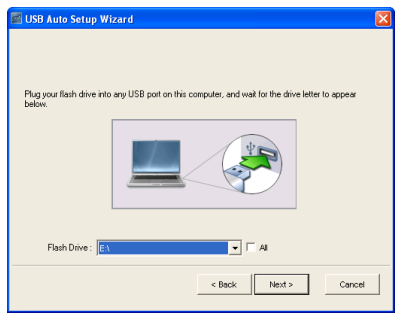

4 单击完成以关闭向导。

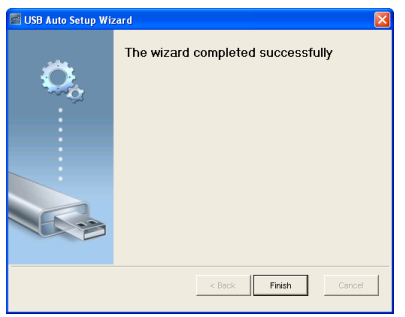

# **4**

# 投影机故障排除

如果投影机出现故障,请参阅以下故障排除提示。如果问题仍然存在,请与 Dell 联系 (参阅第 [119](#page-119-0) 页)。

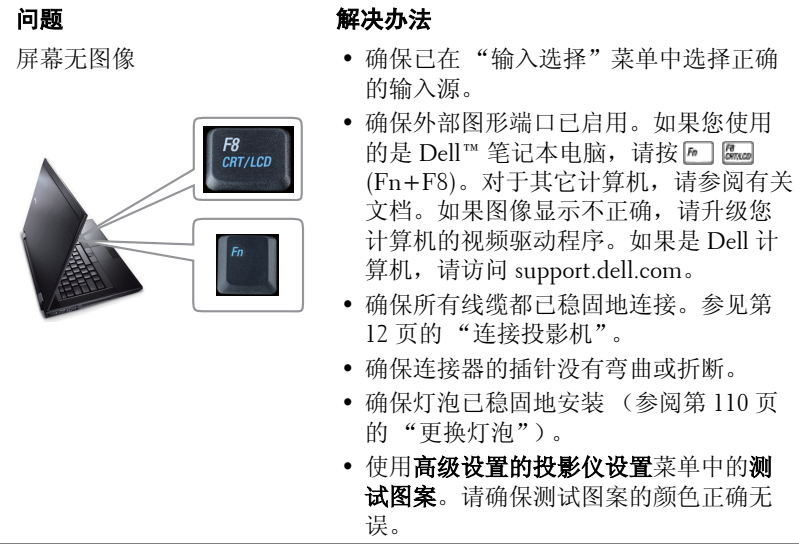

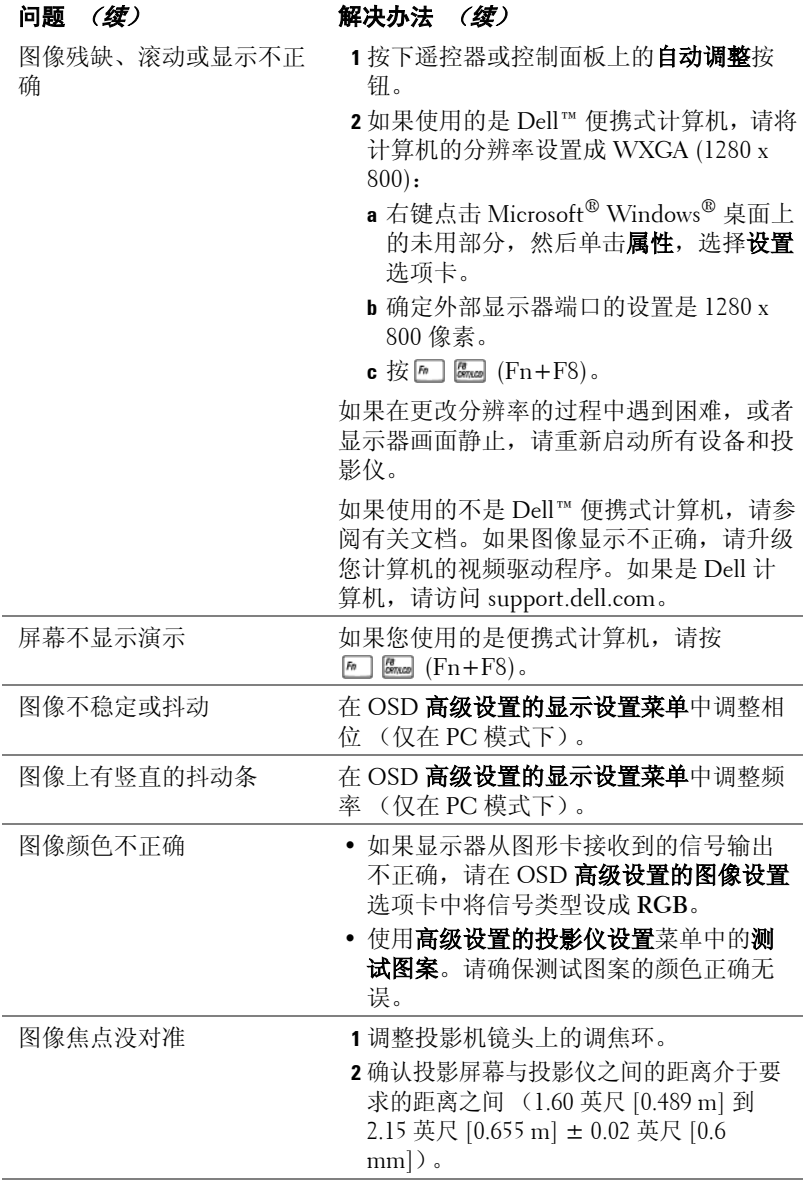

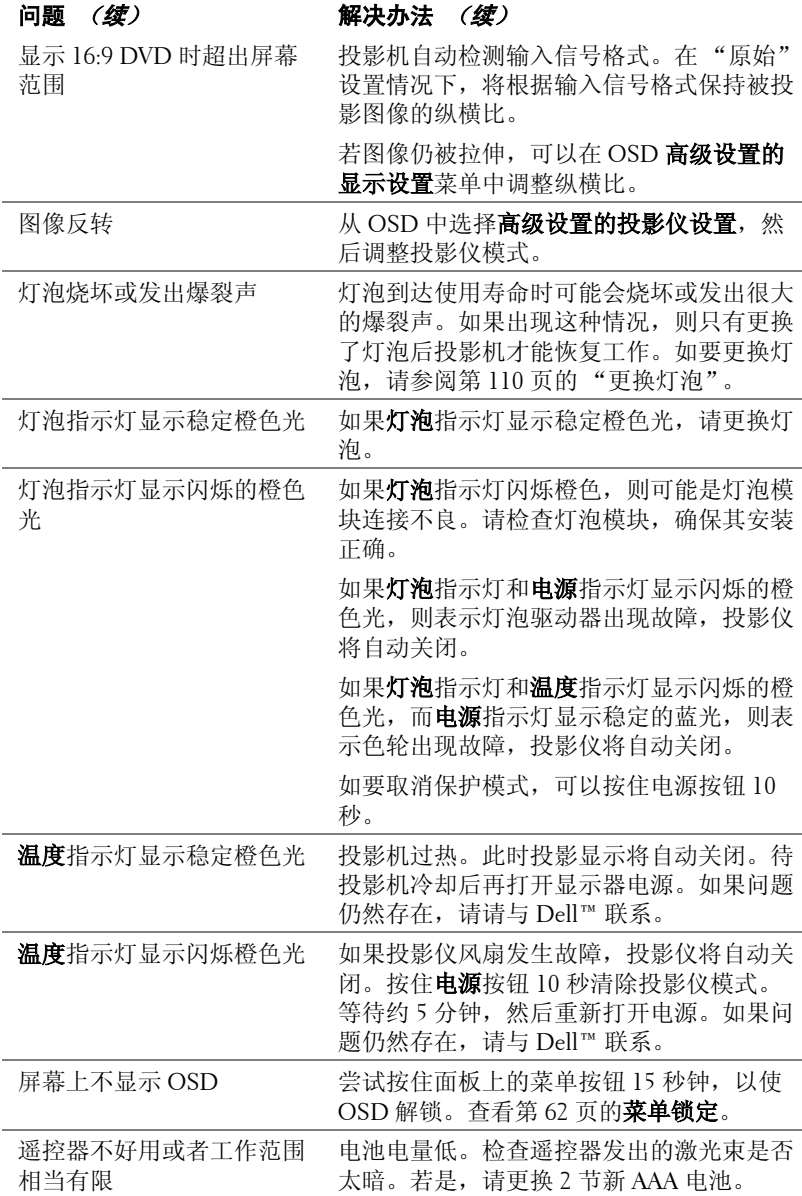

# 手写笔故障排除

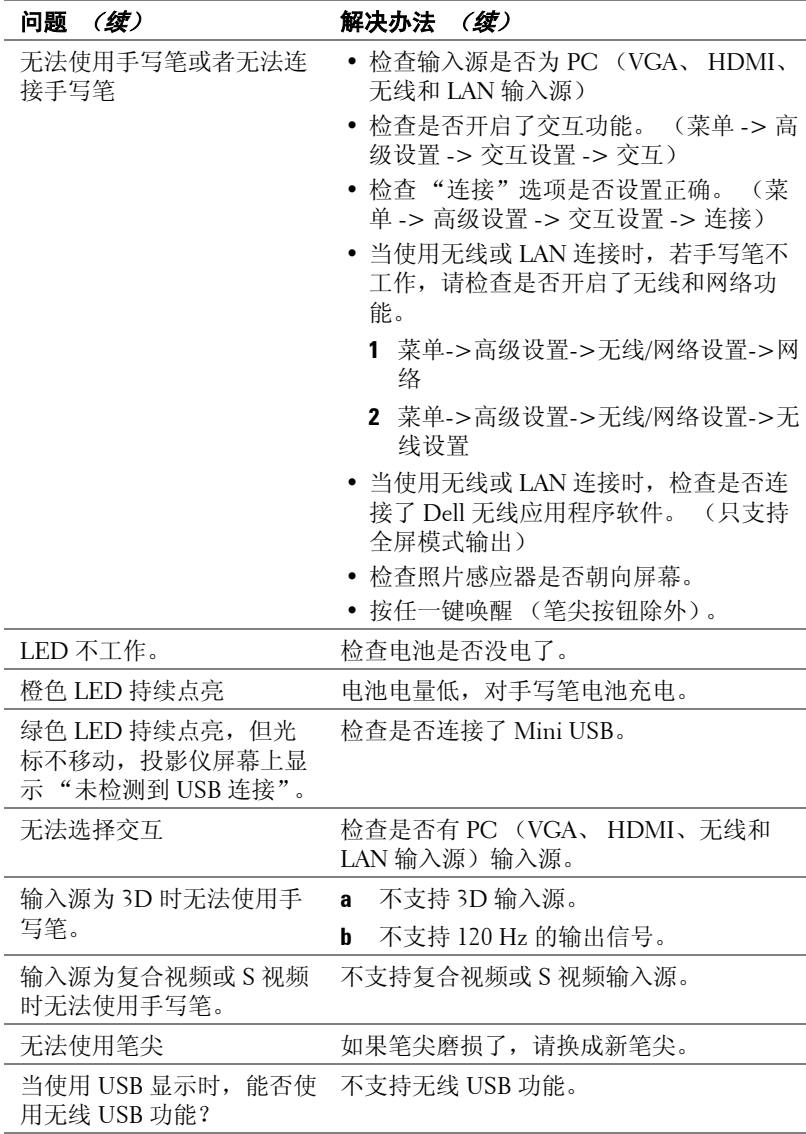
# 指导信号

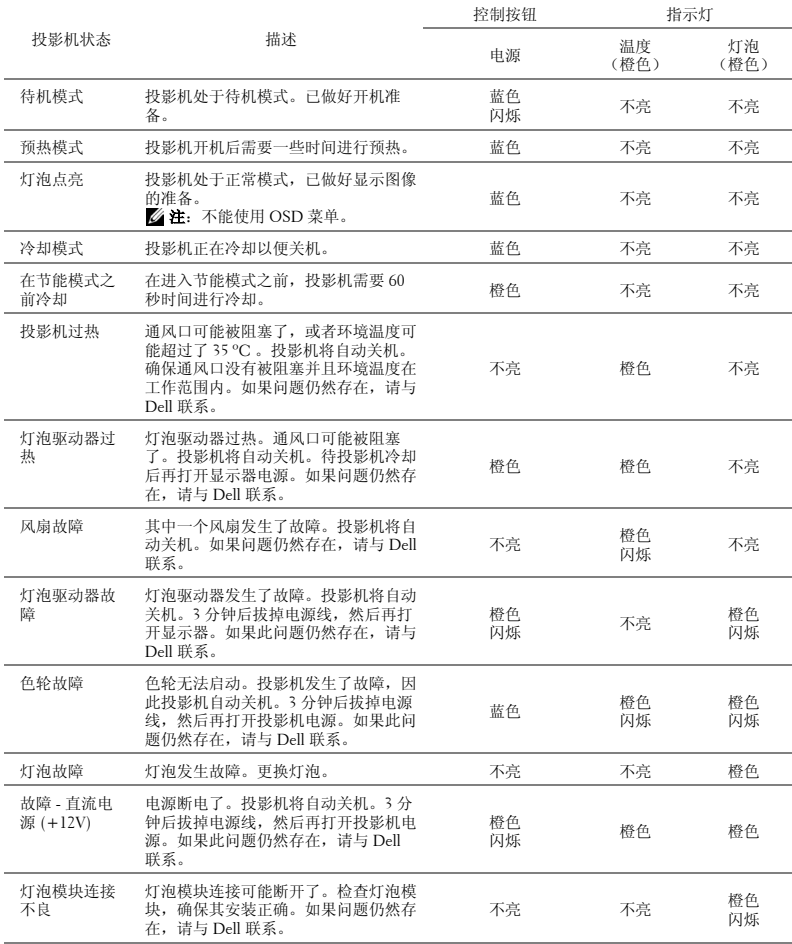

## 手写笔 LED 指导信号

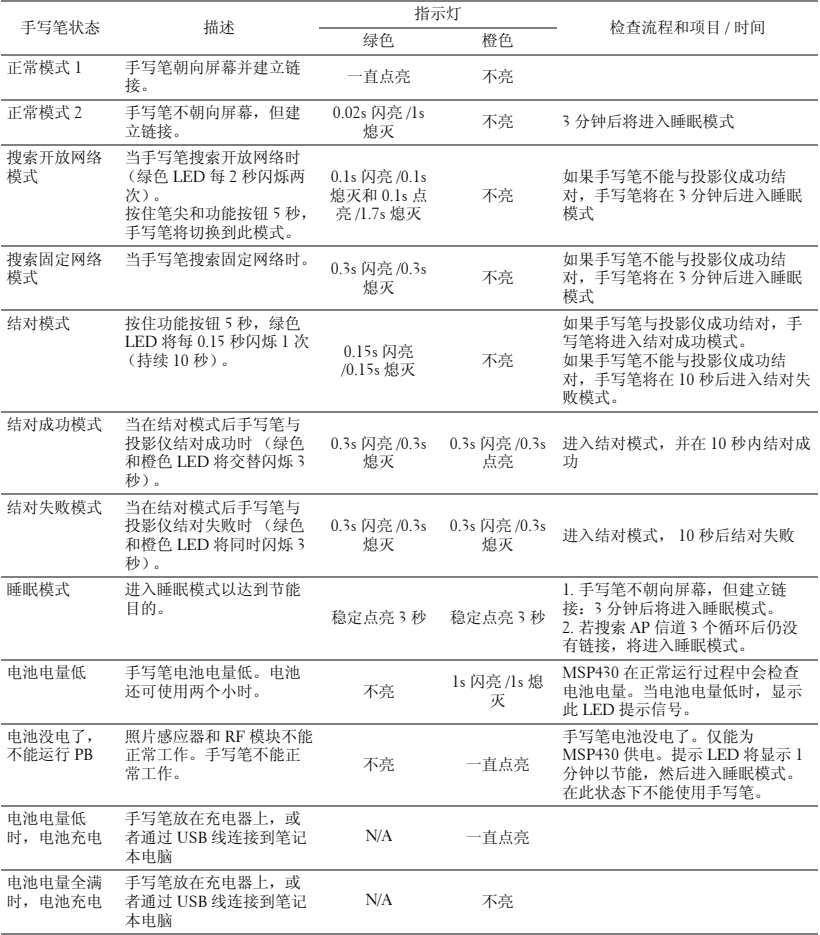

### <span id="page-110-0"></span>更换灯泡

#### 小心: 在执行此部分中的任何过程之前,请阅读第 10 [页上](#page-9-0)介绍的 "安 全注意事项"。

屏幕上出现"灯泡在满负荷工作下寿命已接近结束。建议更换! www.dell.com/lamps 时,应更换灯泡。"如果更换灯泡后问题仍然存在,请与 Dell™ 联系。有关的详细信息,请参阅与 Dell™ 联系第 [119](#page-119-0) 页。

小心: 使用原装灯泡以确保投影机以最佳状态安全地运行。

小心: 灯泡在使用过程中会变得极为炽热。 灯泡使用后至少需要冷却 30 分钟,此前请不要试图更换投影机灯泡。

小心: 任何时候都不要触摸灯泡或灯泡玻璃。 投影机灯泡是易碎品,触 摸时可能碎裂。 破碎的玻璃片非常锋利,可能导致伤害。

/ 小心: 若灯泡碎裂, 请从投影机中将碎片全部取走, 并根据州、当地或 联邦法律的规定处理或回收这些碎片。 有关的详细信息,请访问 www.dell.com/hg。

- **1** 关闭投影机并拔下电源线。
- **2** 让投影机冷却至少 30 分钟。
- **3** 松开用于固定灯泡盖板的一颗螺丝,然 后取下此盖板。
- **4** 松开用于固定灯泡的一颗螺丝。
- **5** 握住金属把手,将灯泡拉出。
- △ 注: Dell™ 可能会要求将保修期内更 换下来的灯泡返还给 Dell™。否则, 请联系当地的废品处理机构,查询最 近的废品处理站地址。
- **6** 更换新的灯泡。
- **7** 拧紧用于固定灯泡的两颗螺丝。
- **8** 重新装上灯泡盖板,拧紧一颗螺丝。
- **9** 在 OSD高级设置的电源设置菜单中,对 于灯泡重置选择 "是",以将灯泡已用 时间清零 (参见第 [64](#page-63-0) 页的 "高级设置 的电源设置"菜单)。更换了新灯泡模 块后,投影机自动检测和重置灯泡小时。

<span id="page-110-1"></span>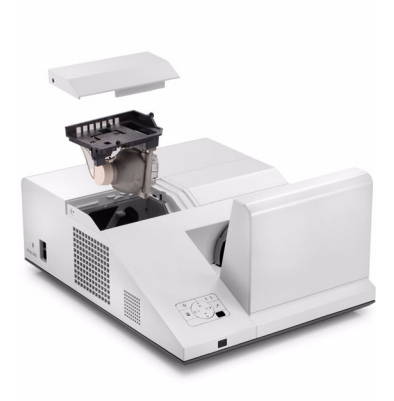

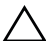

小心: 灯泡处理 (仅适用于美国)

本产品使用的灯泡中含有汞,必须依照当地、州或联邦法律的规定进 行回收或处理。 有关详情,请访问 WWW.DELL.COM/HG 或者与电子工业 联盟联系,其网址是 WWW.EIAE.ORG。具体的灯泡废弃相关信息,请访 问 WWW.LAMPRECYCLE.ORG。

# **5**

# 规格

<span id="page-112-12"></span><span id="page-112-11"></span><span id="page-112-10"></span><span id="page-112-9"></span><span id="page-112-8"></span><span id="page-112-7"></span><span id="page-112-6"></span><span id="page-112-5"></span><span id="page-112-4"></span><span id="page-112-3"></span><span id="page-112-2"></span><span id="page-112-1"></span><span id="page-112-0"></span>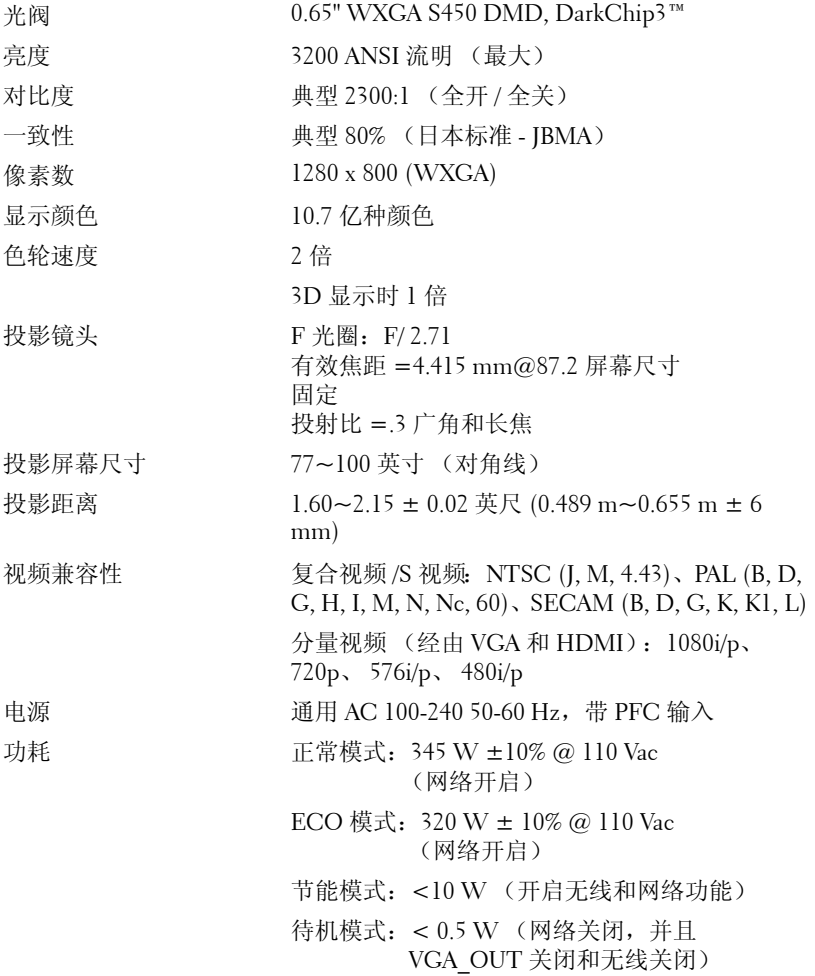

<span id="page-113-4"></span>

<span id="page-113-3"></span>音频 2 个扬声器 x 5W RMS

<span id="page-113-5"></span>噪声级别 正常模式时为 34dB(A) ; ECO 模式时为 31dB(A)

投影仪重量 15.6 磅 (7.08 kg) ± 0.05 磅

<span id="page-113-0"></span>笔重量 0.13 磅 (60 g) (含锂离子电池)

投影仪尺寸 (W x H x D) 12.9 x 7.5 x 16.6 英寸 (326.8 x 191 x 420.5 cm)

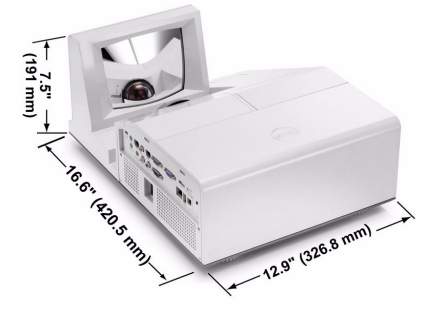

手写笔尺寸 (W x H x D) 0.88 x .94 x 6.66 英寸 (22.46 x 23.79 x 169.17 mm) 仅限 S500wi **0.88" (22.46 mm)**

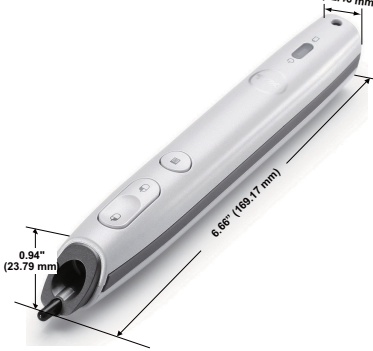

<span id="page-113-2"></span>

<span id="page-113-1"></span>环境 运行温度: 5ºC - 35ºC (41ºF- 95ºF) 湿度:最大 80% 存储温度: 0ºC 到 60ºC (32ºF 到 140ºF) 湿度:最大 90% 运输温度: -20ºC 到 60ºC (-4ºF 到 140ºF) 湿度:最大 90% 输入 / 输出连接器 = 电源: 一个 AC 电源插口 (3- 针 - Cl4 插座)

VGA 输入: 两个 15- 针 D-sub 接口 (蓝色), VGA-A 和 VGA-B, 用于模拟 RGB/ 分量视频输入 信号。

VGA 输出: 一个 15- 针 D-sub 接口 (黑色), 用 于 VGA-A 环通。

S 视频输入:一个标准 4- 针 min-DIN S-Video 连 接器,用于 Y/C 信号。

复合视频输入: 一个黄色 RCA 插孔, 用于 CVBS 信号。

HDMI 输入: 一个 HDMI 连接器, 用于支持 HDMI 1.3。与 HDCP 兼容。

模拟音频输入:一个 3.5 mm 立体声 mini 耳机插 孔 (蓝色)和一对 RCA 接口 (红色 / 白色)。

可调音频输出:一个 3.5 mm 立体声 mini 耳机插 孔 (绿色)。

 $\text{USB}$  (A 型) 端口: 一个 USB 接口, 供照片 /PtG 查看器使用 (JPG/PPT 格式)。

USB (B型)端口: 一个 mini USB 端口, 供远程 支持和手写笔 (仅限 S500wi)使用;一个 USB 接口,用于支持 USB 显示。

RS232 端口: 一个 mini-DIN 6- 针, 用于 RS232 通讯。

RJ45 端口: 一个 RJ45 接口, 用于通过网络和 LAN 显示来控制投影仪。

麦克风:一个 3.5 mm 立体声 mini 耳机插孔 (粉 红色)。

12 V 输出:一个 12 V DC/200 mA (最大)中继 输出,用于驱动自动屏幕。

无线 Dongle 无线标准: IEEE802.11b/g/n

无线:一个 WiFi USB (A 型)接口,用于支持 无线 dongle (内嵌 WiFi、 USB 接口, S500 可 选)。

操作系统环境: Windows 7/Vista/XP/2000, MAC OS X

支持:演示幻灯片和投影机控制。

最多可同时连接 30 个用户。

4 合 1 拆分屏幕。可在屏幕上投影 4 个演示幻灯 片。

会议控制模式。

支持音频投影 (需要另外安装驱动程序)

灯泡 Philips 280 W 用户可更换的灯泡 (在 ECO 模式 下最多 3000 小时)

■ 注: 任何投影机的灯泡使用寿命额定值都只是亮度降低的测量值, 并非 是灯泡出现故障而停止光输出的时间。灯泡使用寿命的定义为:对于超 过灯泡抽样群体 50% 的灯泡,使指定灯泡的亮度降低额定流明值 50% 而 花费的时间。无论在任何情况下,不保证能达到灯泡使用寿命额定值。 投影机灯泡的实际工作寿命因工作条件和使用方式的不同而存在差异。 在不良条件 (包括多尘环境、高温环境、每天使用多个小时和突然断 电)下使用投影仪可能导致灯泡工作寿命缩短或者灯泡发生故障。

### RS232 插针分配

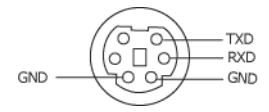

### <span id="page-116-0"></span>RS232 协议

• 通讯设置

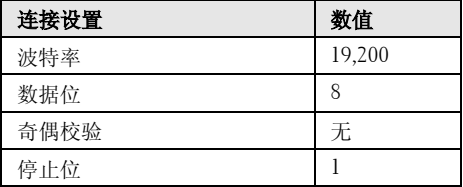

#### • 命令类型

弹出 OSD 菜单并调整设置。

- 控制命令语法 (从 **PC** 到投影机) [H][AC][SoP][CRC][ID][SoM][COMMAND]
- 示例: 开机命令 (首先发送低字节) --> 0xBE, 0xEF, 0x10, 0x05, 0x00, 0xC6, 0xFF, 0x11, 0x11, 0x01, 0x00, 0x01

#### • 控制命令列表

如要查看最新的 RS232 代码,请访问 Dell 支持网站:**Support.dell.com**。

### 兼容模式 (模拟 / 数字)

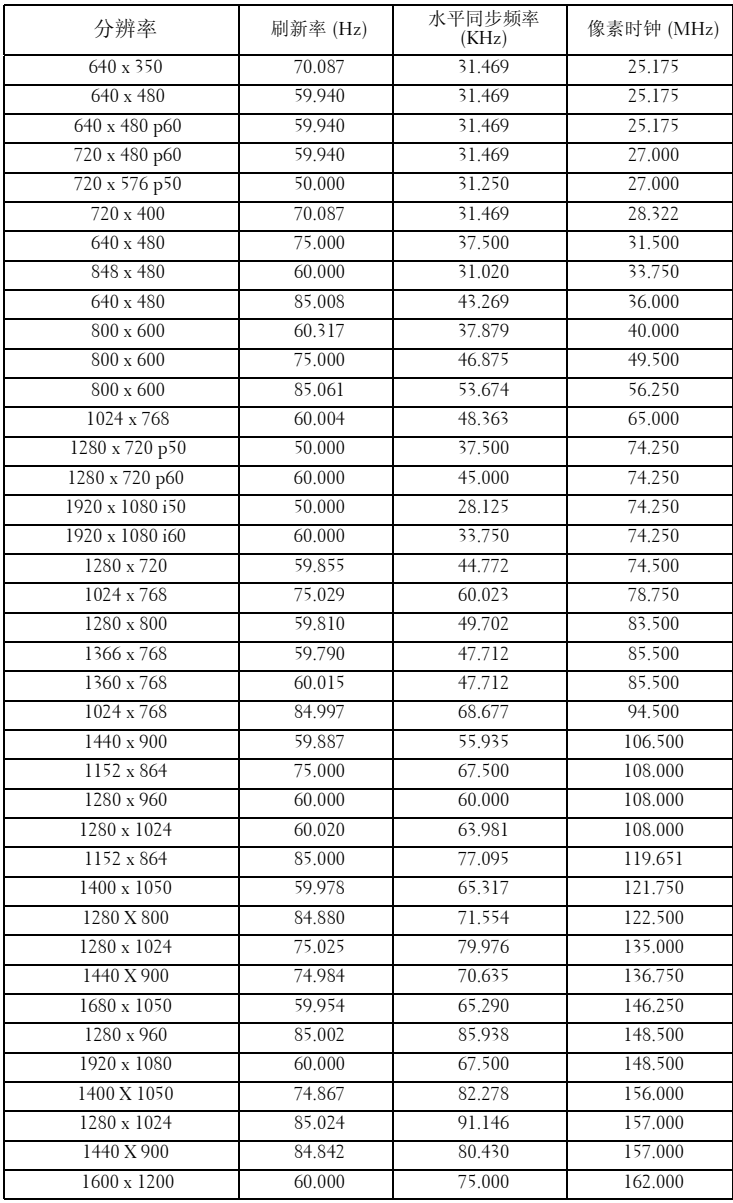

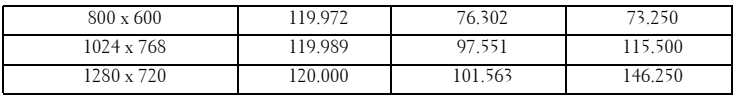

# <span id="page-119-0"></span>与 Dell 联系

在美国的客户,请拨打电话 800-WWW-DELL (800-999-3355)。

<span id="page-119-1"></span>生: 若您没有可用的 Internet 连接, 可以在购物发票、装箱单、帐单或 Dell 产品宣传页上找到联系信息。

Dell™ 提供多种在线和电话支持和服务。具体情况依国家 (地区) 和 产品不同而异,一些服务在您所在区域可能不提供。联系 Dell 销售、 技术支持或客户服务:

- 1 访问 **Support.dell.com**。
- 2 在页面底部的选择国家 **/** 地区下拉菜单中选择您所在的国家或地 区。
- 3 单击页面左侧的联系我们。
- 4 根据您的需要, 选择相应的服务或支持链接。
- 5 选择便于与 Dell 联系的方法。

## 联系 eInstruction

eInstuction 提供电话和在线技术支持选项。可用性因国家 / 地区不同 而异;但任何国家 / 地区的用户均可直接发送电子邮件至 techsupport@einstruction.com。

### 美国 **eInstruction** 软件技术支持

电话: 480-443-2214 或 800-856-0732 电子邮件: Techsupport@einstruction.com

### 国际 **eInstruction** 软件技术支持, **EMEA**

电话: +33 1 58 31 1065 电子邮件: EU.Support@einstruction.com

基于 Web 的技术支持: www.einstruction.com (美国) www.einstruction.de (德国) www.einstruction.fr (法国) www.einstruction.it (意大利) www.einstruction.es (西班牙)

# 附录: 术语表

ANSI 流明 — 一种亮度测量标准。计算时, 将一平方米图像分成九个相同的矩 形,测量每个矩形中心的勒克司 (或亮度)读数,然后对这九个点求平均值。 纵横比 — 最常见的纵横比是 4:3。早期的电视机和计算机视频格式都采用 4:3 的纵横比,即图像宽度是图像高度的 4/3 倍。

亮度 — 显示器、投影显示器或投影设备发射的光的量。投影机的亮度用 ANSI 流明表示。

**色温** — 白光的色彩外观。色温低表示暖光 (偏黄 / 红), 色温高表示冷光 (偏蓝)。色温的标准单位是开尔文 (K)。

分量视频 — 高质量视频传输格式, 由亮度信号和两个分离的色度信号组成, 对于模拟分量定义为 Y'Pb'Pr', 对于数字分量则定义为 Y'Cb'Cr'。 DVD 播放机 可以提供分量视频。

复合视频 — 一种视频信号,它将 luma (亮度)、 chroma (色彩)、 burst (彩色基准)和 sync (水平和垂直同步信号)组成一个信号波形并在单对导 线上传输。有三种格式,分别是 NTSC、 PAL 和 SECAM。

压缩分辨率 — 如果输入图像的分辨率高于投影机本身的分辨率, 投影图像将 进行调整以适合投影机本身的分辨率。在数字设备中进行压缩意味着一些图像 内容会丢失。

对比度 - 图像中亮值与暗值的范围, 或其最大值与最小值之间的比率。投影 业使用两种方法测量对比度:

**1** 全开 */* 全关 — 测量全白 (全开)图像的光输出和全黑 (全关)图像的光输 出之间的比率。

**2** *ANSI* —测量由16个黑白交替的矩形组成的图案。白色矩形的光输出平均值 与黑色矩形的光输出平均值的比值即为 *ANSI* 对比度。

对于同样的投影机, *全开 / 全关*对比度的数值总是大于 ANSI 对比度的数值。

dB— 分贝 — 通常用来表示两个声音信号或者电信号之间的相对功率或者强度 差异的单位,等于这两个信号水平之比的常用对数的 10 倍。

对角线屏幕 — 测量屏幕或投影图像大小的方法。测量从一个角至其对角的长 度。屏幕高 9 英尺, 宽 12 英尺, 对角线为 15 英尺。本文档假定对角线尺寸是 针对上述传统的 4:3 计算机图像而言的。

DHCP — 动态主机配置协议 — 一种网络协议, 它允许服务器自动为设备分配 TCP/IP 地址。

DLP<sup>®</sup> — Digital Light Processing™ — 德州仪器公司采用可操纵的小反射镜开发 的反射式显示技术。透过颜色滤镜的光被传送至 DLP 反射镜,这些反射镜将 RGB 颜色排列成图像投射到屏幕上,也称为 DMD。

DMD — Digital Micro-Mirror Device (数字微镜装置) — 每个 DMD 都由数千

#### 术语表 | 121

个安装在隐藏式轭上的倾斜的微细铝合金反射镜组成。

DNS — 域名系统 — 一项将域名翻译成 IP 地址的 Internet 服务。

焦距 — 透镜表面至其焦点的距离。

频率 — 电信号每秒周期重复率。单位为赫兹 (Hz)。

HDCP — 高带宽数字内容保护 — 由 Intel™ Corporation 开发的一项规范, 用于 保护通过数字接口 (如 DVI、 HDMI)传送的数字娱乐内容。

HDMI - High-Definition Multimedia Interface (高清多媒体接口) - HDMI 在一 个连接器上同时传输无压缩的高清视频和数字音频及设备控制数据。

Hz (赫兹) — 频率的单位。

IEEE802.11 — 一套关于无线局域网 (WLAN) 通信的标准。 802.11b/g 使用 2.4 GHz 频段。

**梯形失真修正** — 用来修正因投射或屏幕角度不当引起的图像失真 (通常呈上 宽下窄的梯形)的装置。

**最大距离** — 在完全黑暗的房间中, 投影机与屏幕之间能够达到的最大距离, 超出该距离,投影机便无法将图像投射到屏幕上或者投射的图像不可用 (不 够亮)。

最大图像大小 — 投影机在黑暗房间中能够投射的最大图像。这通常会受光学 构件的焦距范围的限制。

最小距离 — 投影机能够将图像聚焦到屏幕上的最近距离。

NTSC — 美国国家电视系统委员会。北美的视频和广播标准, 视频格式为 525 线,每秒 30 帧。

PAL — 逐行倒相。欧洲的视频和广播标准, 视频格式为 625 线, 每秒 25 帧。

图像反转 — 水平翻转图像的功能。在普通的正投环境中使用时, 文字、图片 等朝后。图像反转用于背投。

RGB — 红、绿、蓝 — 通常用来描述需要单独的信号来表示这三种颜色中的每 一种颜色的监视器。

S 视频 — 一种视频传输标准, 使用 4 针 mini-DIN 连接器在称为亮度 (Y) 和色 度 (C) 的两根信号线上传送视频信息。 S 视频也称为 Y/C。

SECAM — 用于视频和广播的法国及国际广播标准, 与 PAL 相似, 但采用不同 的色彩信息发送方法。

 $SSID$  — 服务集标识符 — 一个名称,用于标识用户要连接到的特定无线 LAN。

 $SVGA$  — 超级视频图形阵列 — 800 x 600 像素。

SXGA — 超级扩展图形阵列 — 1280 x 1024 像素。

UXGA— 极速扩展图形阵列 — 1600 x 1200 像素。

#### 122 | 术语表

VGA — 视频图形阵列 — 640 x 480 像素。

WEP — 有线等效加密 — 这是一种通信数据加密方法。加密密钥创建后仅通知 给通信用户,因此第三方无法解密通信数据。

XGA — 扩展视频图形阵列 — 1024 x 768 像素。

WXGA — 宽屏扩展图形阵列 — 1280 x 800 像素。

变焦镜头 — 焦距可变的镜头, 允许操作者拉近、拉远视野以放大、缩小图 像。

变焦比 — 镜头从一定距离能投射的最小图像与最大图像的比值。例如, 1.4:1 的变焦比意味着未经缩放的 10 英尺图像完全放大后将变成 14 英尺。

# 索引

### **D**

Dell 联系 [119](#page-119-0) 打开 / 关闭投影机电源 打开投影机电源 [29](#page-28-0) 关闭投影机电源 [29](#page-28-1) 电话号码 [119](#page-119-1) 调整投影机焦距 [31](#page-30-0) 调焦环 [31](#page-30-1) 调整投影图像 [30](#page-29-0) 调整投影机高度 [30](#page-29-1) 降低投影机 仰角校正齿轮 [30](#page-29-2)

### **G**

更换灯泡 [110](#page-110-0) 故障排除 [104](#page-104-0) 与 Dell 联系 [104](#page-104-1) 规格 尺寸 [113](#page-113-0) 电源 [112](#page-112-0) 对比度 [112](#page-112-1) 功耗 [112](#page-112-2) 光阀 [112](#page-112-3) 环境 [113](#page-113-1) 亮度 [112](#page-112-4) RS232 协议 [116](#page-116-0) 色轮速度 [112](#page-112-5)

视频兼容性 [112](#page-112-6) 输入 / 输出连接器 [113](#page-113-2) 投影镜头 [112](#page-112-7) 投影距离 [112](#page-112-8) 投影屏幕尺寸 [112](#page-112-9) 显示颜色 [112](#page-112-10) 像素数 [112](#page-112-11) 一致性 [112](#page-112-12) 音频 [113](#page-113-3) 噪声级别 [113](#page-113-4) 重量 [113](#page-113-5)

### **K**

控制面板 [34](#page-33-0)

### **L**

连接端口 +12V DC 输出连接器 [12](#page-11-0) 安全杆 [12](#page-11-1) 安全锁槽 [12](#page-11-2) 电源线插口 [12](#page-11-3) 复合视频接口 [12](#page-11-4) HDMI 连接器 [12](#page-11-5) Mini USB,供远程鼠标、交互 功能和固件升级使用。[12](#page-11-6) 麦克风插孔 [12](#page-11-7) RJ45 连接器 [12](#page-11-8) RS232 连接器 [12](#page-11-9) S 视频接口 [12](#page-11-10) VGA-A 输出 (显示器环通)

#### [12](#page-11-11)

VGA-A 输入 (D-sub) 连接器 [12](#page-11-12) VGA-B 输入 (D-sub) 连接器 [12](#page-11-13) USB A 型查看器接口 [12](#page-11-14) USB B 型显示接口 [12](#page-11-15) 音频 A 输入插孔 [12](#page-11-16) 音频 B 右声道输入连接器 [12](#page-11-17) 音频 B 左声道输入连接器 [12](#page-11-18) 连接手写笔 12 V 直流插头 [27](#page-26-0) 电动投影屏幕 [27](#page-26-1) 电源线 [27](#page-26-2) 手写笔 [27](#page-26-3) VGA 到 VGA 线 [27](#page-26-4) USB-A 到 Mini USB-B 线 [27](#page-26-5) 连接投影仪 电源线 [15](#page-14-0), [16](#page-15-0), [17](#page-16-0), [18](#page-17-0), [20](#page-19-0), [21](#page-20-0), [22](#page-21-0), [23](#page-22-0), [24](#page-23-0), [25](#page-24-0), [26](#page-25-0) 复合视频线 [21](#page-20-1) HDMI 线 [23](#page-22-1), [24](#page-23-1), [26](#page-25-1) 连接到计算机 [15](#page-14-1) RS232 线 [17](#page-16-1) S 视频线 [20](#page-19-1) 使用分量视频线连接 [22](#page-21-1) 使用复合视频线连接 [21](#page-20-2) 使用 HDMI 线连接 [23](#page-22-2) 使用 RS232 线连接计算机 [17](#page-16-2), [18](#page-17-1) 使用 S 视频线连接 [20](#page-19-2) VGA 到 VGA 线 [15](#page-14-2), [16](#page-15-1) VGA 到 YPbPr 线 [22](#page-21-2) USB-A 到 USB-B 线 [18](#page-17-2) USB 到 USB 线 [15](#page-14-3)

### **P**

```
屏显菜单 49
帮助 68
高级设置 52
亮度 / 对比度 50
视频模式 51
输入源 49
输入源多显示 50
音量 51
音频输入 52
语言 68
主菜单 49
自动调整 50
```
### **S**

手写笔 电源开关 [10](#page-9-1) 固件升级接口 [10](#page-9-2) 镜头 [10](#page-9-3) 可更换的笔尖 [10](#page-9-4) 控制面板 [10](#page-9-5) LED 指示灯 [10](#page-9-6) Mini USB 充电接口 [10](#page-9-7) 腕带孔 [10](#page-9-8)

### **Y**

遥控器 [36](#page-35-0) 红外线接收器 [34](#page-33-1) 与 Dell 联系 [7](#page-6-0), [106](#page-106-0), [110](#page-110-1)

### **Z**

支持

与 Dell 联系 [119](#page-119-0) 主机 [9](#page-8-0) 灯泡盖 [9](#page-8-1) 对焦环 [9](#page-8-2) 红外线接收器 [9](#page-8-3) 镜头 [9](#page-8-4) 控制面板 [9](#page-8-5)